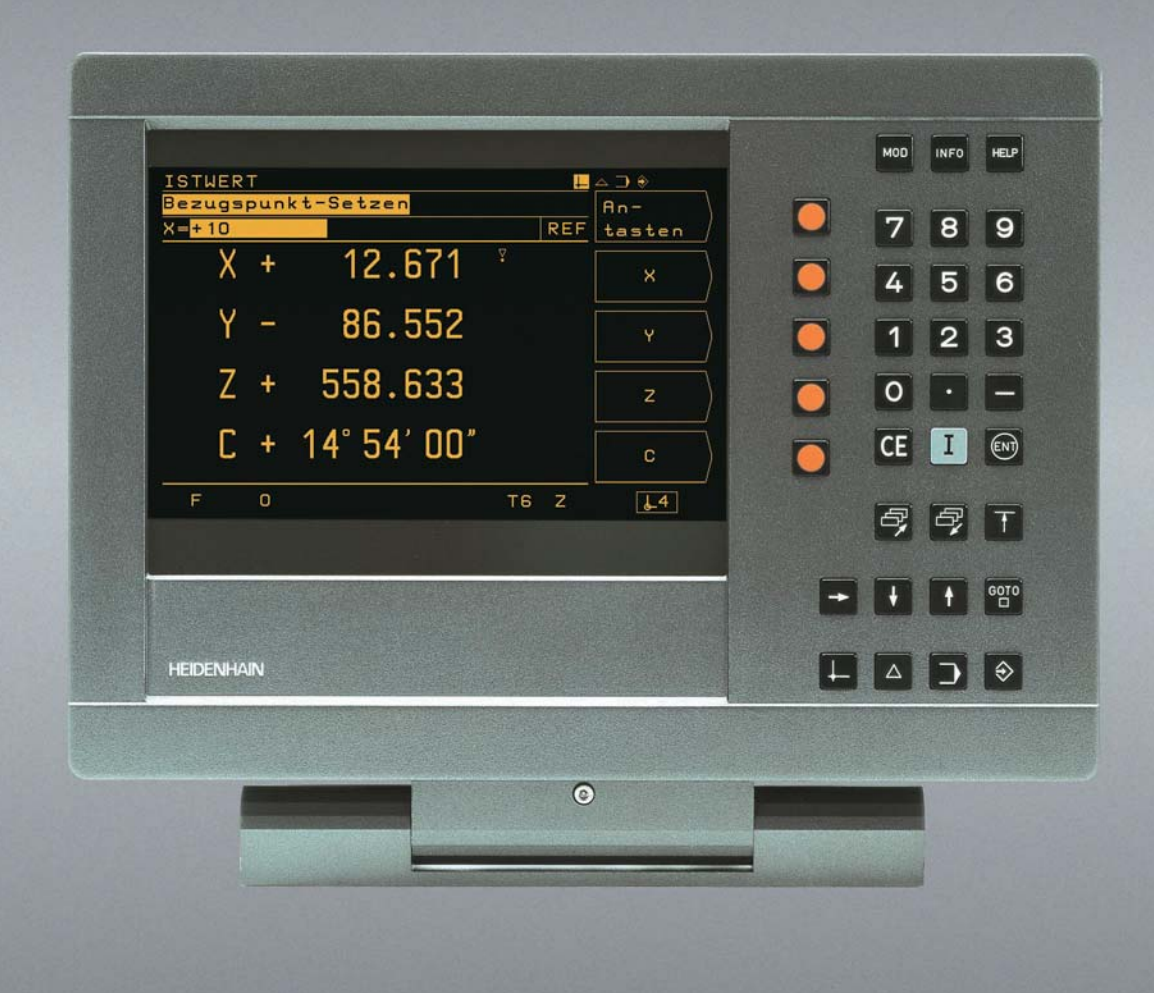

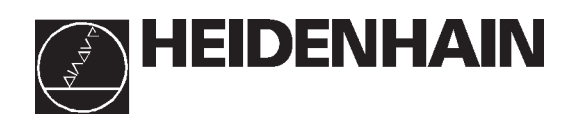

# **Benutzer-Handbuch**

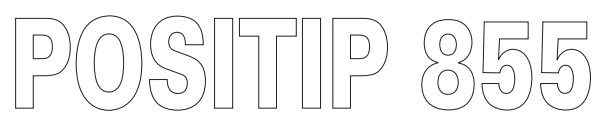

# **Fräsen**

# Der Bildschirm

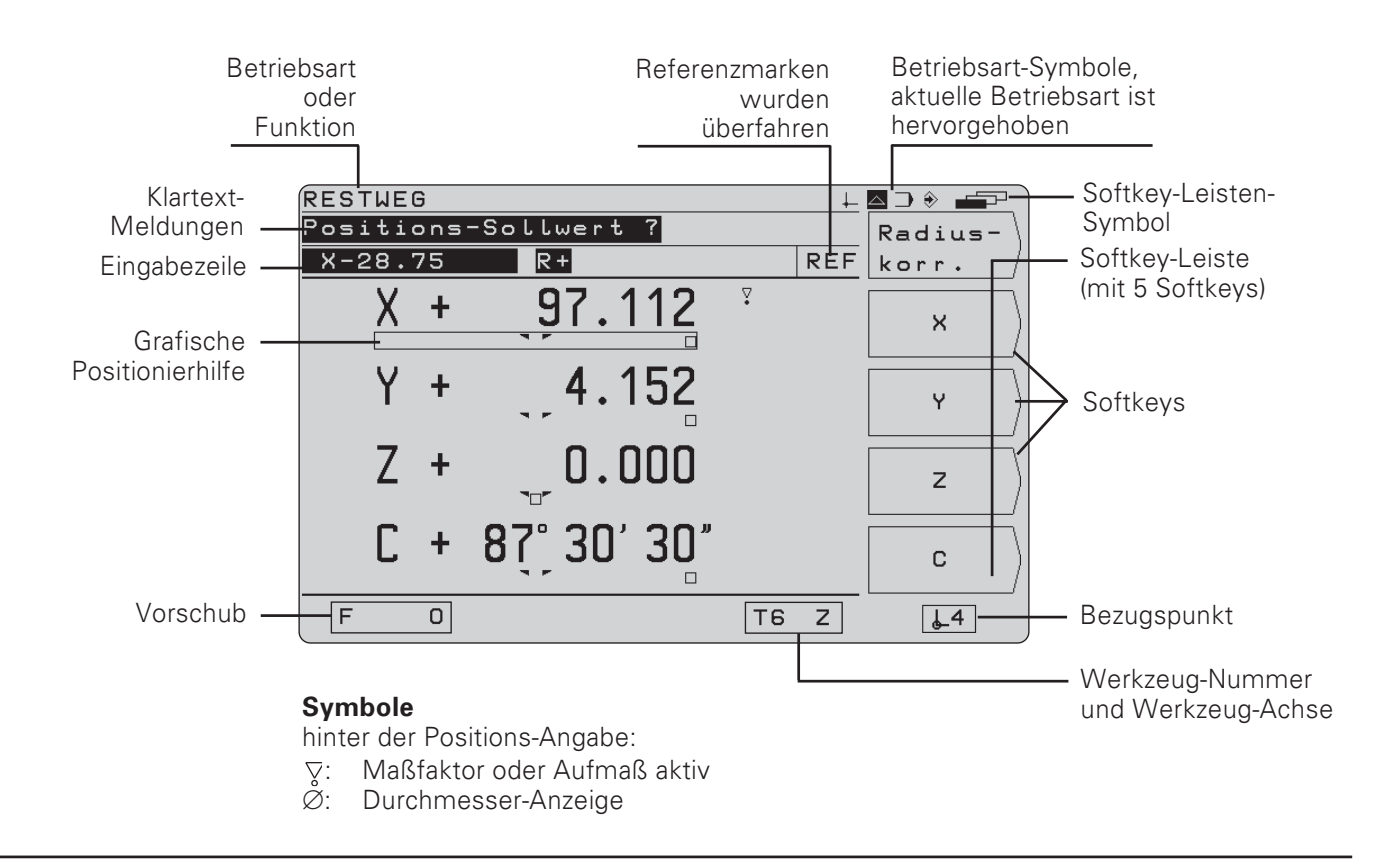

# **Die Tastatur**

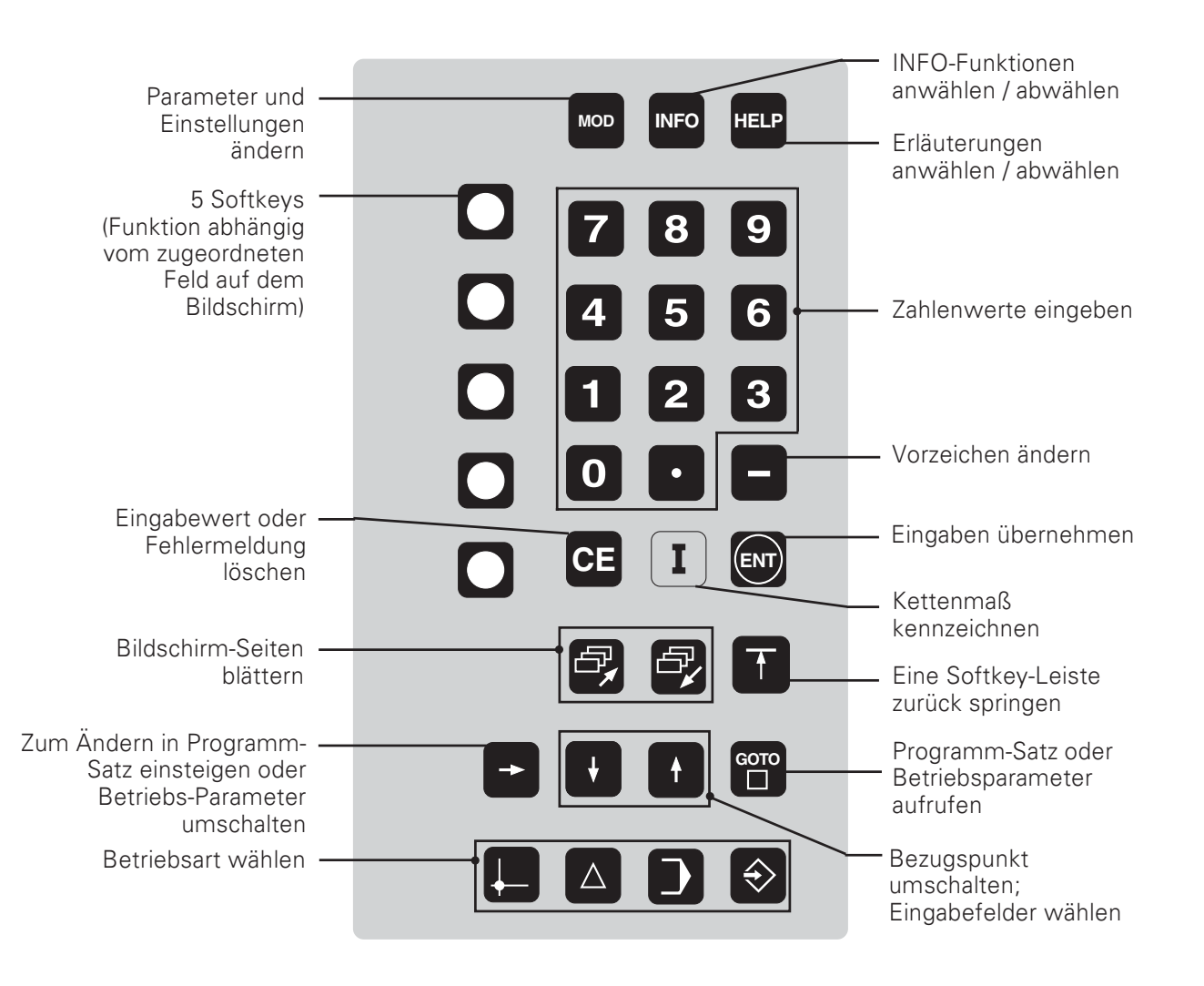

### Gültigkeit dieses Handbuchs

Dieses Handbuch gilt für POSITIPs ab der Software-Version

246 xxx 05.

Die drei "x" stehen für beliebige Ziffern. Die Software-Version ihres Geräts steht auf einem Aufkleber auf der Gehäuse-Rückseite.

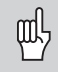

Dieses Handbuch erklärt die Funktionen des POSITIP 855 für das Fräsen. Die Funktionen für das Drehen sind in einer separaten Anleitung beschrieben.

#### **Vorgesehener Einsatzort**

Das Gerät entspricht der Klasse A nach EN 55022 und ist hauptsächlich für den Betrieb in Industriegebieten vorgesehen.

#### Das Handbuch richtig nutzen

Dieses Handbuch besteht aus zwei Teilen:

- Teill: Benutzer-Anleitung............ ab Seite 5
- Teil II: Technische Information ... ab Seite 81

#### **Benutzer-Anleitung**

Beim täglichen Gebrauch Ihres POSITIPs arbeiten Sie ausschließlich mit der Benutzer-Anleitung (Teil I).

Als POSITIP-Einsteiger dient Ihnen das Handbuch als Lernunterlage. Zu Beginn vermittelt es kurz einige wichtige Grundlagen und einen Überblick über die POSITIP-Funktionen. Danach wird jede Funktion ausführlich erläutert anhand eines Beispiels, das sofort an der Maschine nachvollzogen werden kann. Sie müssen sich also nicht unnötig mit der "Theorie" quälen. Als POSITIP-Einsteiger sollten Sie alle Beispiele konsequent durcharbeiten.

Als POSITIP-Experten liegt Ihnen mit diesem Handbuch ein Referenz- und Nachschlagebuch vor. Der übersichtliche Aufbau des Handbuchs und das Stichwortverzeichnis erleichtern das Auffinden bestimmter Themenkreise.

#### **Technische Information**

Wenn Sie den POSITIP an eine Maschine anpassen oder die Schnittstellen nutzen wollen, finden Sie alle benötigten Informationen in der Technischen Information (Teil II).

#### **Stichwortverzeichnis**

Auf den Seiten 113 bis 115 finden Sie ein Stichwortverzeichnis für beide Teile dieses Handbuchs.

#### Handlungsanleitungen

Schematische Handlungsanleitungen ergänzen jedes Beispiel in diesem Handbuch. Sie sind folgendermaßen aufgebaut:

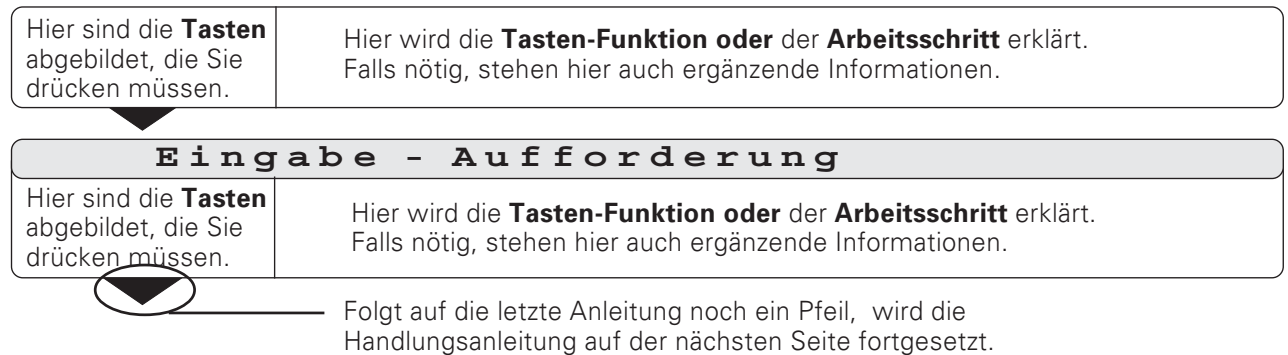

Eine Eingabe-Aufforderung erscheint bei einigen Handlungen (nicht immer) oben am POSITIP-Bildschirm. In den Handlungsanleitungen sind Eingabe-Aufforderungen durchgehend grau hinterlegt dargestellt.

Sind zwei Handlungsanleitungen durch eine gestrichelte Linie getrennt, können Sie zwischen den beiden Handlungen wählen.

Bei einigen Handlungsanleitungen ist zusätzlich rechts der Bildschirm abgebildet, der nach dem Tastendruck erscheint.

#### Verkürzte Handlungsanleitungen

Verkürzte Handlungsanleitungen ergänzen die Beispiele und Erklärungen. In ihnen kennzeichnet ein Pfeil ( $\Rightarrow$ ) eine neue Eingabe oder einen Arbeitsschritt.

# Besondere Hinweise in diesem Handbuch

Besonders wichtige Informationen stehen separat in den grauen Kästen. Beachten Sie diese Hinweise ganz besonders. Wenn Sie diese Hinweise nicht beachten, kann z.B. passieren, daß Funktionen nicht so arbeiten, wie Sie wünschen oder daß Werkstück oder Werkzeug beschädigt werden.

#### Symbole in den Hinweisen

Jeder Hinweis ist links mit einem Symbol gekennzeichnet, das über die Bedeutung des Hinweises informiert.

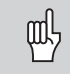

#### **Allgemeiner Hinweis,**

z.B. auf das Verhalten des POSITIPs.

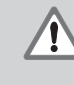

#### **Wichtiger Hinweis,**

z.B. daß für die Funktion ein bestimmtes Werkzeug benötigt wird.

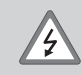

Warnung vor Stromschlaggefahr,

z B. beim Öffnen des Gehäuses.

# Teil I: Benutzer-Anleitung

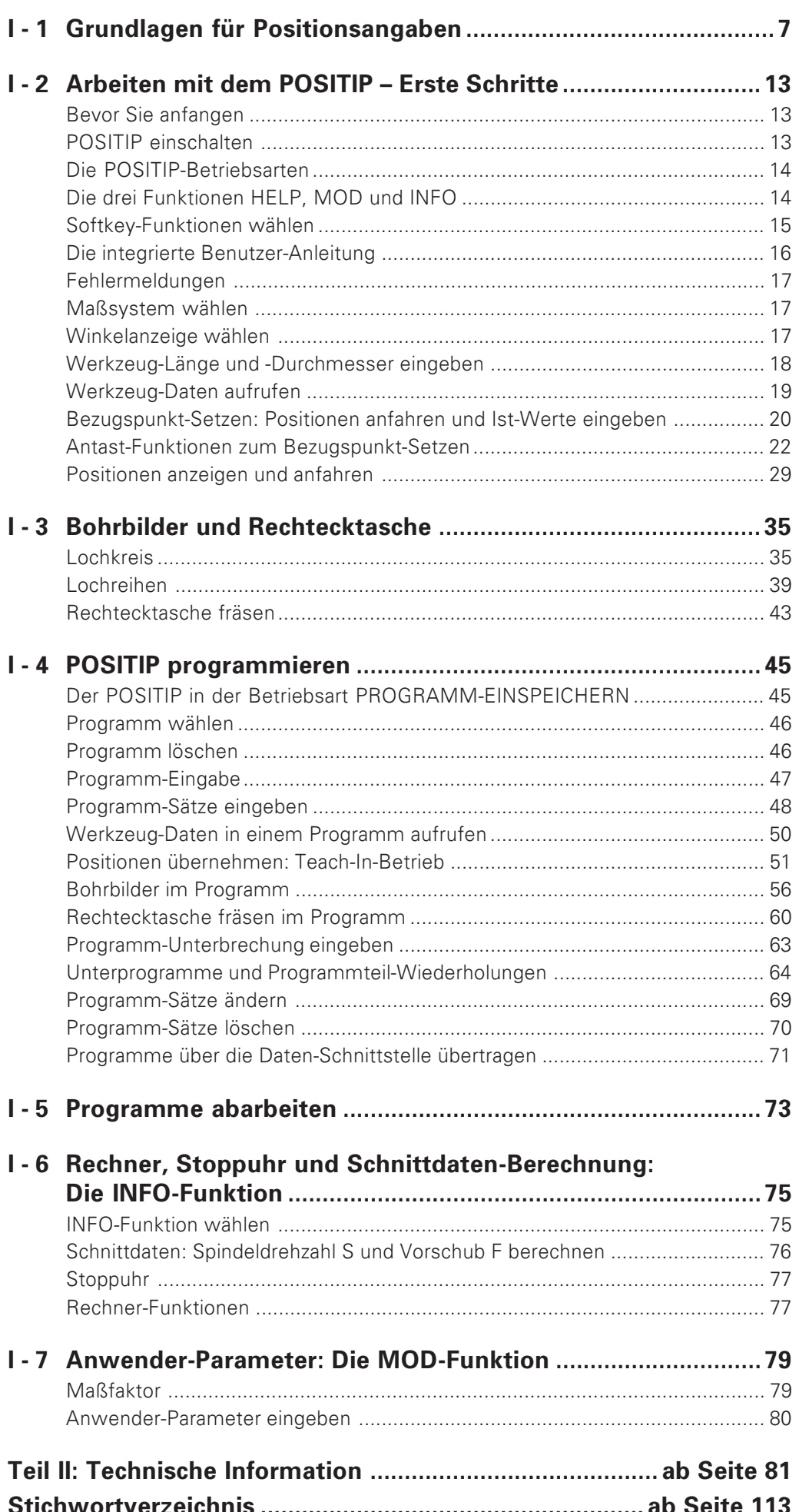

Wenn Sie mit den Begriffen Koordinatensystem, Inkrementalmaß, Absolutmaß, Soll-Position, Ist-Position und Restweg vertraut sind, können Sie dieses Kapitel überspringen.

#### **Bezugssysteme**

Um Positionen angeben zu können, braucht man grundsätzlich ein Bezugssystem.

Beispielsweise können Orte auf der Erde durch ihre geographischen Koordinaten (Koordinaten: lat. "die Zugeordneten"; Größen zur Angabe bzw. Festlegung von Positionen) "Länge" und "Breite" "absolut" angegeben werden: das Netz der Längenund Breitenkreise stellt ein "absolutes Bezugssystem" dar im Gegensatz zu einer "relativen" Positionsangabe, d.h. mit Bezug auf einen anderen, bekannten Ort.

Der 0°-Längenkreis im Bild rechts verläuft durch die Sternwarte von Greenwich, der 0°-Breitenkreis ist der Aquator.

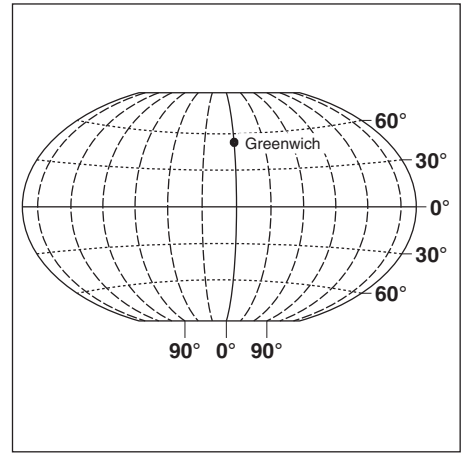

Bild 1: Das geographische Koordinatensystem ist ein absolutes Bezugssystem

Zur Bearbeitung eines Werkstücks auf einer Fräsmaschine, die mit einer numerischen Positionsanzeige ausgerüstet ist, geht man generell von einem werkstückfesten kartesischen (= rechtwinkligen, nach dem französischen Mathematiker und Philosophen René Descartes, lateinisch Renatus Cartesius; 1596 bis 1650) Koordinatensystem aus, das aus den drei, zu den Maschinenachsen parallelen Koordinatenachsen X. Y und Z besteht; denkt man sich den Mittelfinger der rechten Hand in Richtung der Werkzeugachse vom Werkstück zum Werkzeug zeigend, so weist er in Richtung der positiven Z-Achse, der Daumen in Richtung der positiven X-Achse und der Zeigefinger in Richtung der positiven Y-Achse.

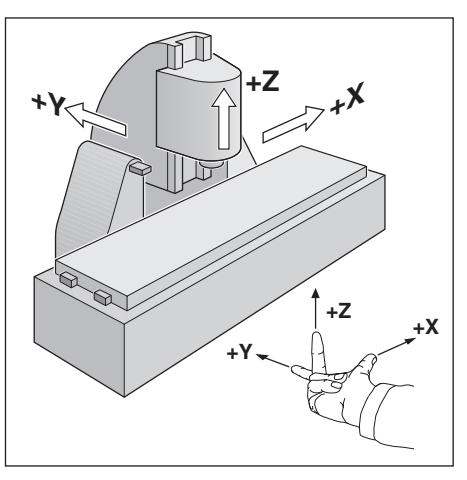

Bild 2: Benennung und Richtungen der Maschinenachsen an einer Fräsmaschine

<span id="page-5-0"></span>ml

#### Bezugspunkt-Setzen

Die Werkstück-Zeichnung gibt für die Bearbeitung ein bestimmtes Formelement des Werkstücks (meist eine Werkstück-Ecke) als "absoluten Bezugspunkt" und eventuell ein oder mehrere Formelemente als relative Bezugspunkte vor. Beim Bezugspunkt-Setzen wird diesen Bezugspunkten der Ursprung des absoluten bzw. der relativen Koordinatensysteme zugeordnet: Das Werkstück wird – zu den Maschinenachsen ausgerichtet – in eine bestimmte Position relativ zum Werkzeug gebracht und die Achsanzeigen entweder auf Null oder den entsprechenden Positionswert (z.B. um den Werkzeug-Radius zu berücksichtigen) gesetzt.

#### Beispiel: Zeichnung mit mehreren relativen Bezugspunkten (nach DIN 406, Teil 11; Bild 171)

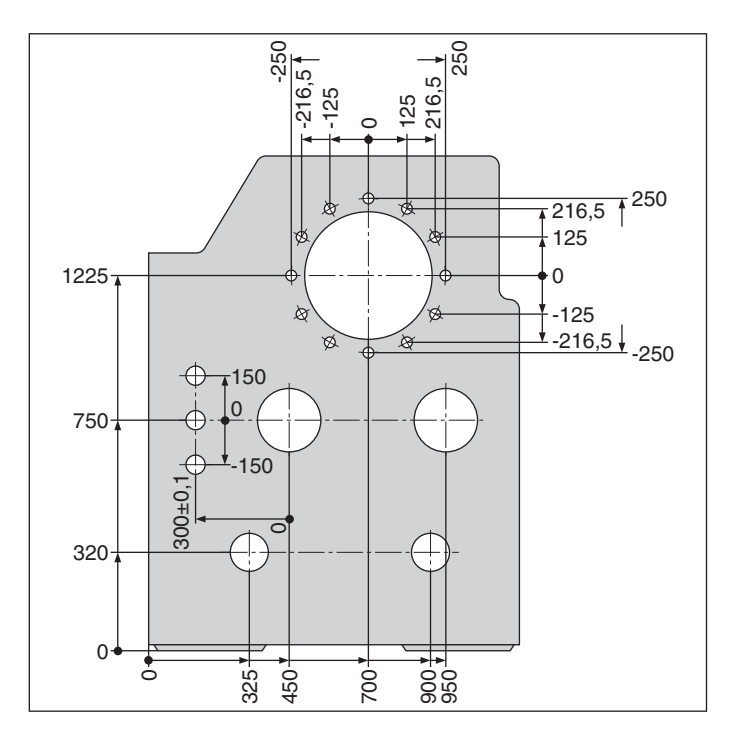

**Beispiel:** Koordinaten der Bohrung 1:

- $X = Y = Y$ 10 mm
- $5 \text{ mm}$
- $Z =$ 0 mm (Bohrtiefe:  $Z = -5$  mm)

Der Nullpunkt des rechtwinkligen Koordintensystems liegt auf der X - Achse 10 mm und auf der Y - Achse 5 mm in negativer Richtung von der Bohrung 1 entfernt.

Besonders komfortabel setzen Sie Bezugspunkte mit einem HEIDENHAIN Kantentaster KT in Verbindung mit den Antast-Funktionen des POSITIPs.

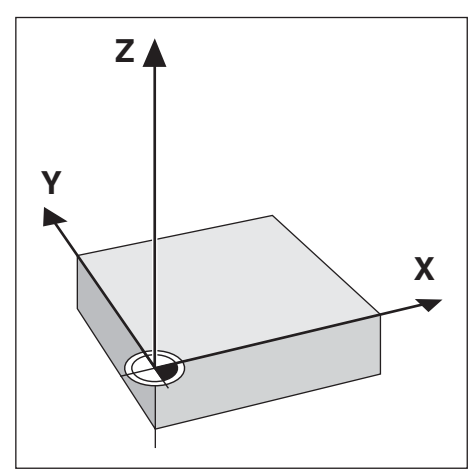

Bild 3: Der Ursprung des rechtwinkligen Koordinaten-Systems und der Werkstück-Nullpunkt fallen zusammen

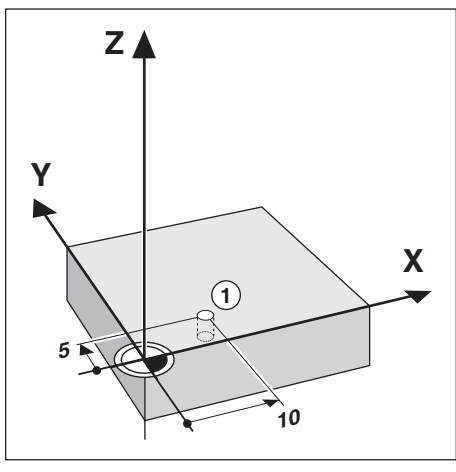

 $Rild \Lambda$ Die Bohrung an Position ① legt das Koordinatensystem fest

#### Soll-Position, Ist-Position und Restweg

Die Positionen, zu denen das Werkzeug jeweils zu verfahren ist, heißen Soll-Positionen: die Position, in der sich das Werkzeug gerade befindet, heißt **ist**-Position. Der Abstand zwischen der Soll-Position und der Ist-Position

ist der Restweg.

#### Vorzeichen beim Restweg

Der Restweg hat positives Vorzeichen, wenn von der Ist- zur Soll-Position in negativer Achsrichtung gefahren wird. Der Restweg hat negatives Vorzeichen, wenn von der Ist- zur Soll-Position in positiver Achsrichtung gefahren wird.

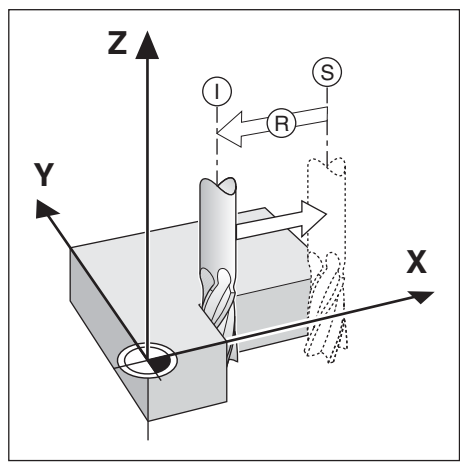

Bild 5: Soll-Position 5 , Ist-Position 1 und Restweg ®

Absolute Werkstück-Positionen

Jede Position auf dem Werkstück ist durch ihre absoluten Koordinaten eindeutig festgelegt.

**Beispiel:** Absolute Koordinaten der Position (1) :

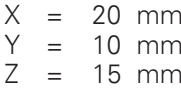

Wenn Sie nach einer Werkstück-Zeichnung mit absoluten Koordinaten bohren oder fräsen, dann fahren Sie das Werkzeug auf die Koordinaten.

#### Inkrementale Werkstück-Positionen

Eine Position kann auch auf die vorhergegangene Soll-Position bezogen sein: Der relative Nullpunkt wird dann also auf die vorhergegangene Soll-Position gelegt. Man spricht dann von  $\mathbf{in}$  krementalen Koordinaten (Inkrement = Zuwachs) bzw. einem Inkremental-Maß oder Kettenmaß (da die Position durch aneinandergereihte Maße angegeben wird).

Inkrementale Koordinaten werden durch ein I gekennzeichnet.

**Beispiel:** Inkrementale Koordinaten der Position 3 bezogen auf Position  $(2)$ 

Absolute Koordinaten der Position (2) :

 $X = 10$  mm  $5 \text{ mm}$  $\vee$  $=$  $\overline{7}$ 20 mm  $\equiv$ Inkrementale Koordinaten der Position 3 :  $IX = 10$  mm  $I = 10$  mm  $IZ = -15$  mm

Wenn Sie nach einer Werkstück-Zeichnung mit inkrementalen Koordinaten bohren oder fräsen, dann fahren Sie das Werkzeug um die Koordinaten weiter.

Eine inkrementale Positionsangabe ist also eine spezifische relative Positionsangabe – wie auch die Angabe einer Position als Restweg zur Soll-Position (in diesem Fall liegt der relative Nullpunkt in der Soll-Position).

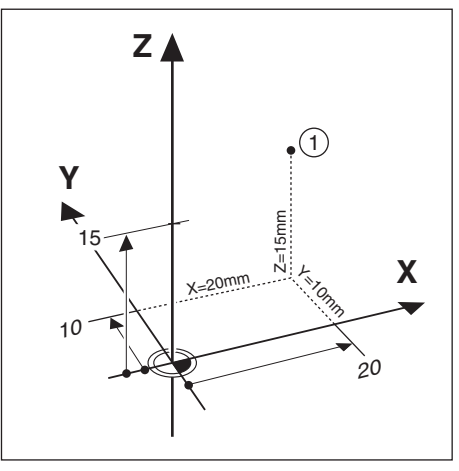

Bild 6: Position 1 zum Beispiel "Absolute Werkstück-Positionen"

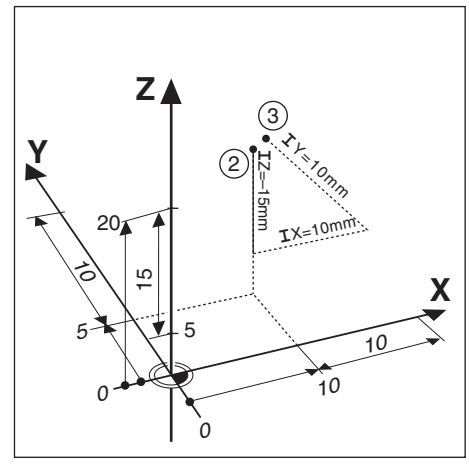

Bild 7: Positionen 2 und 3 zum Beispiel "Inkrementale Werkstück-Positionen"

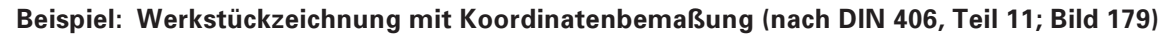

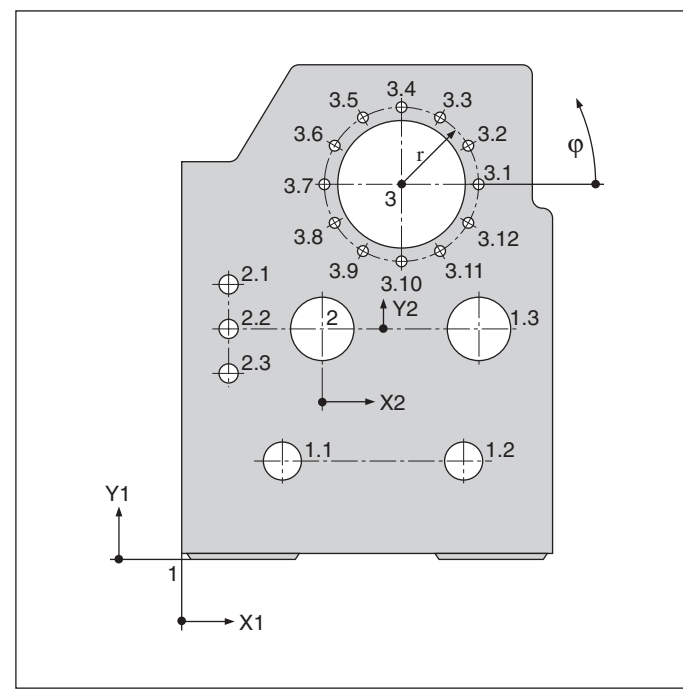

Eine Koordinatenliste entsprechend diesem Beispiel ist vorteilhaft beim Arbeiten in der Betriebsart PROGRAMM-EINSPEICHERN.

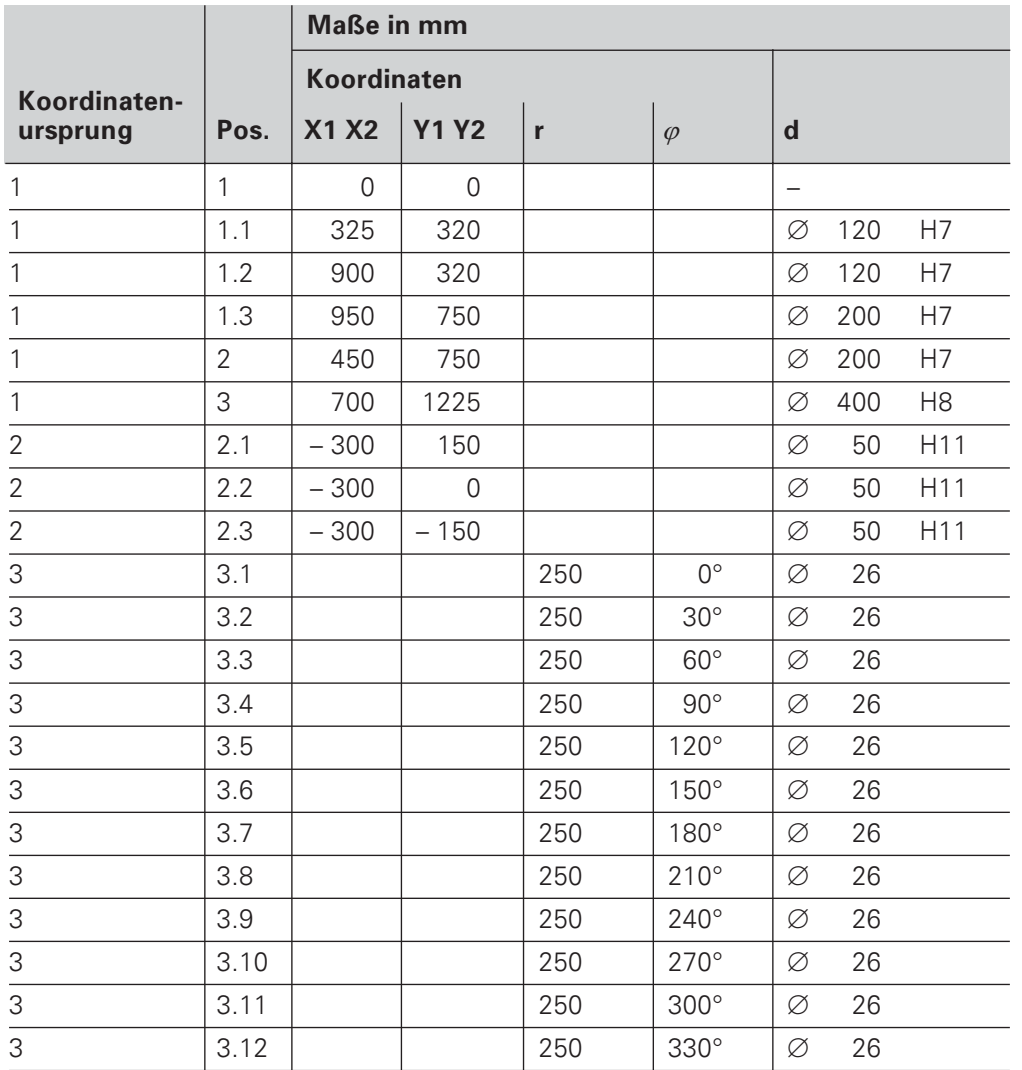

#### Wegmeßsysteme

Die Wegmeßsysteme wandeln die Bewegungen der Maschinenachsen in elektrische Signale um. Der POSITIP wertet die Signale aus, ermittelt die Ist-Position der Maschinenachsen und zeigt die Position als Zahlenwert am Bildschirm an.

Bei einer Stromunterbrechung geht die Zuordnung zwischen der Maschinenschlitten-Position und der berechneten Ist-Position verloren. Mit den Referenzmarken der Wegmeßsysteme und der REF-Automatik des POSITIPs können Sie diese Zuordnung nach dem Einschalten wieder herstellen.

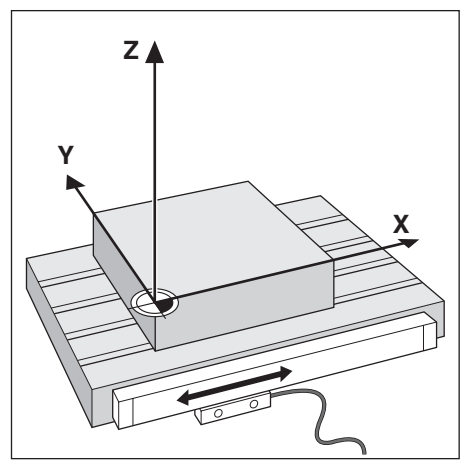

Bild 8: Wegmeßsystem für eine Linearachse, z.B. für die X-Achse

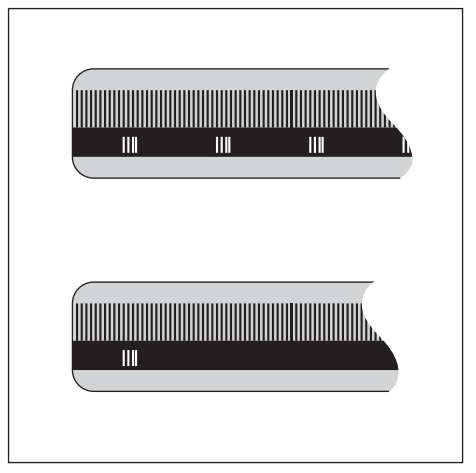

 $Bild 9$  Maßstäbe – oben mit abstandscodierten Referenzmarken, unten mit einer Referenzmarke

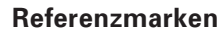

Auf den Maßstäben der Wegmeßsysteme sind eine oder mehrere Referenzmarken angebracht. Die Referenzmarken erzeugen beim Überfahren ein Signal, das für den POSITIP eine Maßstabs-Position als Referenzpunkt (Maßstabs-Bezugspunkt = maschinenfester Bezugspunkt) kennzeichnet.

Beim Überfahren dieser Referenzpunkte ermittelt der POSITIP mit der REF-Automatik wieder die Zuordnungen zwischen Achsschlitten-Position und Anzeigewerten, die Sie zuletzt festgelegt haben.

Bei Längenmeßsystemen mit abstandscodierten Referenzmarken brauchen Sie die Maschinenachsen dazu nur maximal20 mm (20° bei Winkelmeßsystemen) zu verfahren.

# **Winkel-Bezugsachse**

Für Winkelangaben sind die folgenden Bezugsachsen definiert:

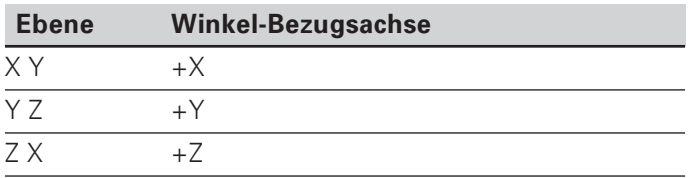

Positiver Drehsinn ist der Gegen-Uhrzeigersinn, wenn die Bearbeitungsebene in Richtung der negativen Werkzeug-Achse betrachtet wird (siehe Bild 10).

Beispiel: Winkel in der Bearbeitungsebene X/Y

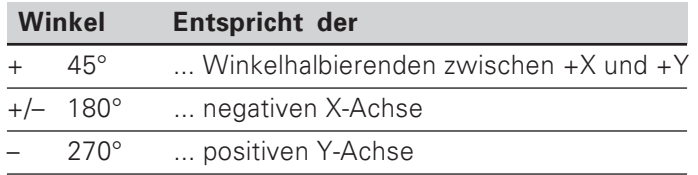

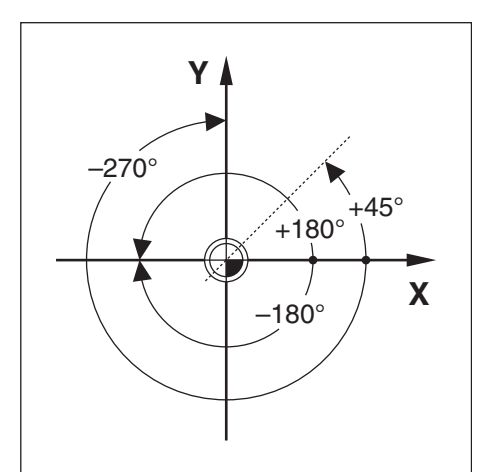

Bild 10: Winkel und die Winkel-Bezugsachse, z.B. in der X / Y - Ebene

#### **NOTIZEN**

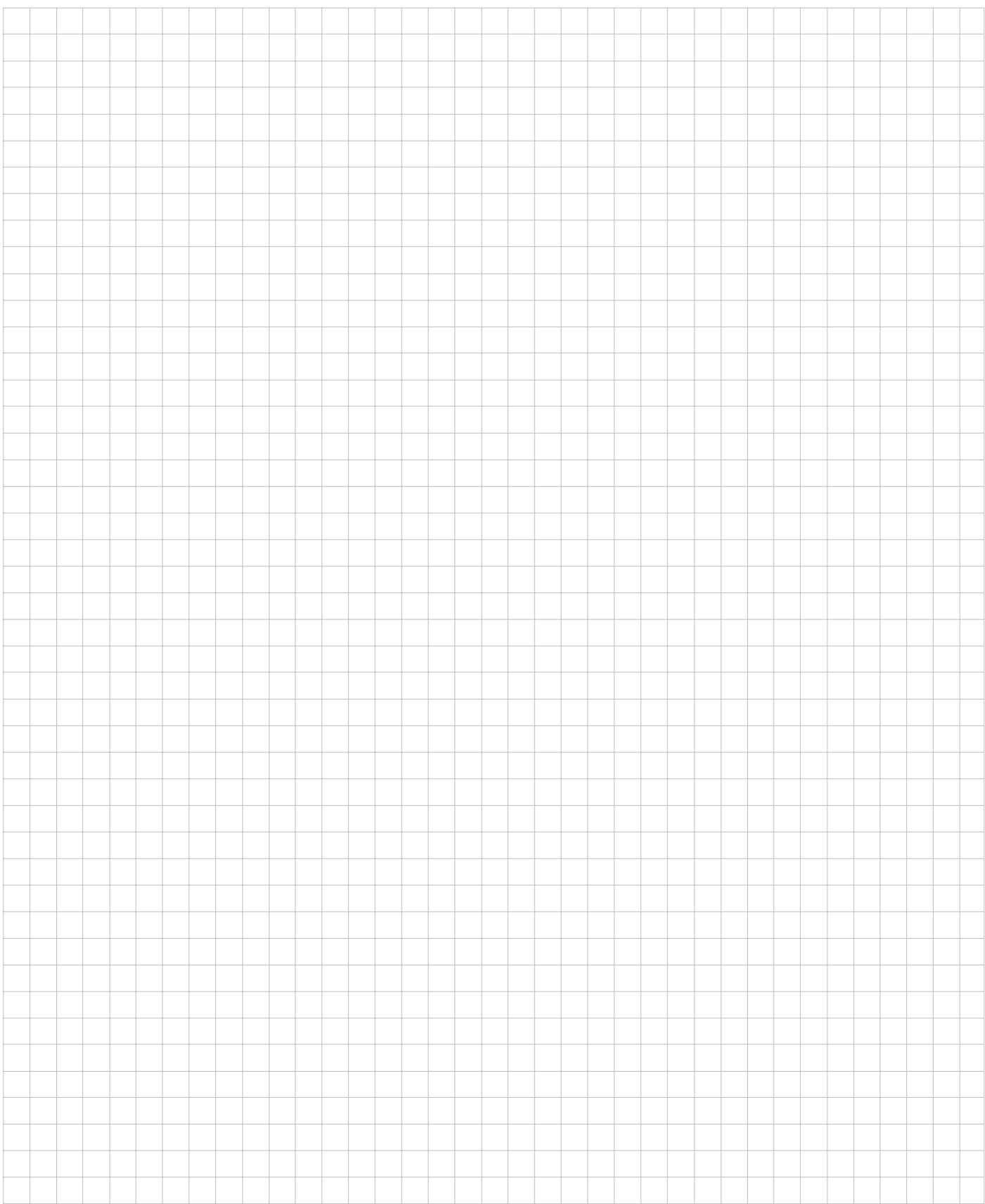

# <span id="page-11-0"></span> $1 - 2$ Arbeiten mit dem POSITIP - Erste Schritte

# **Bevor Sie anfangen**

Nach jedem Einschalten können Sie die Referenzmarken überfahren:

Mit der REF-Automatik ermittelt der POSITIP automatisch wieder die Zuordnungen zwischen Achsschlitten-Position und Anzeigewerten, die Sie zuletzt vor dem Ausschalten festgelegt haben.

In der Eingabezeile oben am Bildschirm erscheint die Meldung REF, wenn Sie alle Referenzmarken überfahren haben. Wenn Sie neue Bezugspunkte setzen, speichert der POSITIP die dadurch neu festgelegten Zuordnungen automatisch.

#### Arbeiten ohne Referenzmarken-Auswertung

Gegebenenfalls können Sie den POSITIP benutzen, ohne vorher die Referenzmarken zu überfahren, indem Sie den Softkey Kein REF drücken.

Wenn Sie die Referenzmarken nicht überfahren haben, መŀ speichert der POSITIP neu gesetzte Bezugspunkte nicht. Nach einer Stromunterbrechung (Ausschalten) lassen sich dann die Zuordnungen zwischen Achsschlitten-Positionen und Anzeigewerten nicht wieder herstellen.

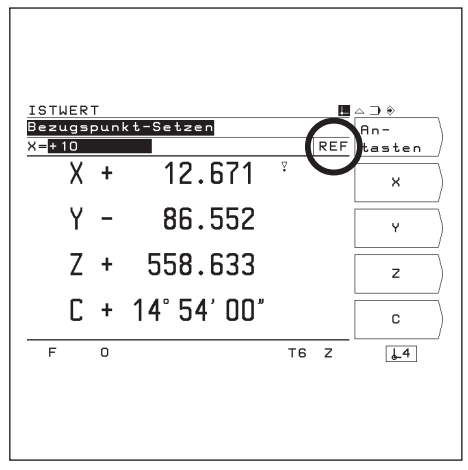

Bild 11: Die Anzeige REF im Bildschirm

# **POSITIP einschalten**

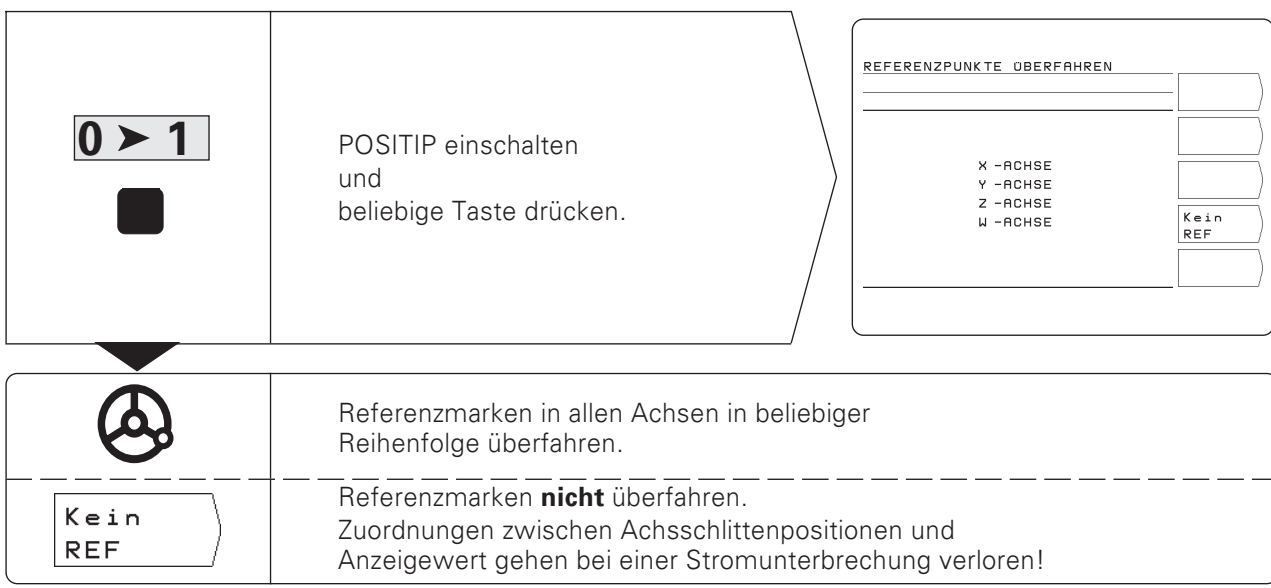

Der POSITIP ist jetzt betriebsbereit in der Betriebsart ISTWERT.

### <span id="page-12-0"></span>Die POSITIP-Betriebsarten

Mit der Betriebsart wählen Sie, welche Funktionen des POSITIPs Sie nutzen können.

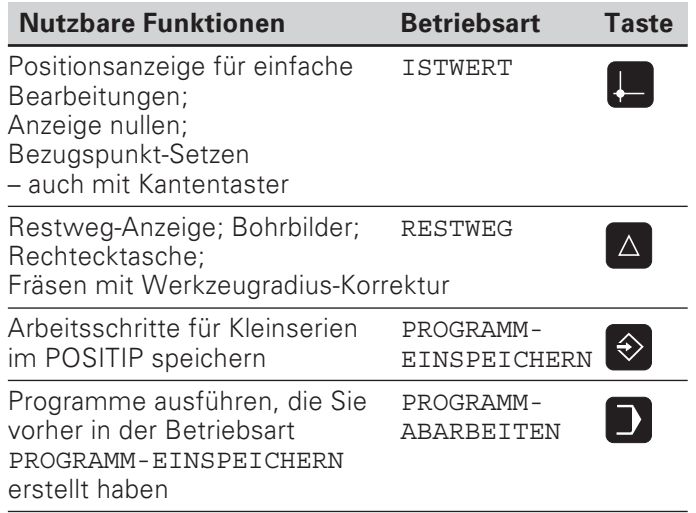

Sie können jederzeit die Betriebsart wechseln, indem Sie die Taste der Betriebsart drücken, in die Sie wechseln wollen.

# Die drei Funktionen HELP, MOD und INFO

Die POSITP-Funktionen HELP, MOD und INFO können Sie iederzeit aufrufen.

#### Funktion aufrufen:

> Drücken Sie die Funktionstaste.

#### Funktion abwählen:

> Drücken Sie die Funktionstaste erneut.

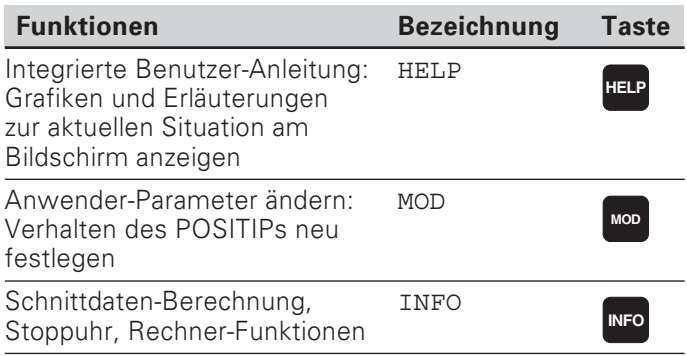

#### <span id="page-13-0"></span>Softkey-Funktionen wählen

鸭

Die Softkey-Funktionen stehen in einer oder mehreren Softkey-Leisten. Der POSITIP zeigt die Anzahl der Leisten durch ein Symbol oben rechts am Bildschirm an.

Wenn dort kein Symbol erscheint, stehen alle wählbaren Funktionen in der angezeigten Softkey-Leiste.

Die aktuelle Softkey-Leiste wird im Symbol durch ein ausgefülltes Rechteck dargestellt.

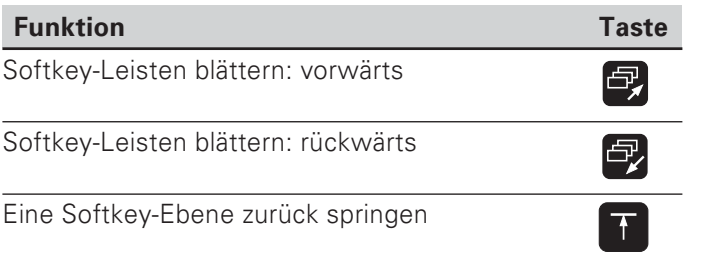

Der POSITIP zeigt die Softkeys mit den Haupt-Funktionen einer Betriebsart immer dann an, wenn Sie die Betriebsart-Taste drücken.

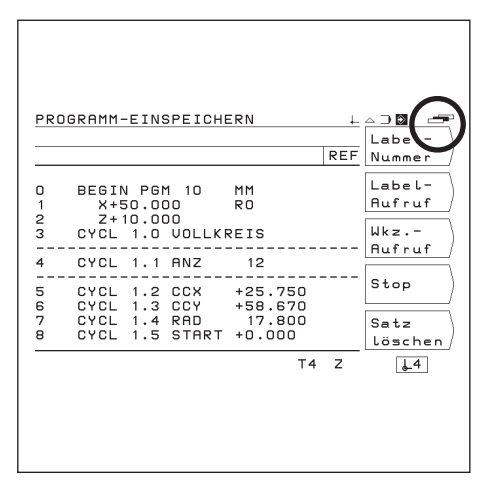

Bild 12: Das Softkey-Leisten-Symbol oben rechts im Bildschirm; angezeigt wird die erste Softkey-Leiste

# <span id="page-14-0"></span>Die integrierte Benutzer-Anleitung

Die integrierte Benutzer-Anleitung hilft Ihnen in jeder Situation mit den passenden Informationen.

#### Integrierte Benutzer-Anleitung aufrufen:

- > Drücken Sie die Taste HELP.
- Blättern Sie mit den "Blätter"-Tasten, wenn die Situation auf  $\blacktriangleright$ mehreren Bildschirm-Seiten erklärt wird.

#### Integrierte Benutzer-Anleitung abwählen:

> Drücken Sie die Taste HELP erneut.

#### Beispiel: Integrierte Benutzer-Anleitung zum Bezugspunkt-Setzen mit dem Kantentaster (ANTASTEN KREISMITTE)

Die Funktion ANTASTEN KREISMITTE ist in diesem Handbuch ab Seite 25 beschrieben

- Wählen Sie die Betriebsart TSTWERT.
- > Drücken Sie den Softkey Antasten.
- > Drücken Sie die Taste HELP. Am Bildschirm erscheint die erste Seite mit Erläuterungen
	- zu den Antast-Funktionen.

Rechts unten im Bildschirm steht ein Seitenhinweis: vor dem Schrägstrich die angewählte Seite und hinter ihm die Anzahl der Seiten.

Die integrierte Benutzer-Anleitung enthält jetzt auf drei Bildschirm-Seiten folgende Informationen zum Thema ISTWERT - ANTASTEN:

- Übersicht über die Antast-Funktionen (Seite 1)
- Grafische Darstellungen zu allen Antast-Funktionen (Seite 2 und Seite 3)
- > Integrierte Benutzer-Anleitung wieder abwählen: Drücken Sie die Taste HFI P erneut. Am POSITIP-Bildschirm erscheint wieder das Auswahlmenü für die Antast-Funktionen.
- > Drücken Sie (z.B.) den Softkey Kreismitte.
- > Drücken Sie die Taste HELP. Die integrierte Benutzer-Anleitung enthält jetzt auf fünf Bildschirm-Seiten spezielle Informationen zur Funktion ANTASTEN KREISMITTE:
	- · Zusammenfassung aller Arbeitsschritte (Seite 1)
	- Grafische Darstellung des Antastvorgangs (Seite 2)
	- Hinweise zum Verhalten des POSITIPs und zum Bezugspunkt-Setzen (Seite 3)
	- Antast-Funktion Kreismitte für Werkzeuge (Seite 4 und Seite 5)
- > Integrierte Benutzer-Anleitung wieder abwählen: Drücken Sie die Taste HFI P erneut

HELP: ISTWERT - ANTASTEN KREISMITTE<br>------------Mit Kantentaster-------Vorher: Taststift-Durchmesser über<br>"MOD" eingeben und Nummer für Bezugs-<br>punkt (1 bis 99) über |↓ | ↑ wählen. Anschließend: 1. Bearbeitungsebene wählen 2.Vier beliebige Punkte des<br>Umfangs antasten 3. Positionswert für Kreismitte ...............<br>eingeben.<br>Eingabe mit Taste "ENT" bestätigen

Bild 13: Integrierte Benutzer-Anleitung zum ANTASTEN KREISMITTE , Seite 1

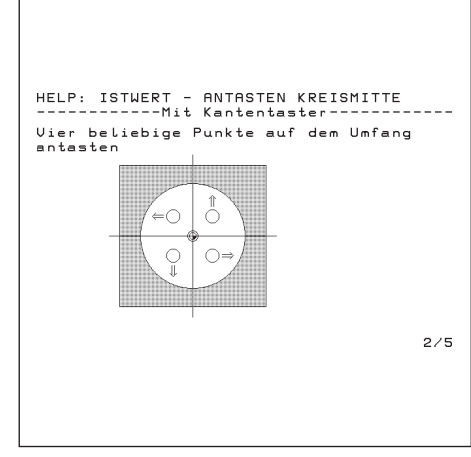

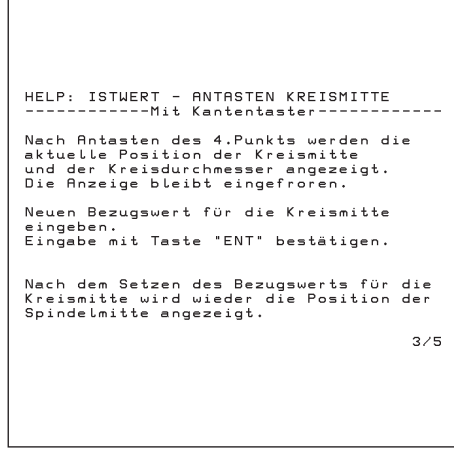

Bild 15: Integrierte Benutzer-Anleitung zum **ANTASTEN KREISMITTE**, Seite 3

Bild 14: Integrierte Benutzer-Anleitung zum ANTASTEN KREISMITTE , Seite 2

#### <span id="page-15-0"></span>Fehlermeldungen

Wenn beim Arbeiten mit dem POSITIP ein Fehler auftritt, erscheint am Bildschirm eine Meldung im Klartext.

Erläuterungen zum gemeldeten Fehler aufrufen:

> Drücken Sie die Taste HELP.

Fehlermeldung löschen:

> Drücken Sie die Taste CE.

#### **Blinkende Fehlermeldungen**

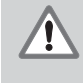

#### VORSICHT!

Bei blinkenden Meldungen ist die Funktionssicherheit des POSITIPs beeinträchtigt.

Bei einer blinkenden Fehlermeldung:

- Notieren Sie die am Bildschirm angezeigte Fehlermeldung.
- Schalten Sie die Netzspannung des POSITIPs aus.
- ▶ Versuchen Sie bei ausgeschalteter Netzspannung, den Fehler zu beheben.
- Benachrichtigen Sie den Kundendienst, wenn blinkende Fehlermeldungen wiederholt auftreten.

#### Maßsystem wählen

Sie können die Positionen in Millimetern oder in Zoll (inch) anzeigen lassen. Wenn Sie "inch" gewählt haben, erscheint oben am Bildschirm neben REF die Anzeige inch.

Maßsystem umschalten:

- > Drücken Sie die Taste MOD.
- > Blättern Sie zur Softkey-Leiste mit dem Anwender-Parameter mm oder inch.
- > Drücken Sie den Softkey mm oder inch. Er wechselt in den anderen Zustand.
- > Drücken Sie die Taste MOD erneut.

Mehr Informationen zu den Anwender-Parametern finden Sie in Kapitel I - 7.

#### Winkelanzeige wählen

Einen Winkel, z.B. für einen Drehtisch, können Sie als Dezimalwert oder in Grad, Minuten und Sekunden anzeigen.

Winkelanzeige umschalten:

- > Drücken Sie die Taste MOD.
- Blättern Sie zur Softkey-Leiste mit dem Anwender-Parameter Grad/Min/Sek oder Grad.
- > Drücken Sie den Softkey Grad/Min/Sek oder Grad. Er wechselt in den anderen Zustand.
- > Drücken Sie die Taste MOD erneut.

Mehr Informationen zu den Anwender-Parametern finden Sie in Kapitel I - 7.

**ISTWERT**  $An-$ ....<br>tasten  $X +$  $0.52665$  $\mathbf{\mathsf{x}}$ 2.85105  $Y \check{Y}$  $7 + 22.11325$  $\overline{z}$  $C + 349°54'30"$  $\mathbf{c}$  $\overline{76}$   $\overline{7}$  $\overline{\phantom{a}}$  $\sqrt{4}$ 

Bild 16: Die Anzeige inch im Bildschirm

# <span id="page-16-0"></span>Werkzeug-Länge und -Durchmesser eingeben

Längen und Durchmesser Ihrer Werkzeuge tragen Sie in die Werkzeug-Tabelle des POSITIPs ein. Sie können bis zu 99 Werkzeuge eingeben. Bevor Sie mit der Werkstück-Bearbeitung beginnen, wählen Sie in der Werkzeug-Tabelle das Werkzeug. Der POSITIP berücksichtigt dann den eingegebenen Durchmesser des Werkzeugs und die Werkzeug-Länge.

Als "Werkzeug-Länge" geben Sie die Längendifferenz AL zwischen Werkzeug und Null-Werkzeug ein.

#### Vorzeichen für die Längendifferenz AL

Das Werkzeug ist länger als das Nullwerkzeug: ΔL > 0 Das Werkzeug ist **kürzer** als das Nullwerkzeug:  $\Delta L < 0$ 

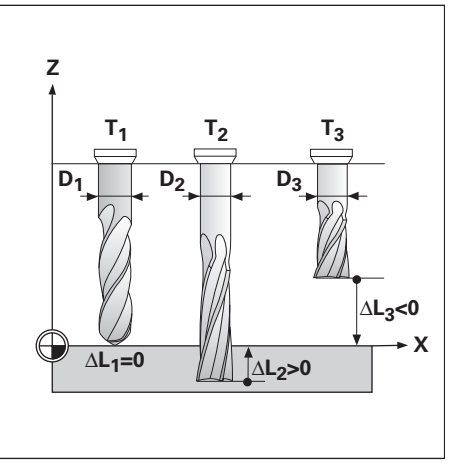

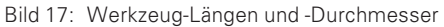

#### Beispiel: Werkzeug-Länge und -Durchmesser in die Werkzeug-Tabelle eingeben

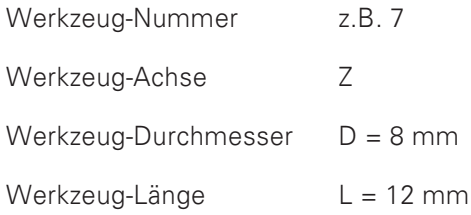

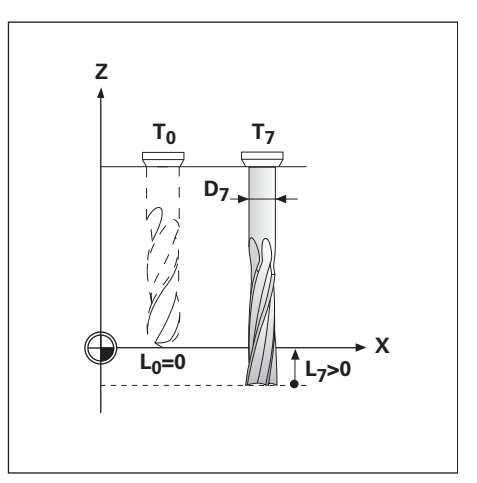

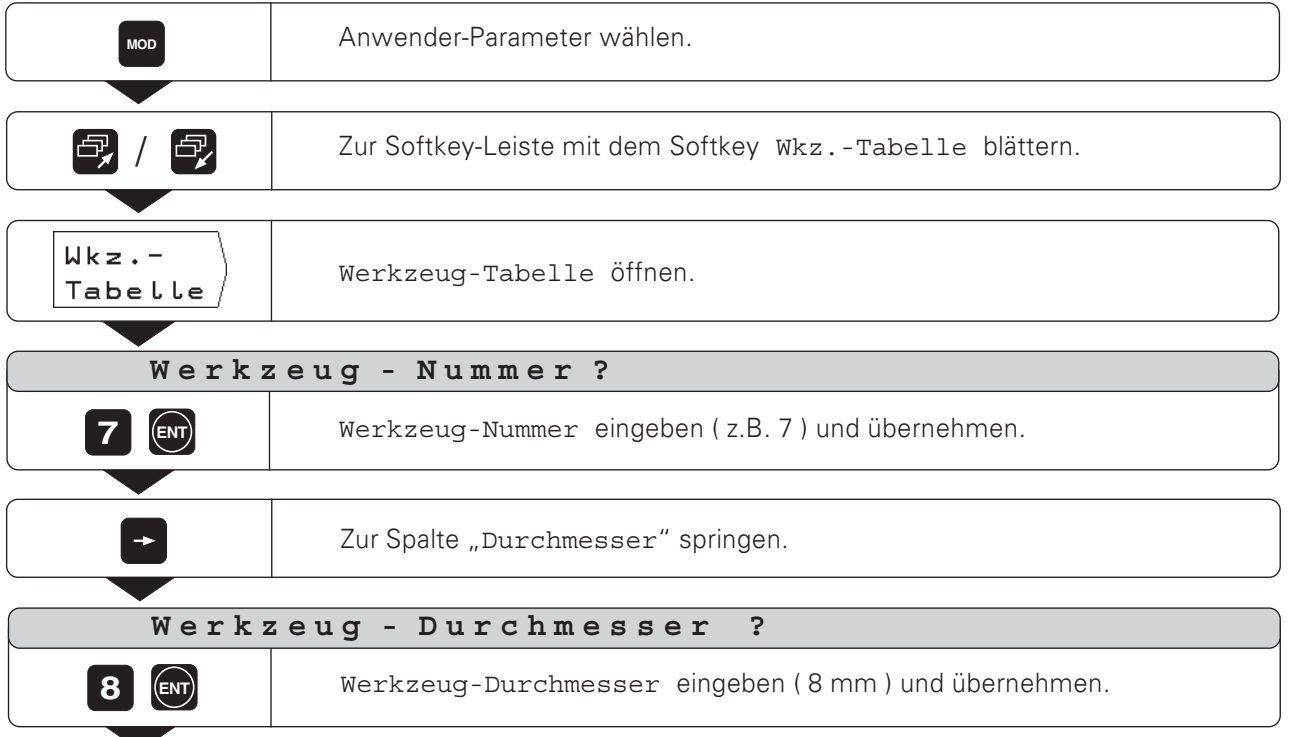

<span id="page-17-0"></span>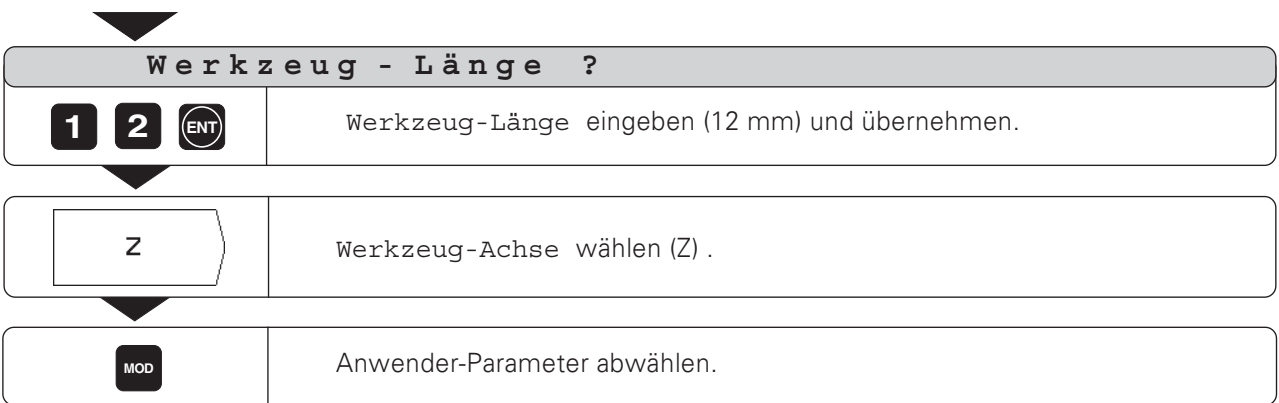

#### Werkzeug-Daten aufrufen

Die Längen und Durchmesser Ihrer Werkzeuge müssen Sie in die Werkzeug-Tabelle des POSITIPs eintragen (siehe vorhergegangene Seite).

Vor einer Bearbeitung wählen Sie in der Werkzeug-Tabelle das Werkzeug aus, mit dem Sie die Bearbeitung durchführen.

Der POSITIP berücksichtigt dann beim Arbeiten mit Werkzeug-Korrektur (z.B. auch bei Bohrbildern) die eingespeicherten Werkzeug-Daten.

> Sie können die Werkzeug-Daten auch durch den Befehl TOOL CALL in einem Programm aufrufen.

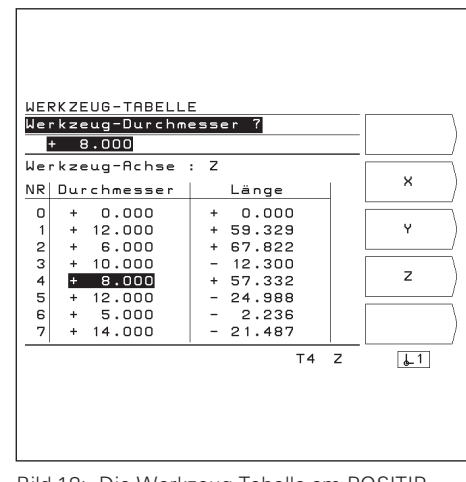

Bild 18: Die Werkzeug-Tabelle am POSITIP-Bildschirm

#### Werkzeug-Daten aufrufen

(如

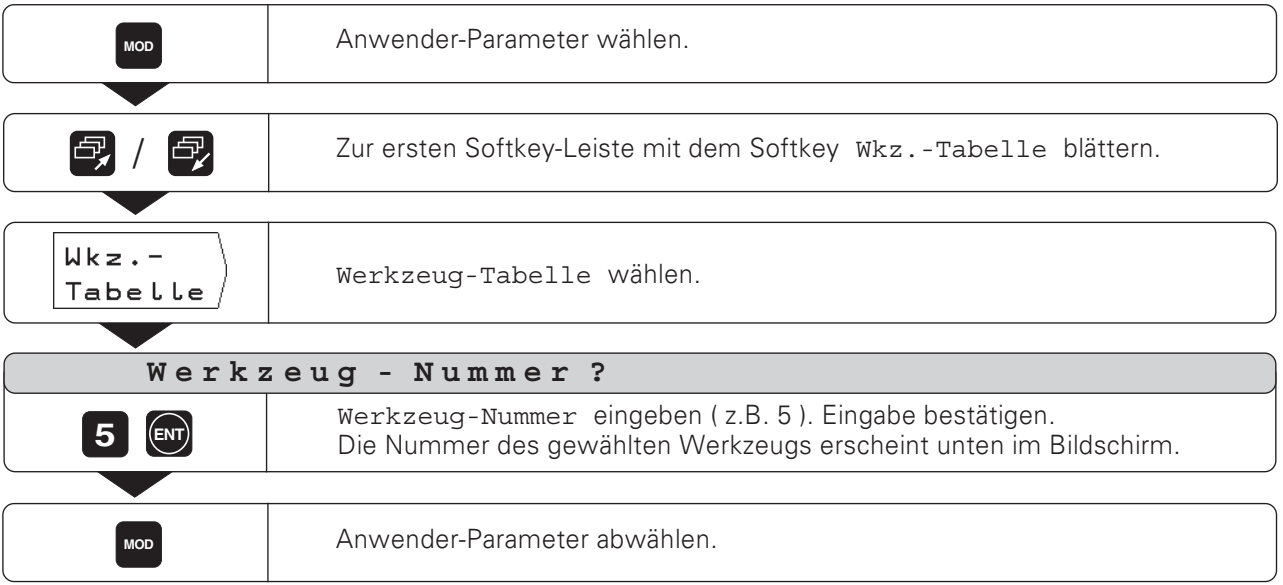

POSITIP 855

# <span id="page-18-0"></span>Bezugspunkt-Setzen: Positionen anfahren und Ist-Werte eingeben

Bezugspunkte setzen Sie am einfachsten mit den Antastfunktionen des POSITIPs - egal, ob Sie das Werkstück mit einem HEIDENHAIN Kantentaster KT antasten oder mit einem Werkzeug ankratzen. Die Antastfunktionen sind ab Seite 22 beschrieben.

Natürlich können Sie auch ganz konventionell eine Werkstück-Kante nach der anderen ankratzen und die Werkzeug-Position als Bezugspunkt eingeben (Beispiel auf dieser und der nächsten Seite).

Der POSITIP speichert bis zu 99 Bezugspunkte in einer Bezugspunkt-Tabelle. Dadurch entfallen die meisten Fahrweg-Berechnungen, wenn Sie nach komplizierten Werkstückzeichnungen mit mehreren Bezugspunkten arbeiten.

In der Bezugspunkt-Tabelle stehen zu jedem Bezugspunkt die Positionen, die der POSITIP beim Bezugspunkt-Setzen den Referenzpunkten auf den Maßstäben zuordnet (REF-Werte). Wenn Sie die REF-Werte in der Bezugspunkt-Tabelle ändern, verschieben Sie den Bezugspunkt.

#### Beispiel: Werkstück-Bezugspunkt setzen ohne Antast-Funktion

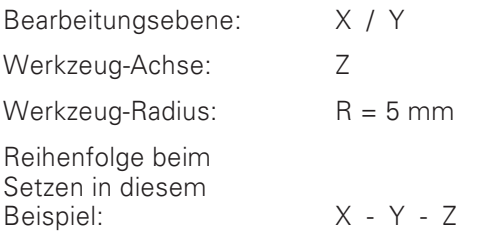

#### Vorbereitung: Bezugspunkt wählen

Den Bezugspunkt wählen Sie mit den vertikalen Pfeiltasten. Der POSITIP zeigt die Nummer des aktuellen Bezugspunkts rechts unten im Bildschirm an.

#### Vorbereitung: Werkzeug-Daten aufrufen

Rufen Sie die Werkzeug-Daten zu dem Werkzeug auf, mit dem Sie das Werkstück ankratzen (siehe vorhergegangene Seite).

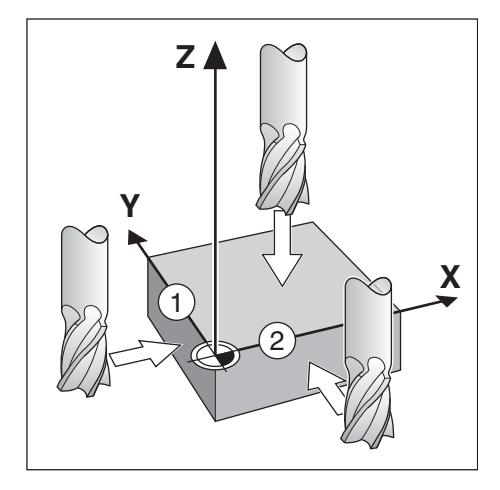

Bezugspunkt-Setzen: Positionen anfahren und Ist-Werte eingeben

```
Betriebsart: ISTWERT
```
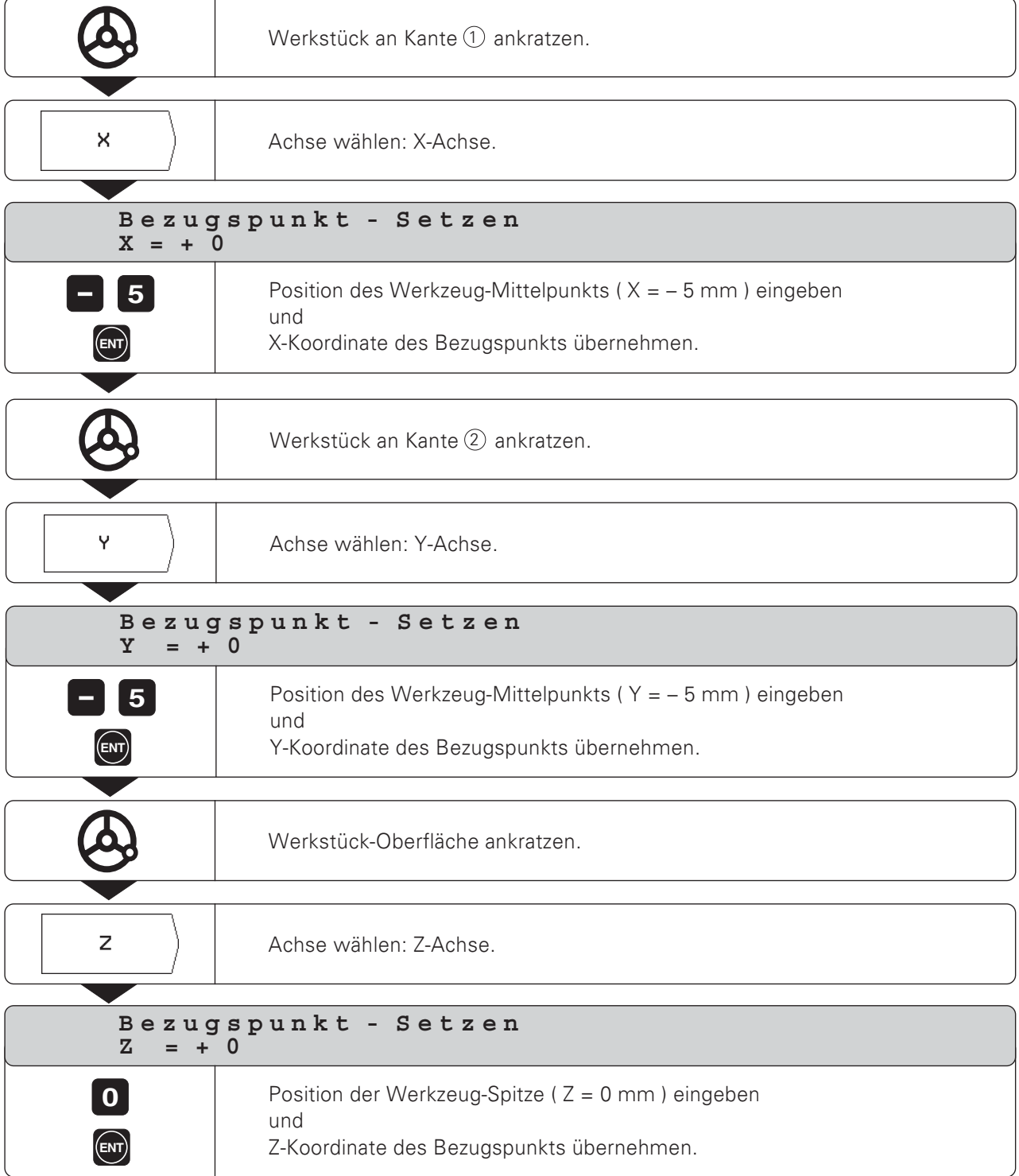

<span id="page-20-0"></span>Mit den POSITIP-Antast-Funktionen lassen sich Bezugspunkte mit einem HFIDFNHAIN Kantentaster KT setzen. Die Antast-Funktionen können Sie auch nutzen, wenn Sie das Werkstück mit einem Werkzeug ankratzen.

#### Bezugspunkt-Setzen mit dem Kantentaster

Bezugspunkte setzen Sie mit einem HEIDENHAIN Kantentaster KT besonders einfach

Dabei stellt Ihnen der POSITIP Antast-Funktionen zur Verfügung: Werkstück-Kante als Bezugslinie:  $\bullet$ 

- $\kappa$ ante
- Mittellinie zwischen zwei Werkstück-Kanten: Mittellinie
- Mittelpunkt einer Bohrung oder eines Zylinders: Kreismitte

Bei Kreismitte muß die Bohrung in einer Hauptebene liegen. Die drei Hauptebenen werden durch die Achsen X/Y, Y / Z oder Z / X aufgespannt.

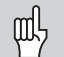

Den HEIDENHAIN Kantentaster KT 120 können Sie nur einsetzen, wenn das Werkstück elektrisch leitend ist.

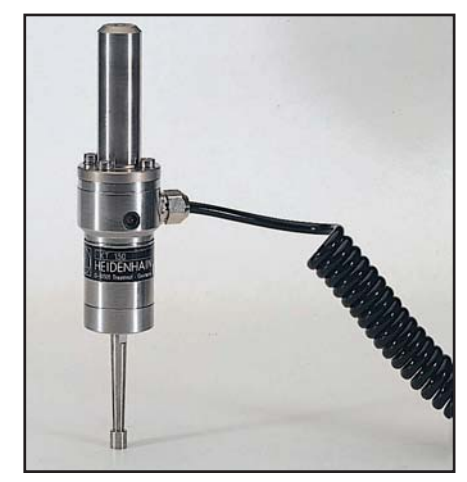

Bild 19: Der HEIDENHAIN Kantentaster KT

#### Vorbereitung: Taststift-Durchmesser eingeben und Bezugspunkt wählen

- > Drücken Sie die Taste MOD und blättern Sie zur Softkey-Leiste mit dem Softkey Kantentaster.
- Wählen Sie den Anwender-Parameter Kantentaster
- Geben Sie den Taststift-Durchmesser des Kantentasters ein und bestätigen Sie die Eingabe mit ENT.
- > Wählen Sie den Anwender-Parameter Bezugspunkt.
- Geben Sie die Nummer des gewünschten Bezugspunkts ein und bestätigen Sie die Eingabe mit der Taste ENT.
- > Drücken Sie die Taste MOD erneut. Die Nummer des gewählten Bezugspunkts steht rechts unten am Bildschirm.

Der POSITIP berücksichtigt den eingegebenen Taststift-Durchmesser in allen Antast-Funktionen. Mehr Informationen zu den Anwender-Parametern finden Sie in Kapitel I - 7.

#### Antast-Funktion abbrechen

Der POSITIP zeigt während einer Antast-Funktion den Softkey Abbruch an. Wenn Sie diesen Softkey drücken, springt der POSITIP wieder

in den Grundzustand der gewählten Antast-Funktion.

#### Beispiel: Werkstück-Kante antasten, Position der Werkstück-Kante anzeigen lassen und die Kante als Bezugslinie setzen

Die angetastete Kante liegt parallel zur Y-Achse.

Für alle Koordinaten eines Bezugspunkts können Sie Kanten und Flächen wie auf der nächsten Seite beschrieben antasten und als Bezugslinien setzen.

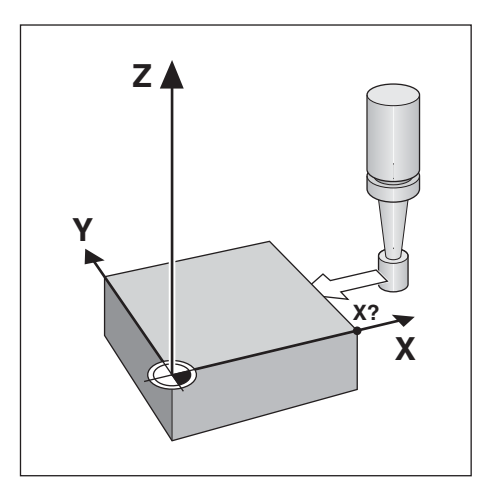

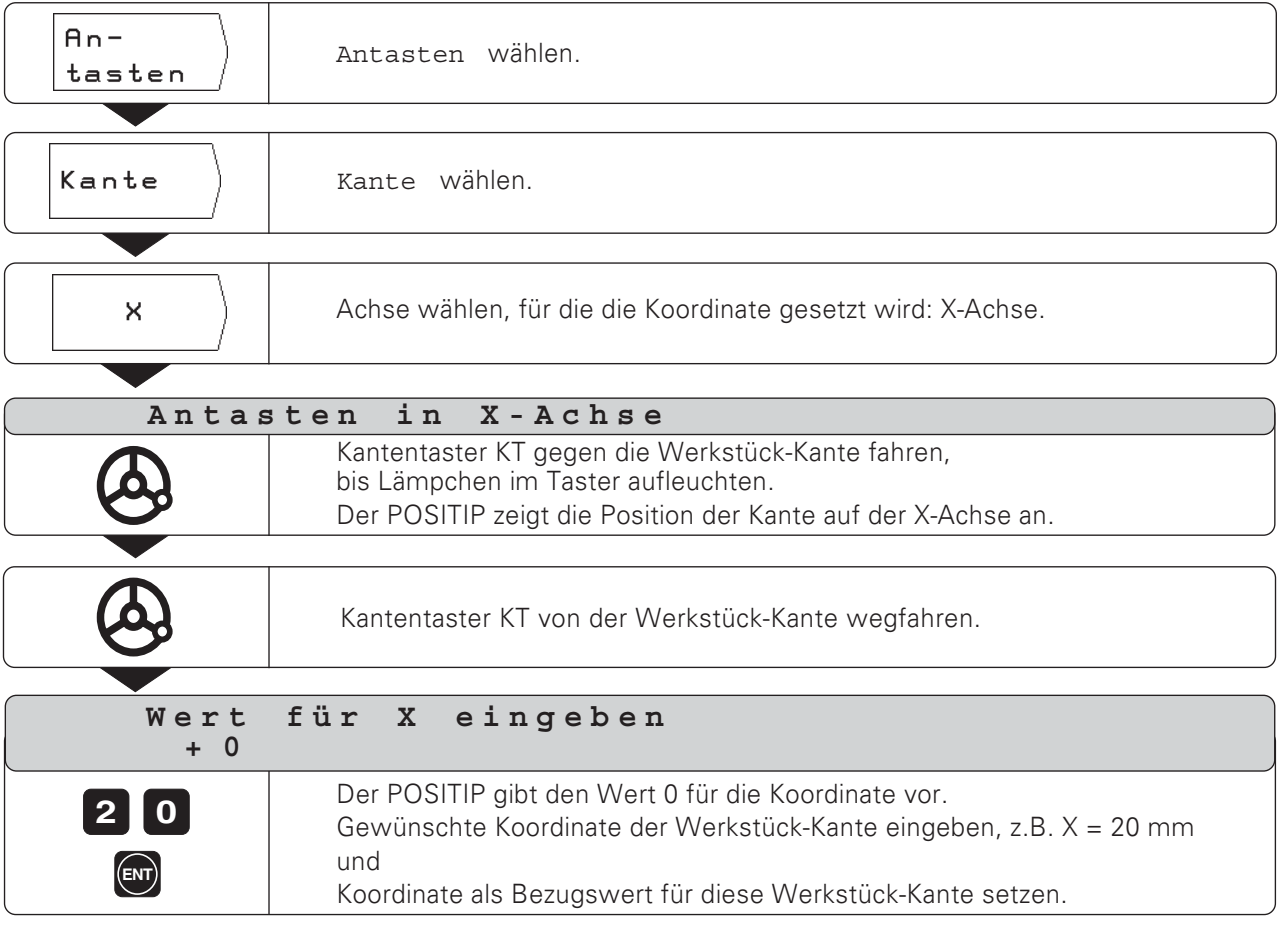

#### Beispiel: Mittellinie zwischen zwei Werkstück-Kanten als Bezugslinie setzen

Die Lage der Mittellinie M wird durch Antasten der Kanten 1 und $(2)$  bestimmt.

Die Mittellinie liegt parallel zur Y-Achse.

Gewünschte Koordinate  $X = 5$  mm der Mittellinie:

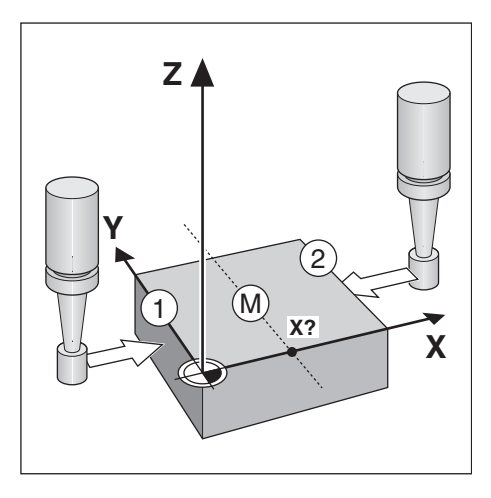

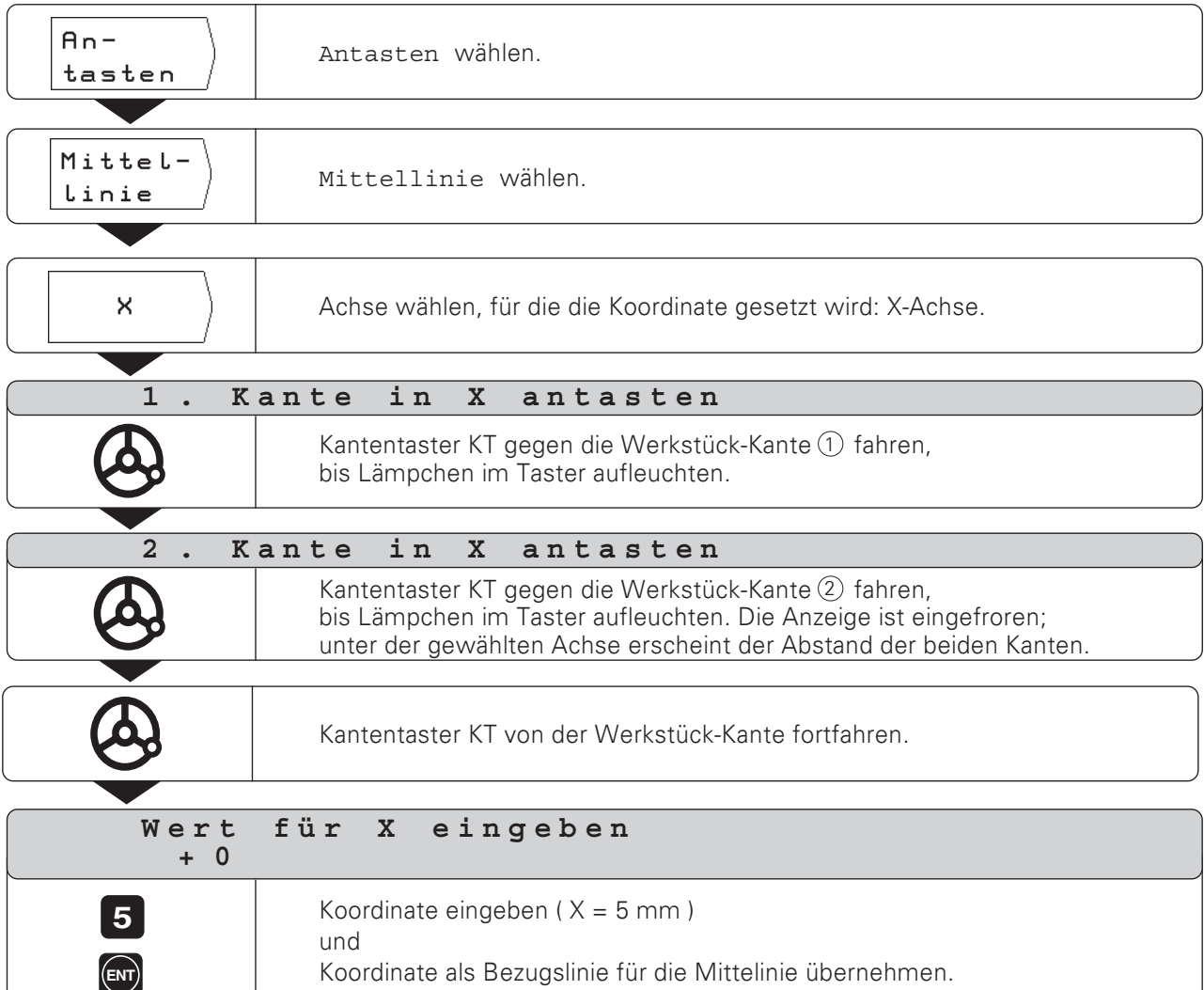

#### Beispiel: Innenwand einer Bohrung mit Kantentaster antasten und Mittelpunkt der Bohrung als Bezugspunkt setzen

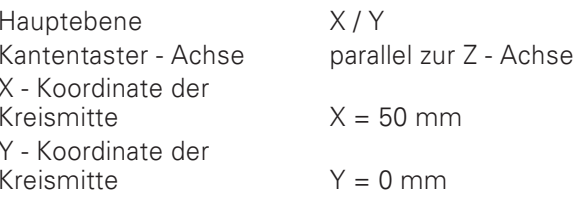

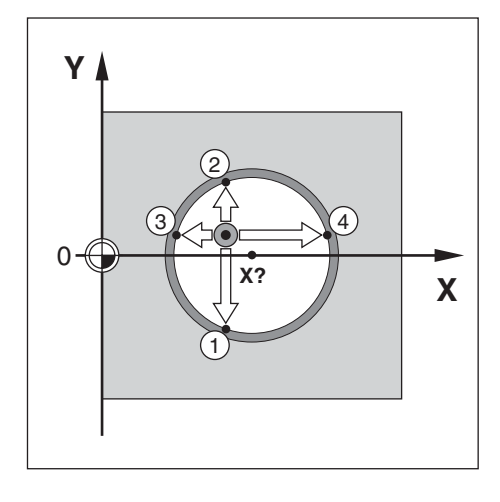

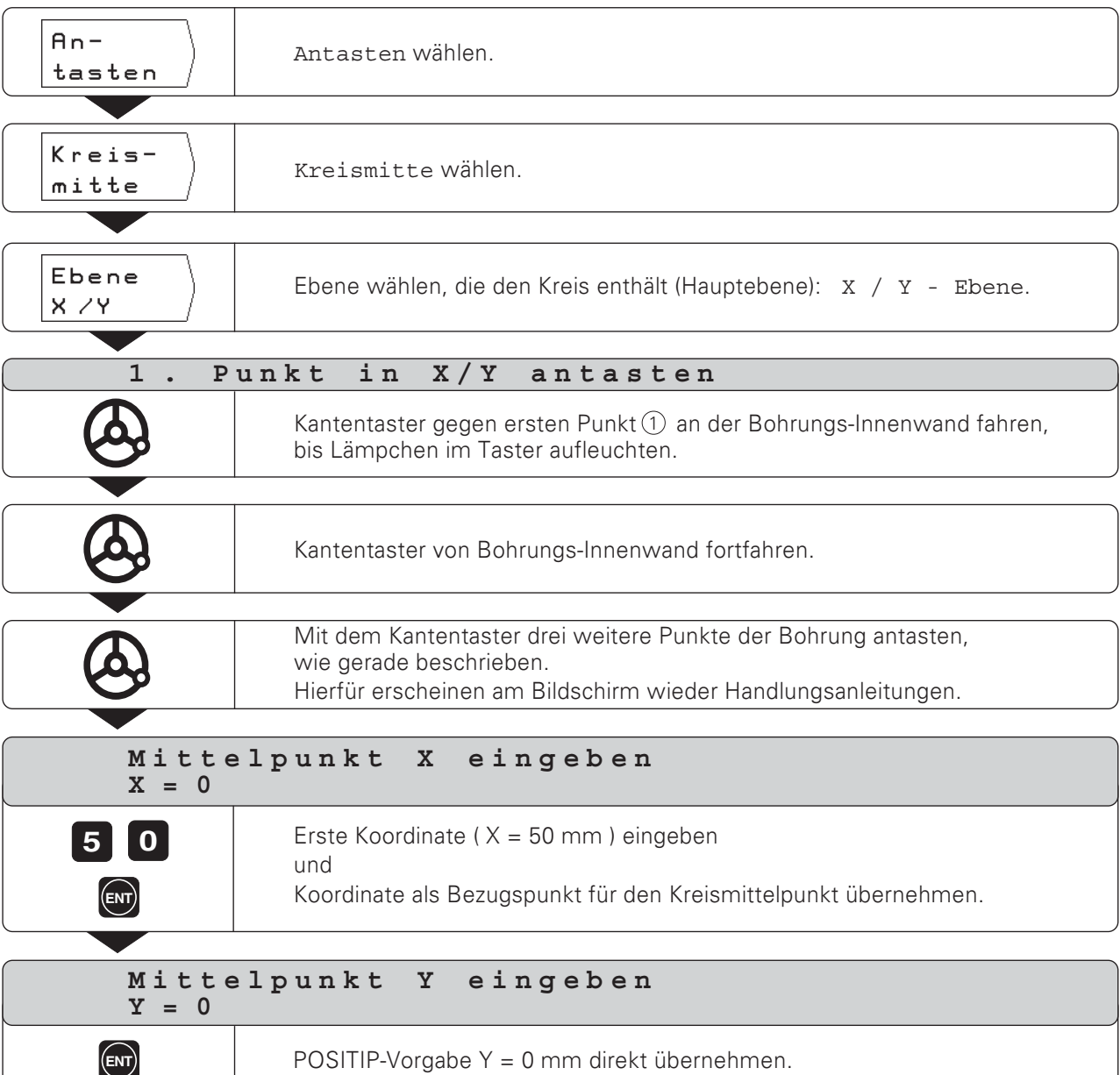

#### **Bezugspunkt-Setzen mit einem Werkzeug**

Auch wenn Sie Bezugspunkte durch Ankratzen mit einem Werkzeug setzen wollen, können Sie die POSITIP Antast-Funktionen nutzen, die unter "Bezugspunkt-Setzen mit dem Kantentaster" beschrieben sind: Kante, Mittellinie und Kreismitte.

#### Vorbereitung: Werkzeug-Durchmesser eingeben und **Bezugspunkt wählen**

- > Drücken Sie die Taste MOD und blättern Sie zur Softkey-Leiste mit dem Softkey Werkzeug-Tabelle.
- > Wählen Sie den Anwender-Parameter Werkzeug-Tabelle.
- > Wählen Sie das Werkzeug, mit dem Sie die Bezugspunkte setzen.
- Verlassen Sie die Werkzeug-Tabelle: Drücken Sie die Taste MOD erneut.
- ▶ Wählen Sie die Nummer des gewünschten Bezugspunkts mit den vertikalen Pfeiltasten. Die Nummer des gewählten Bezugspunkts steht rechts unten am Bildschirm.

#### Beispiel: Mittellinie zwischen zwei angekratzten Werkstück-Kanten als Bezugslinie setzen

Die Mittellinie liegt parallel zur Y-Achse.

Gewünschte Koordinate der Mittellinie: ie:  $X = 50$  mm

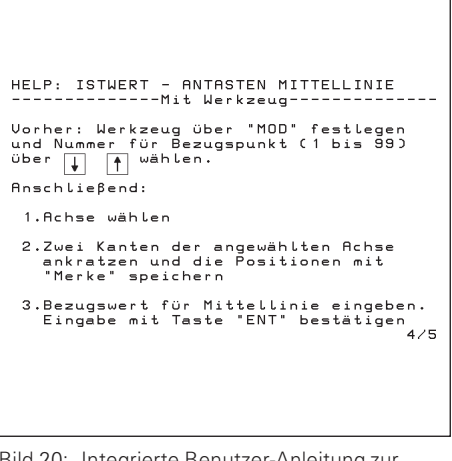

Bild 20: Integrierte Benutzer-Anleitung zur Antast-Funktion für Werkzeuge

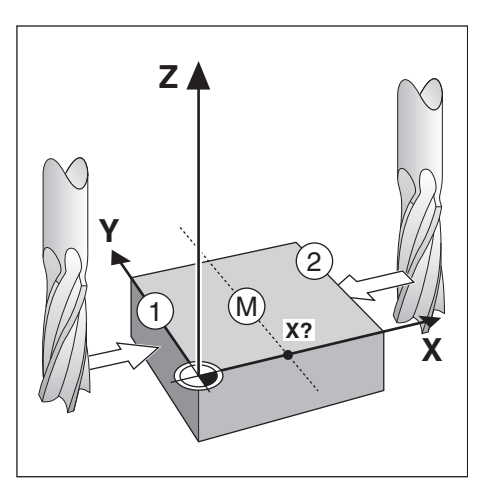

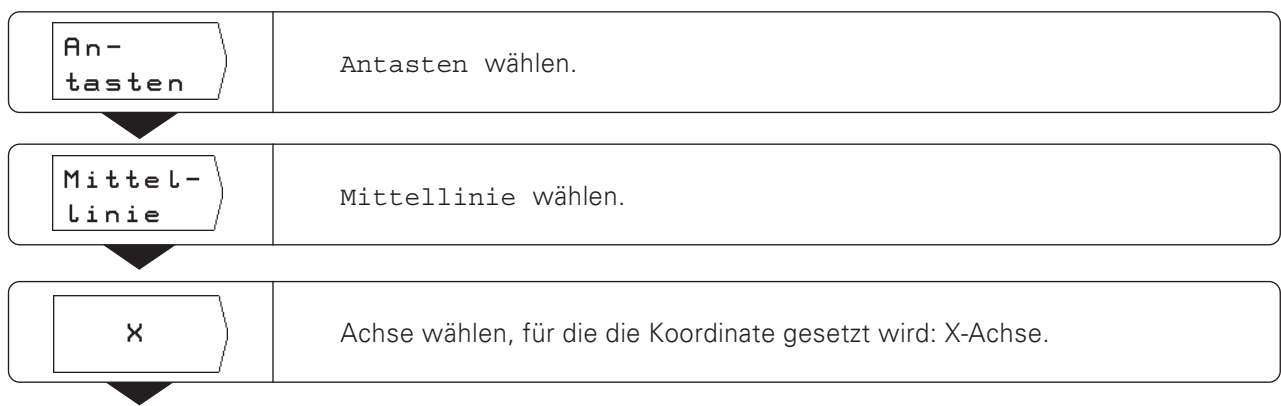

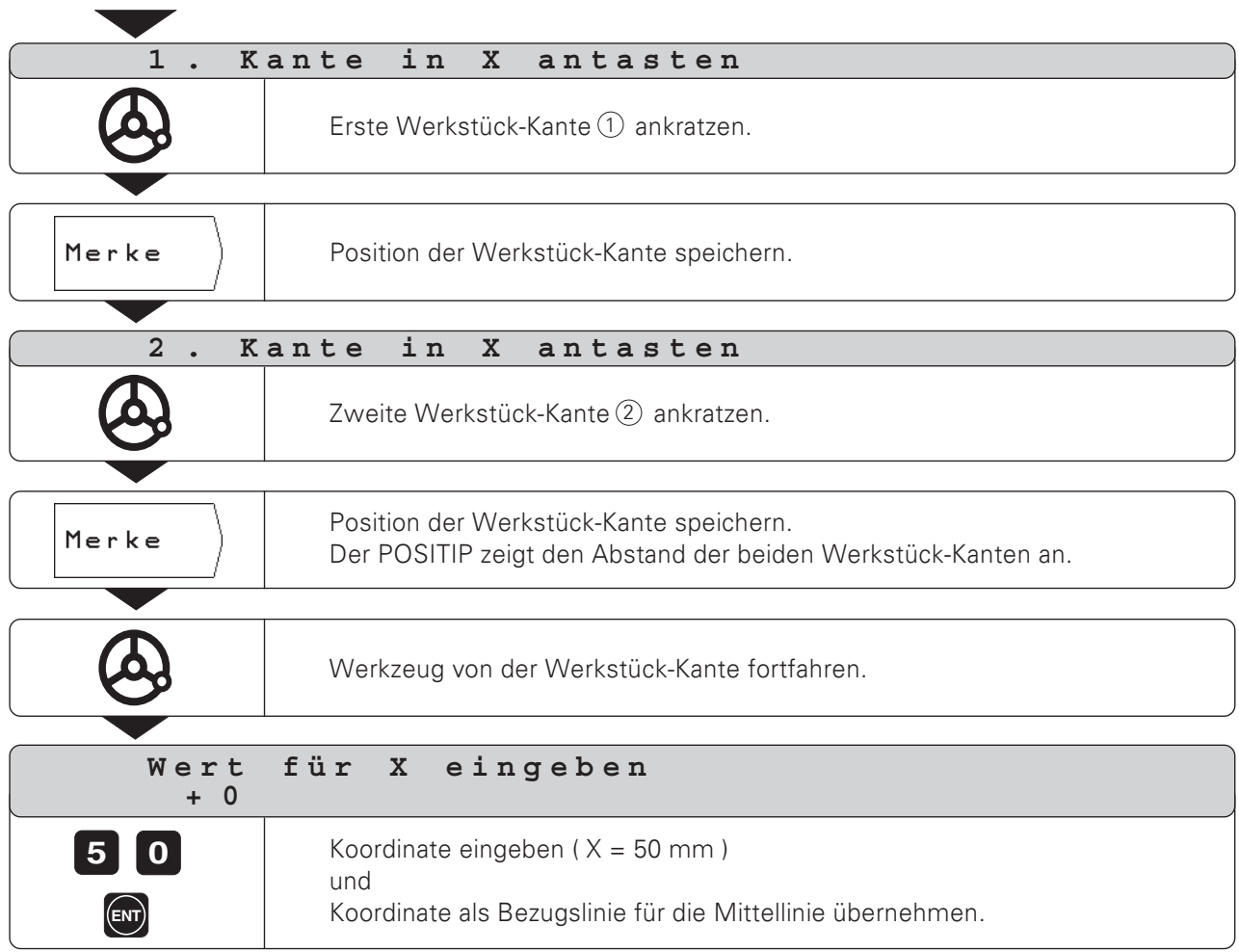

ſ

#### **NOTIZEN**

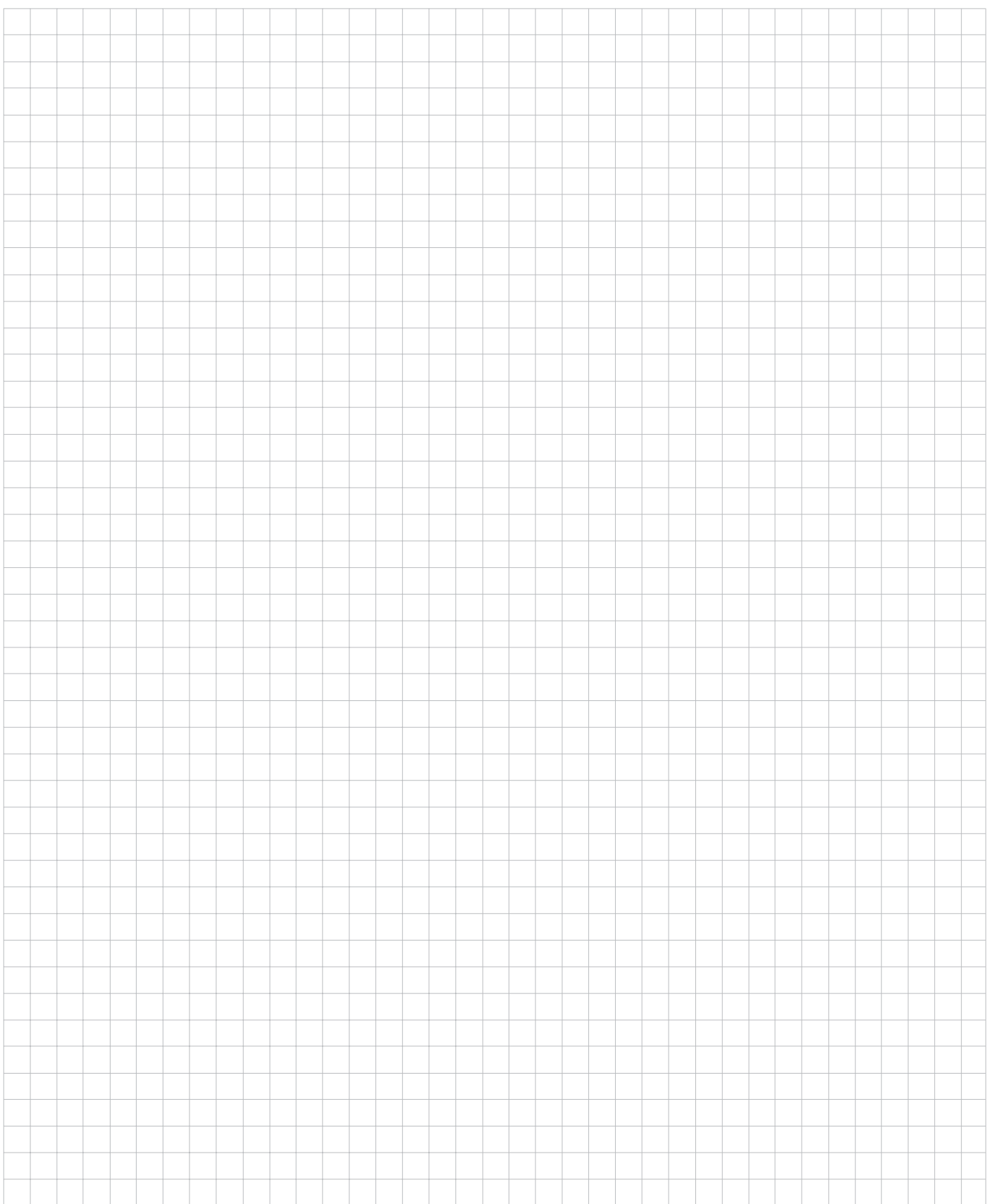

#### <span id="page-27-0"></span>Restweg-Anzeige

Oft reicht es aus, wenn der POSITIP die Koordinaten der Ist-Position des Werkzeugs anzeigt, meistens ist es jedoch günstiger, wenn Sie sich den Restweg anzeigen lassen): Sie positionieren dann einfach durch "Fahren auf Null". Auch wenn Sie mit der Restweg-Anzeige arbeiten, können Sie absolute oder inkrementale Koordinaten eingeben.

#### Die grafische Positionierhilfe

шЩ

Beim "Fahren auf Null" unterstützt Sie der POSITIP, indem er eine grafische Positionierhilfe (siehe Bild 21) anzeigt.

> Der POSITIP kann anstelle der grafischen Positionierhilfe die Absolut-Position anzeigen.

Zwischen den beiden Möglichkeiten können Sie mit dem Betriebs-Parameter P 91 umschalten (siehe Kapitel II - 2).

Der POSITIP blendet die grafische Positionierhilfe in einem schmalen rechteckigen Kasten unter der Achse ein, die Sie auf Null fahren.

Zwei dreieckige Marken in der Mitte des Kastens symbolisieren die anzufahrende Position.

Ein kleines Quadrat symbolisiert den Achsschlitten. Während Sie die Achse verfahren, erscheint im Quadrat ein Richtungspfeil. So sehen Sie auf den ersten Blick, ob Sie auf die Soll-Position zu fahren oder irrtümlich von ihr weg.

Das Quadrat selbst bewegt sich erst, wenn der Achsschlitten sich in der Nähe der Soll-Position befindet.

#### Werkzeug-Radius berücksichtigen

Der POSITIP verfügt über eine Werkzeugradius-Korrektur (siehe Bild 22)

Zeichnungsmaße können Sie dann direkt eingeben: Der POSITIP zeigt bei der Bearbeitung automatisch einen Fahrweg an, der um den Werkzeug-Radius verlängert (R+) oder verkürzt (R-) ist.

#### Werkzeug-Daten eingeben

- > Drücken Sie die Taste MOD.
- > Drücken Sie den Softkey Werkzeug-Tabelle.
- Seben Sie den Werkzeug-Durchmesser ein.
- Geben Sie die Werkzeug-Länge ein.
- > Wählen Sie die Werkzeug-Achse per Softkey.
- > Drücken Sie die Taste ENT.
- > Drücken Sie die Taste MOD erneut.

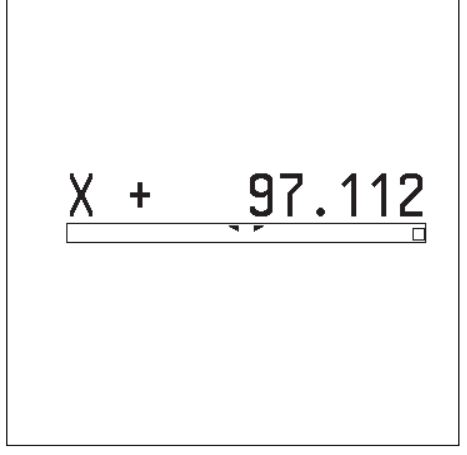

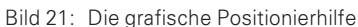

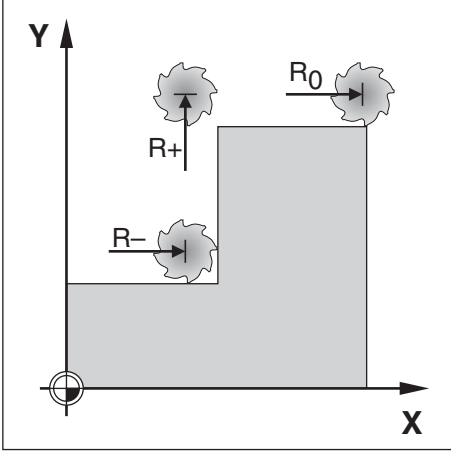

Bild 22: Werkzeugradius-Korrektur

#### Beispiel: Stufe fräsen durch "Fahren auf Null"

Die Koordinaten werden als Absolutmaße eingegeben, Bezugspunkt ist der Werkstück-Nullpunkt.

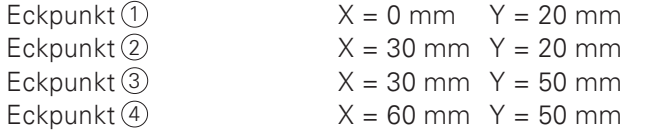

#### Vorbereitung:

- Seben Sie die Werkzeug-Daten ein.
- > Positionieren Sie das Werkzeug sinnvoll vor  $(z.B. X = Y = -20 mm).$
- > Fahren Sie das Werkzeug auf die Frästiefe.

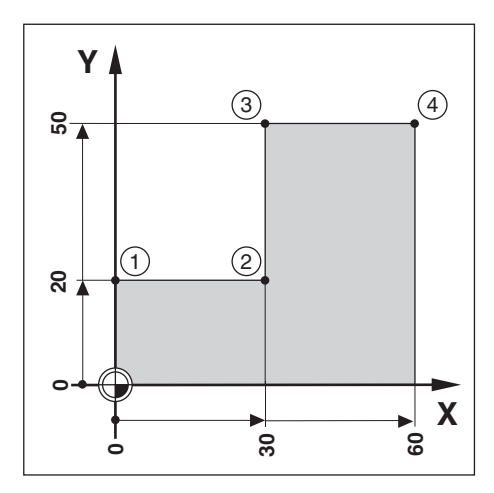

Betriebsart: RESTWEG

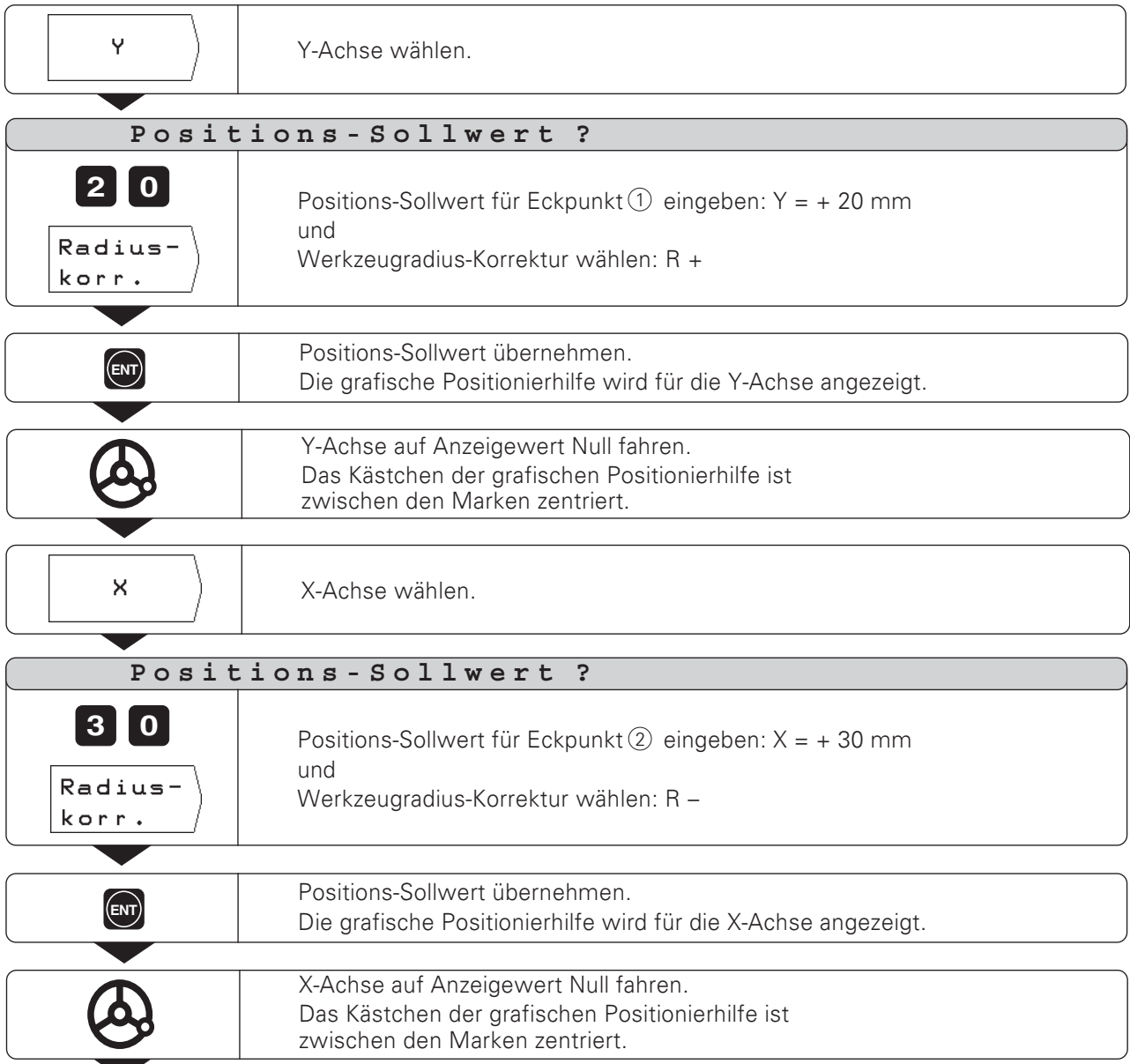

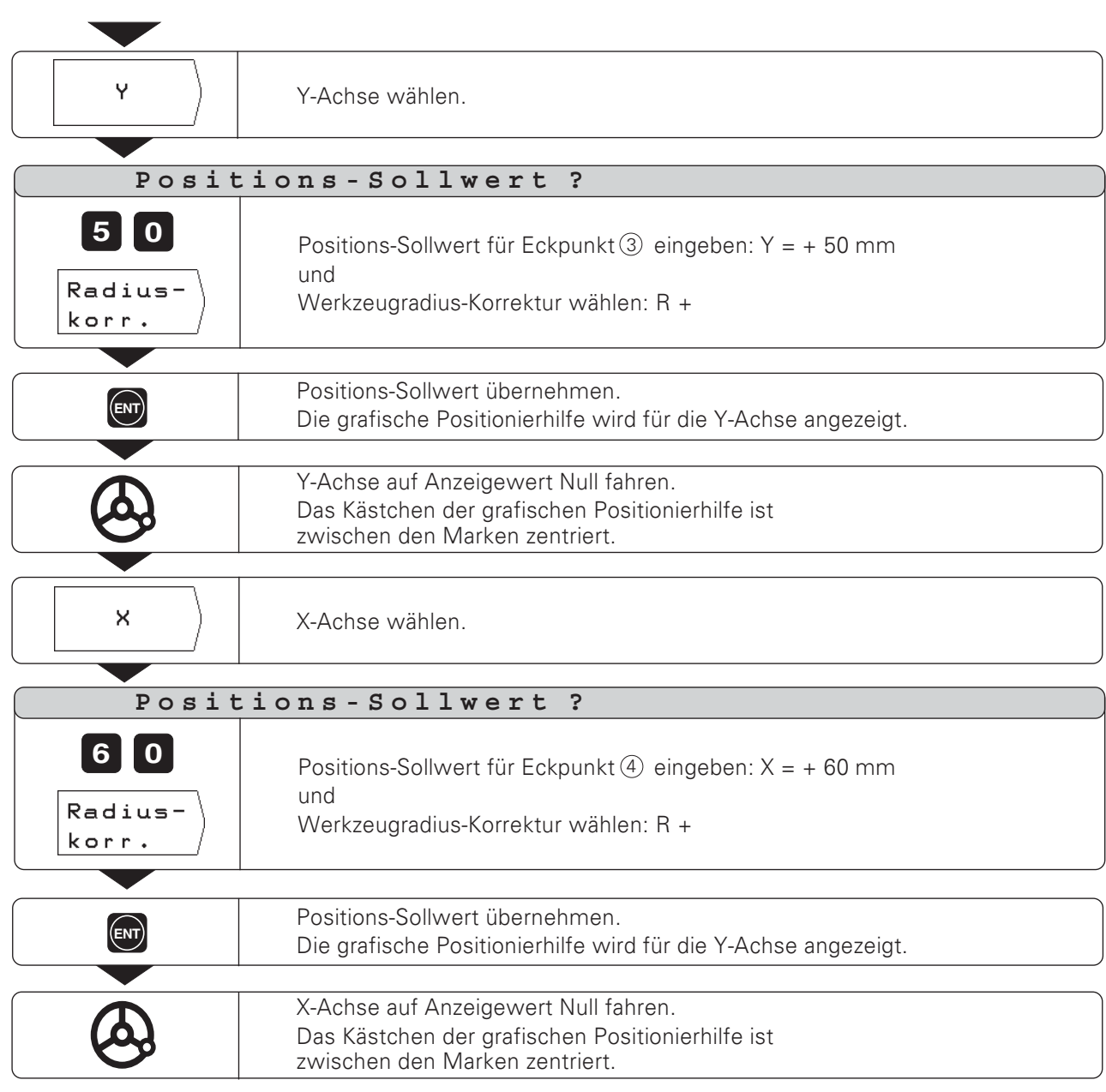

 $\boxed{\triangle}$ 

#### Beispiel: Bohren durch "Fahren auf Null"

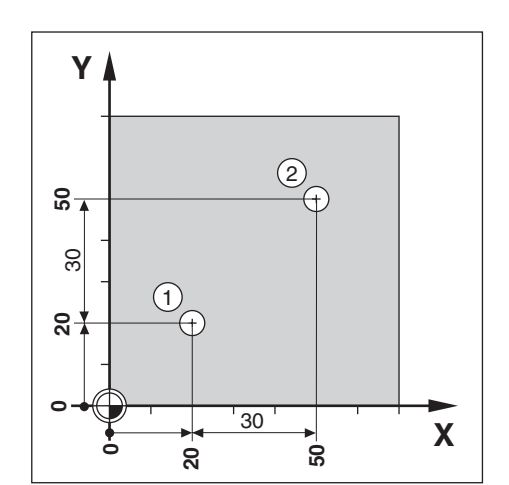

Die Koordinaten werden als Inkremental-Maße eingegeben: Sie sind hier und am Bildschirm mit einem "I" gekennzeichnet. Bezugspunkt ist der Werkstück-Nullpunkt.

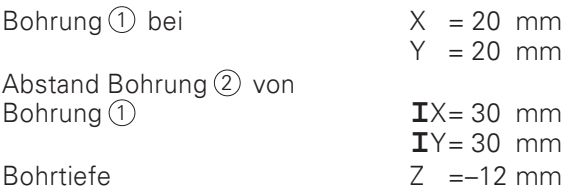

# Bohrer über der ersten Bohrung vorpositionieren. Z Z-Achse wählen. Positions-Sollwert? 12 Positions-Sollwert für die Bohrtiefe eingeben:  $Z = -12$  mm. Eingabe bestätigen. Die grafische Positionierhilfe wird für die Z-Achse angezeigt. Bohrung 1 bohren: Z-Achse auf Anzeigewert Null fahren. Das Kästchen der grafischen Positionierhilfe ist zwischen den Marken zentriert. Bohrer in der Werkzeug-Achse (Z) freifahren.  $\overline{\mathsf{x}}$ X-Achse wählen. Positions-Sollwert ?  $3<sup>1</sup>$  $\blacksquare$ Positions-Sollwert für Bohrung $(2)$  eingeben:  $X = 30$  mm und  $\mathbf{I}$ Eingabe als Inkrementalmaß kennzeichnen. Radius-Werkzeugradius-Korrektur wählen: R 0 korr.

#### Betriebsart: RESTWEG

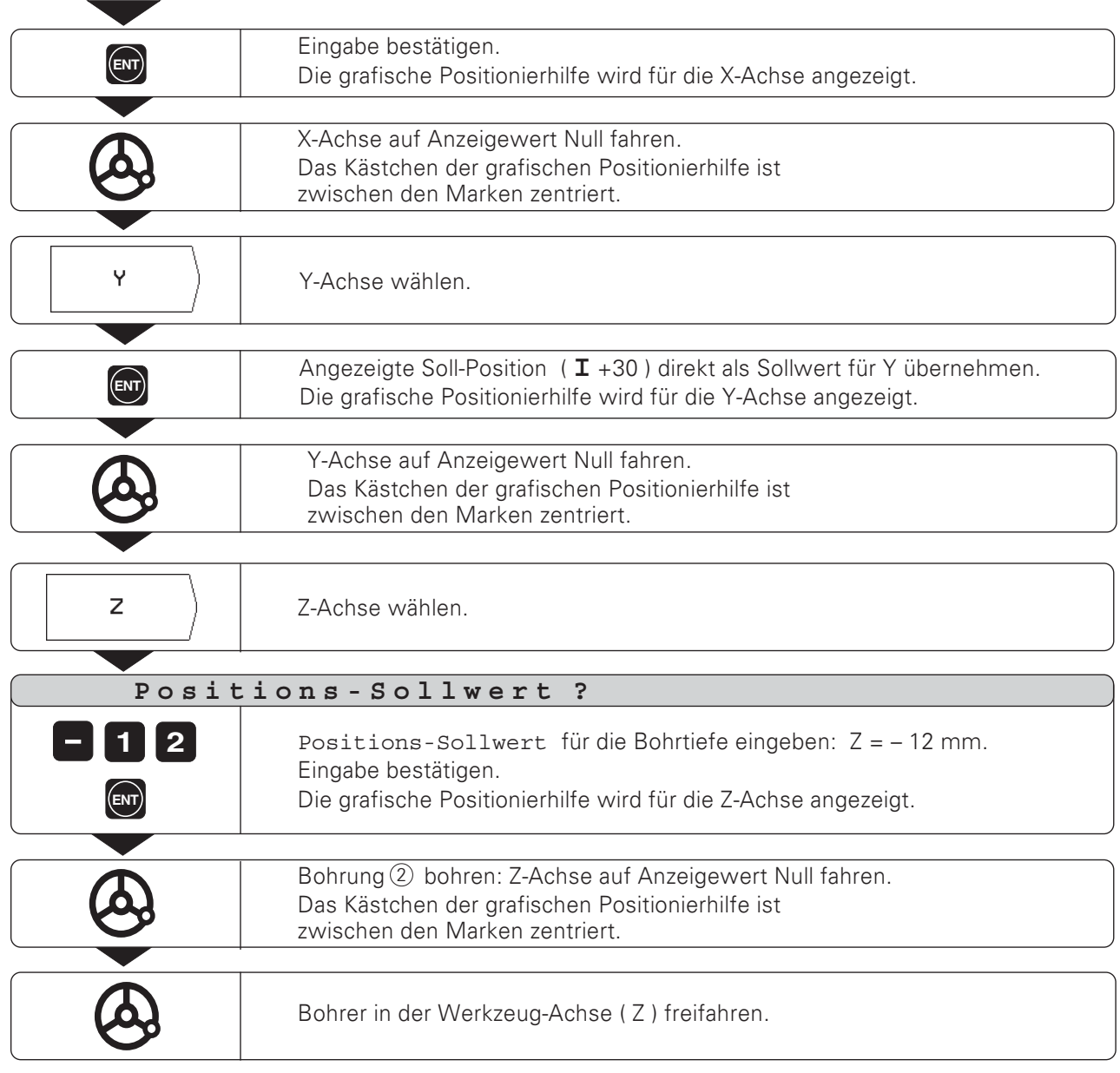

 $\Delta$ 

#### **NOTIZEN**

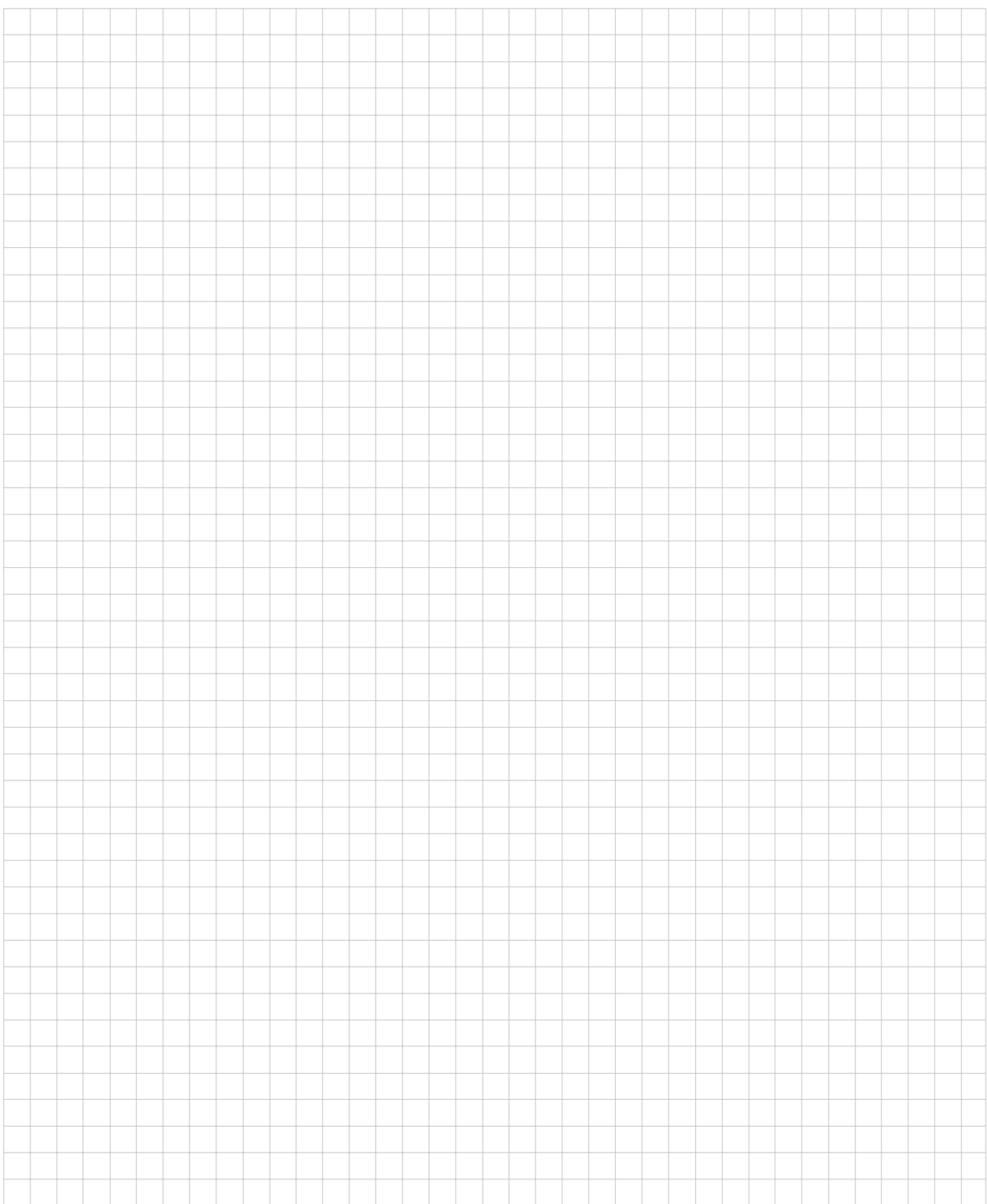

# <span id="page-33-0"></span> $1 - 3$ **Bohrbilder und Rechtecktasche**

In diesem Kapitel sind die Bohrbild-Funktionen Lochkreis und Lochreihen und das Fräsen von Rechtecktaschen erklärt.

Sie wählen in der Betriebsart RESTWEG die Bohrbild-Funktion oder Taschenfräsen per Softkey und geben einige Daten ein. Diese Daten können Sie in der Regel problemlos aus der Werkstück-Zeichnung entnehmen (z.B. Bohrtiefe, Anzahl der Bohrungen, Abmessungen der Tasche).

Der POSITIP berechnet bei den Bohrbildern die Lage aller Bohrungen und erstellt zu jedem Bohrbild eine Grafik. Beim Taschenfräsen berechnet er alle Verfahrwege zum Ausräumen der Tasche. Beim Abarbeiten blendet er die grafische Positionierhilfe ein: Sie positionieren einfach durch "Fahren auf Null".

# Lochkreis

Vom Lochkreis müssen Sie wissen:

- Vollkreis oder Kreis-Segment
- Anzahl der Bohrungen
- Mittelpunkts-Koordinaten und Kreisradius  $\bullet$
- Startwinkel: Winkellage der ersten Bohrung  $\bullet$
- Nur bei Kreis-Segment: Winkelschritt zwischen den Bohrungen  $\bullet$
- Bohrtiefe  $\ddot{\phantom{a}}$

Der POSITIP berechnet die Koordinaten der Bohrungen, die Sie durch "Fahren auf Null" positionieren.

Die grafische Positionierhilfe steht für alle Achsen zur Verfügung, die verfahren werden. Für die Werkzeug-Achse zeigt der POSITIP den Rahmen gestrichelt an.

Mit einer Grafik können Sie vor der Bearbeitung prüfen, ob der POSITIP den Lochkreis wie gewünscht berechnet hat.

Die Lochkreis-Grafik hilft Ihnen auch, wenn Sie Bohrungen

- direkt wählen  $\bullet$
- separat ausführen
- überspringen

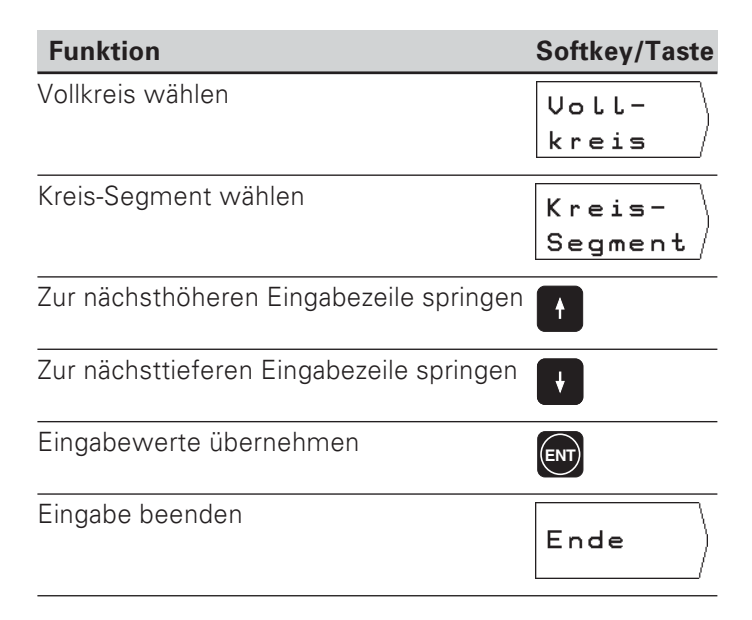

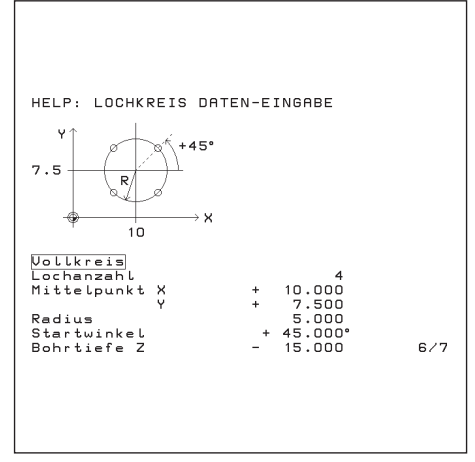

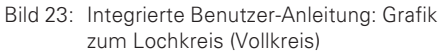

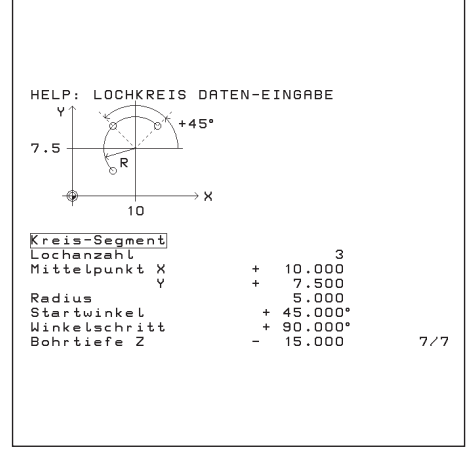

Bild 24: Integrierte Benutzer-Anleitung: Grafik zum Lochkreis (Kreis-Segment)

Lochkreis

# Beispiel: Lochkreis eingeben und ausführen

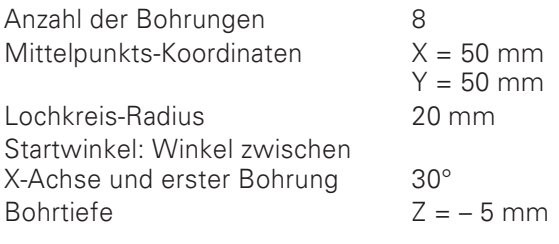

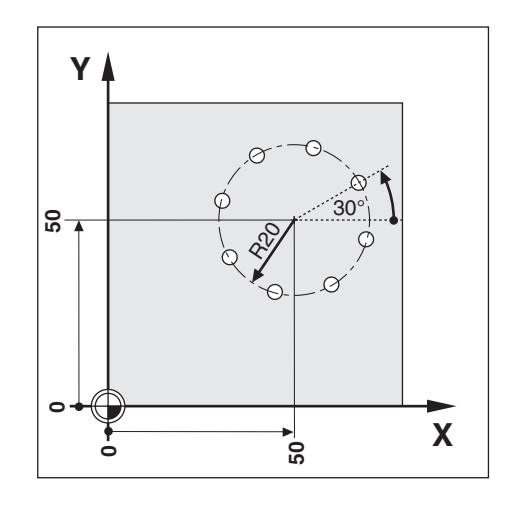

# 1. Schritt: Lochkreis-Daten eingeben

Betriebsart: RESTWEG

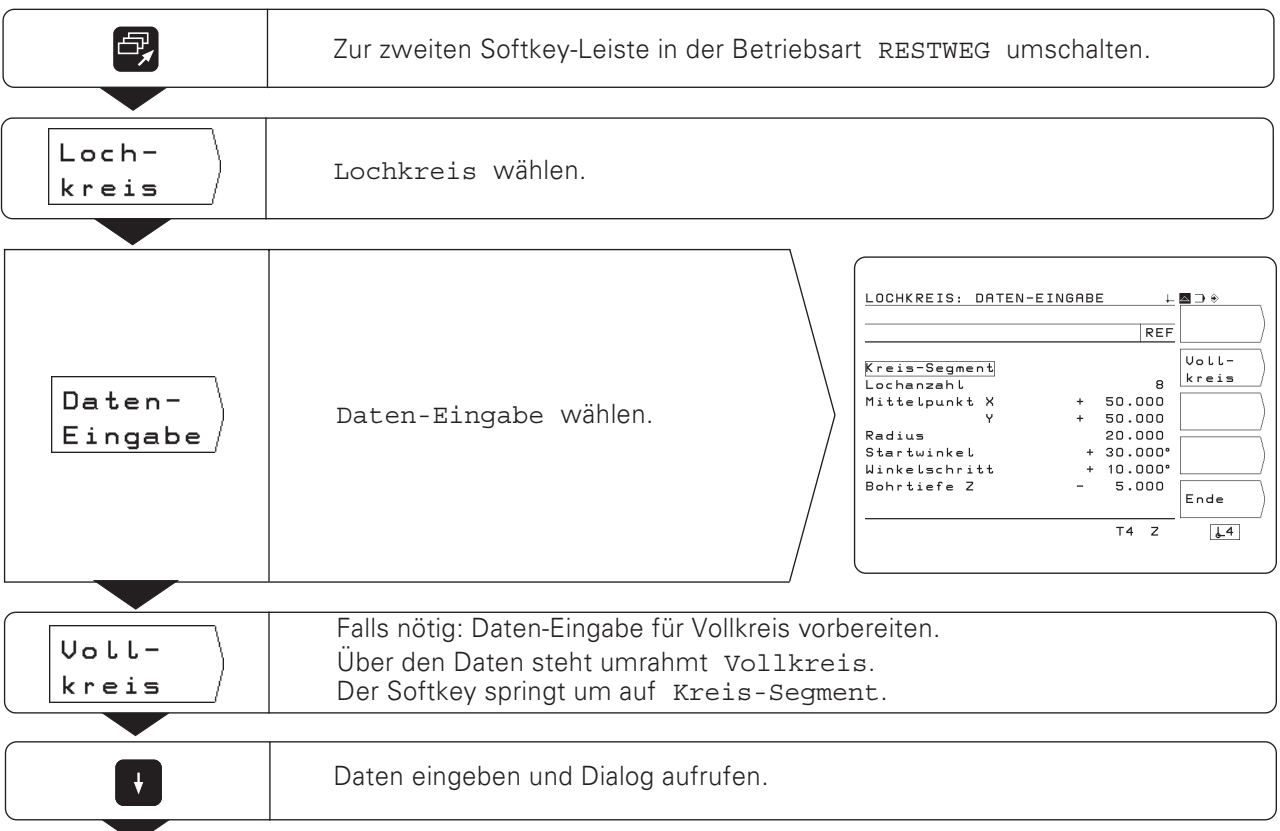

Lochkreis

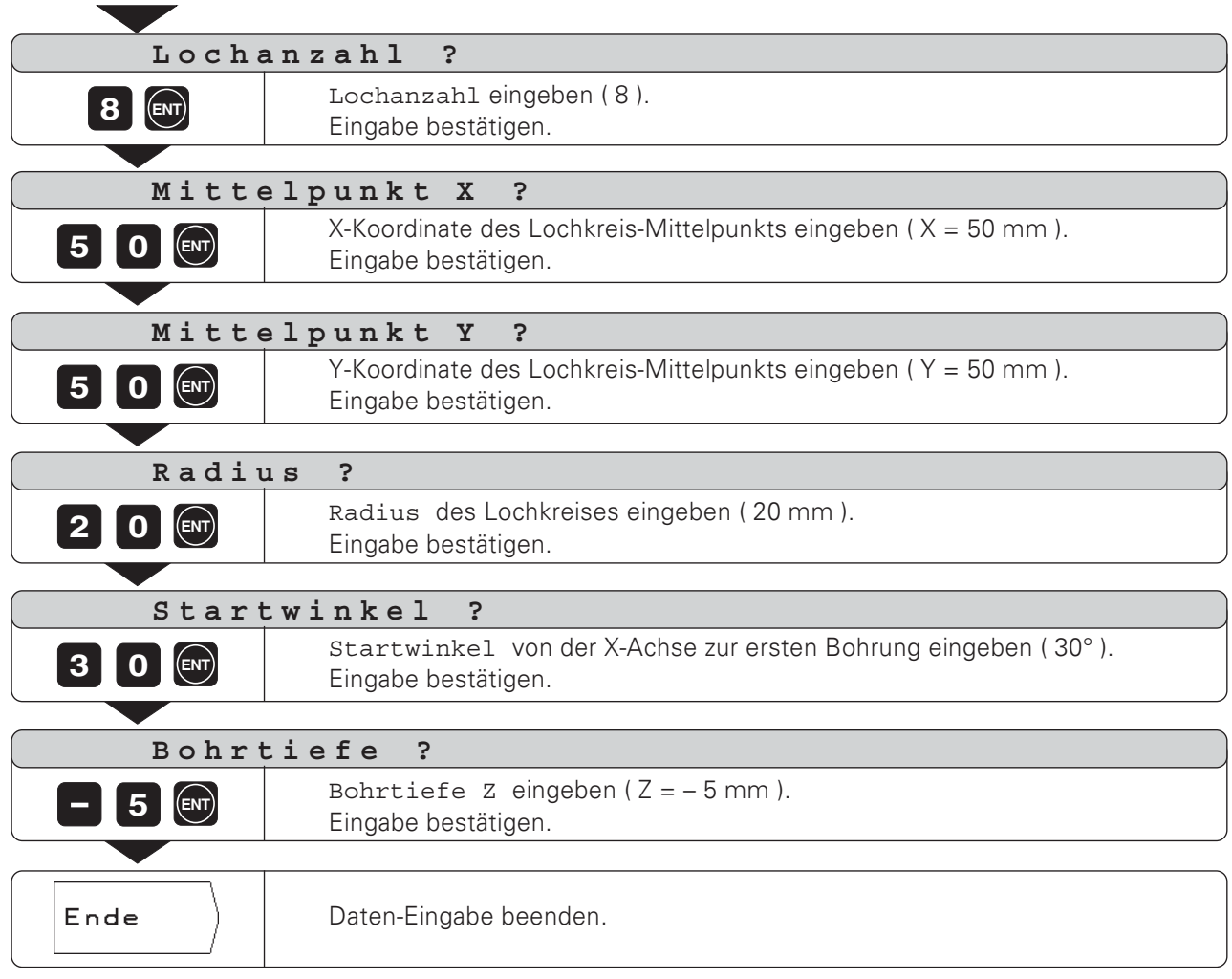

 $\Delta$
Lochkreis

### 2. Schritt: Lochkreis-Grafik anzeigen

Mit der Lochkreis-Grafik lassen sich die eingegebenen Lochkreis-Daten schnell überprüfen. Die Grafik stellt die aktuelle Bohrung als ausgefüllten Kreis dar.

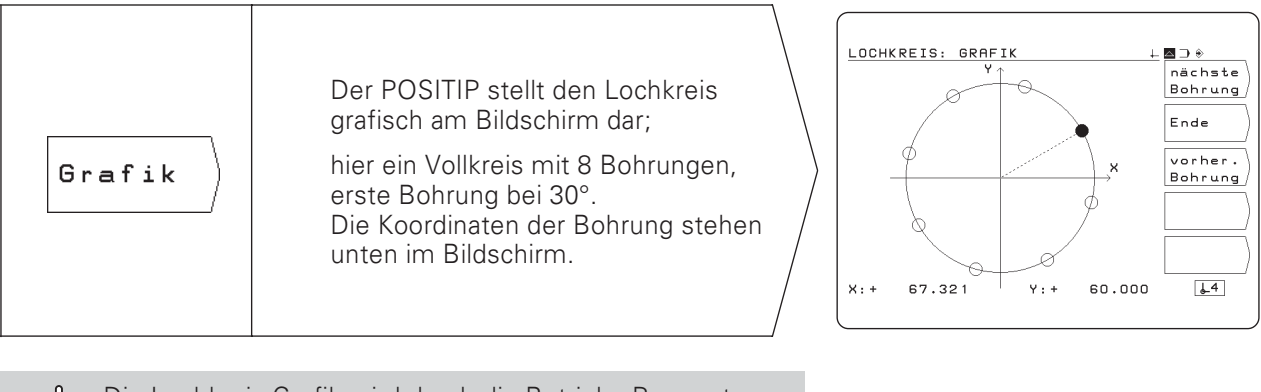

Die Lochkreis-Grafik wird durch die Betriebs-Parameter mU, P 88 und P 89 beeinflußt (siehe Kapitel II - 2). Der Betriebs-Parameter P 88 (Drehsinn) beeinflußt auch die Lochkreis-Bearbeitung.

### 3. Schritt: Bohren

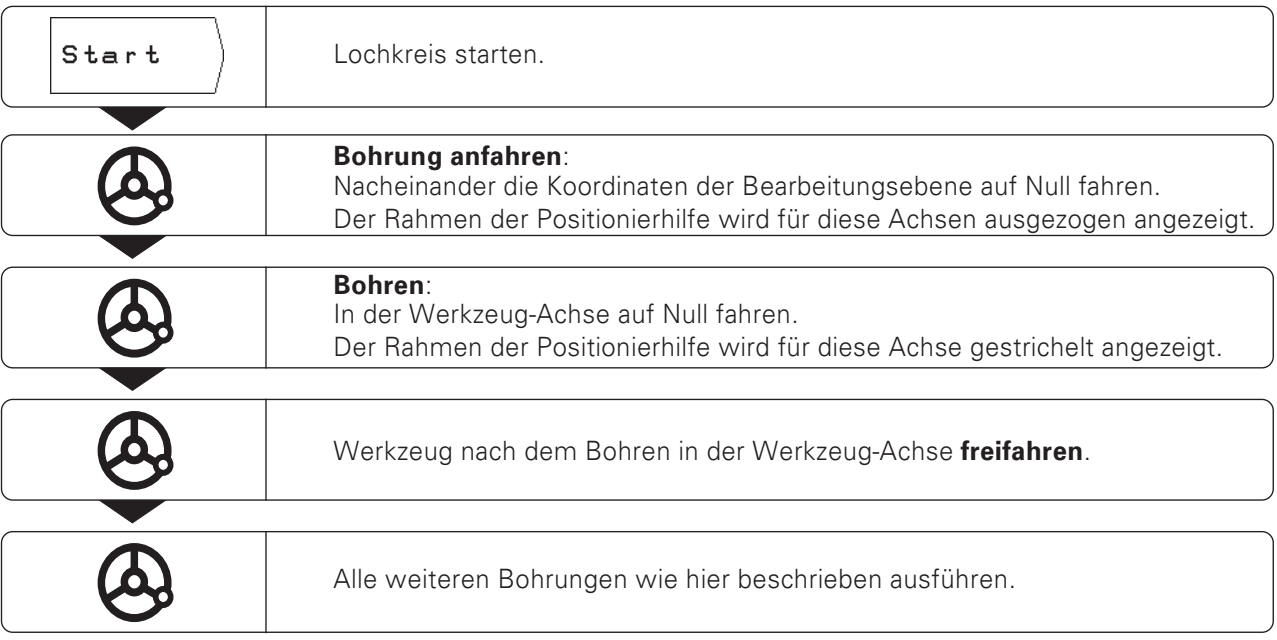

### Funktionen beim Bohren und für die Grafik

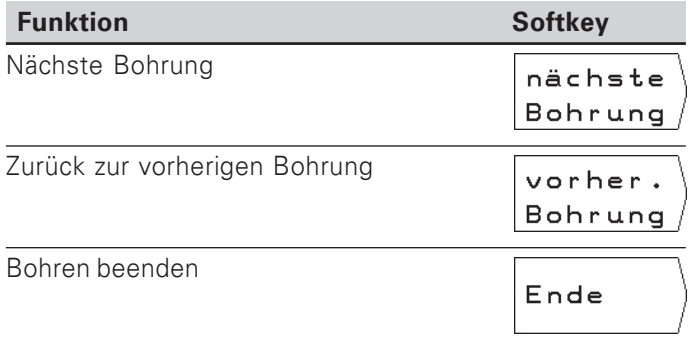

Von den Lochreihen müssen Sie wissen:

- Koordinaten der ersten Bohrung  $\bullet$
- $\bullet$ Anzahl der Bohrungen je Zeile
- Abstand der Bohrungen auf der Reihe  $\bullet$
- Winkel zwischen der ersten Lochreihe und der X-Achse  $\bullet$
- Anzahl der Lochreihen  $\bullet$
- Abstand der Lochreihen voneinander  $\bullet$

Der POSITIP berechnet die Koordinaten der Bohrungen, die Sie einfach durch "Fahren auf Null" positionieren.

Die grafische Positionierhilfe steht für alle Achsen zur Verfügung, die verfahren werden. Für die Werkzeug-Achse zeigt der POSITIP den Rahmen gestrichelt an.

Mit einer Grafik können Sie vor der Bearbeitung prüfen, ob der POSITIP die Lochreihen wie gewünscht berechnet hat.

Die Lochreihen-Grafik hilft Ihnen auch, wenn Sie Bohrungen

- direkt wählen  $\bullet$
- $\bullet$ separat ausführen
- $\bullet$ überspringen

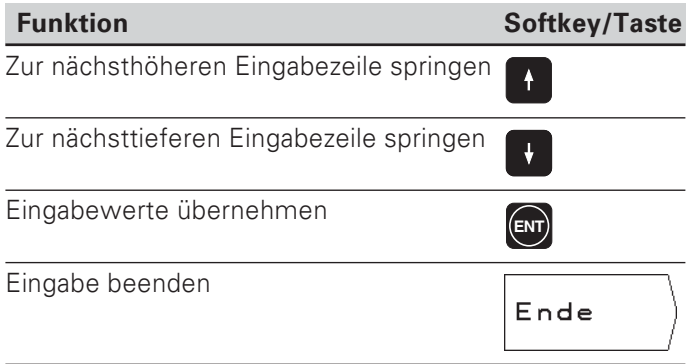

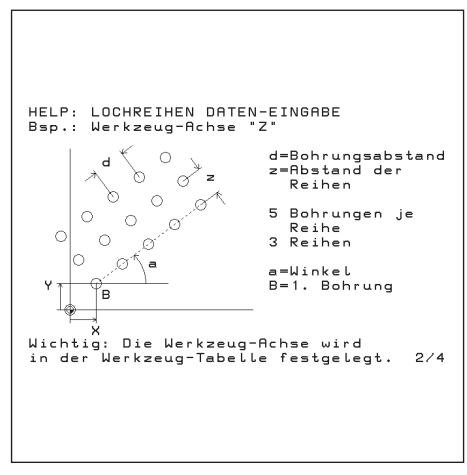

Bild 25: Integrierte Benutzer-Anleitung: Grafik zu Lochreihen

### Beispiel: Lochreihen eingeben und ausführen

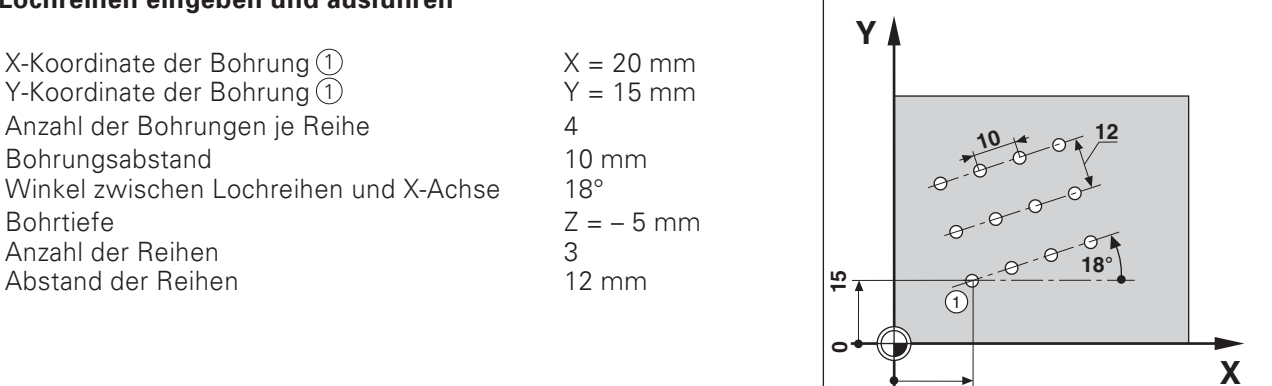

 $\frac{1}{20}$ 

 $\overline{0}$ 

### 1. Schritt: Lochreihen-Daten eingeben

Betriebsart: RESTWEG

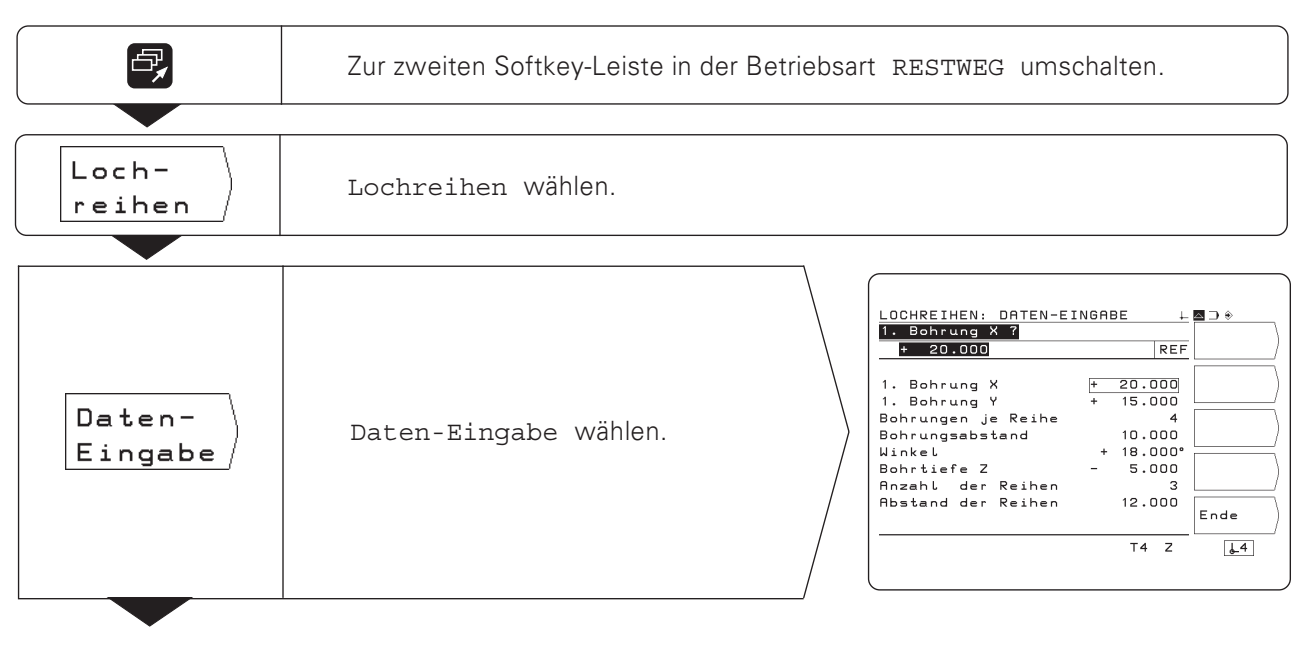

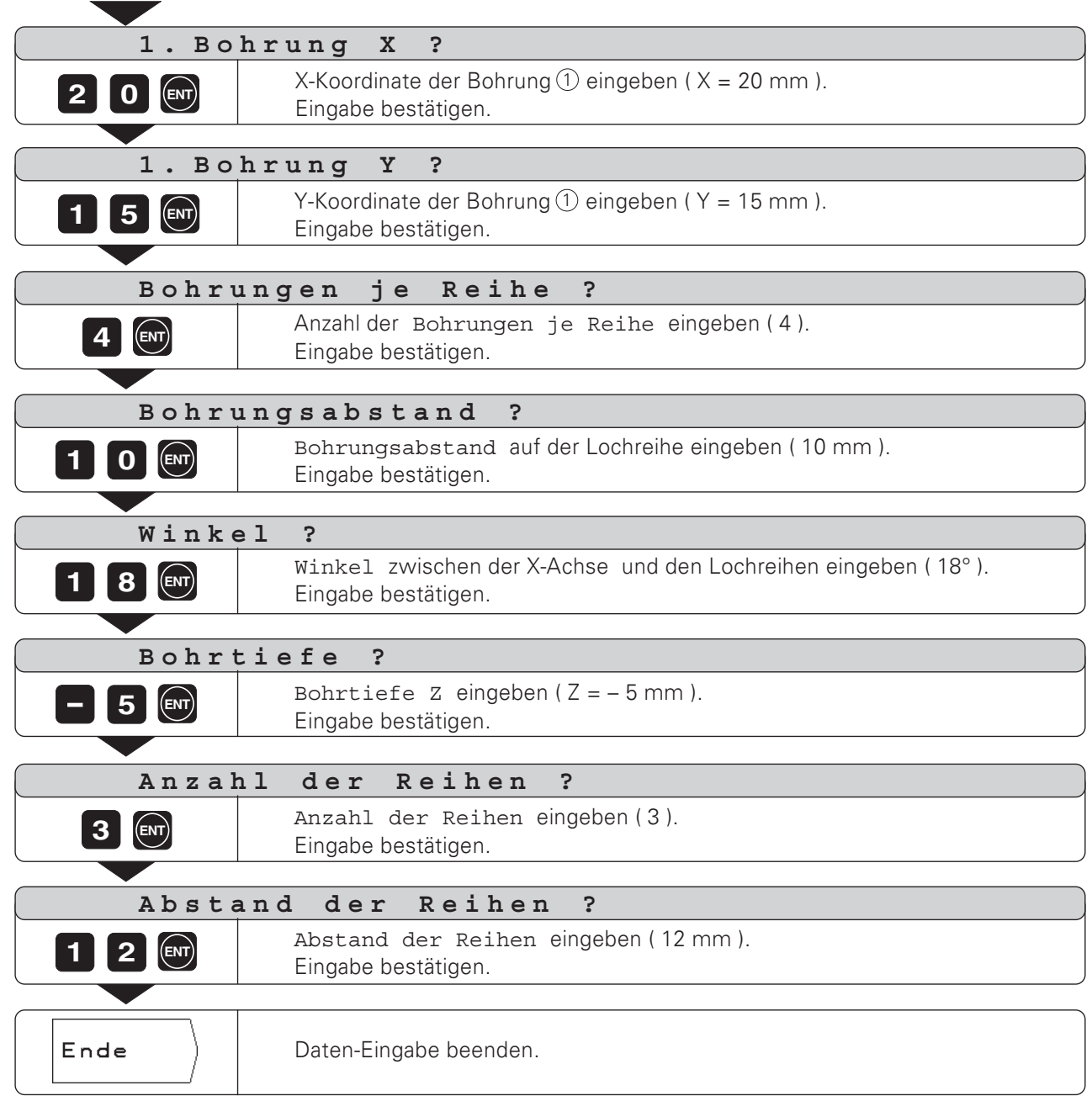

 $\Delta$ 

### 2. Schritt: Lochreihen-Grafik anzeigen

Mit der Lochreihen-Grafik lassen sich die eingegebenen Lochreihen-Daten schnell überprüfen. Die Grafik stellt die aktuelle Bohrung als ausgefüllten Kreis dar.

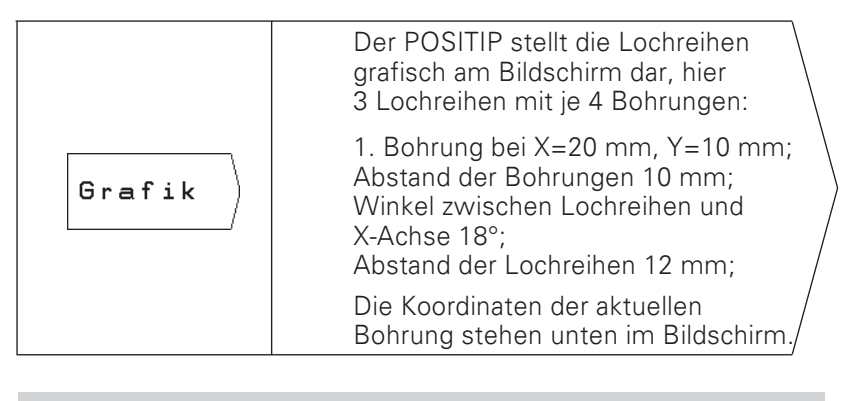

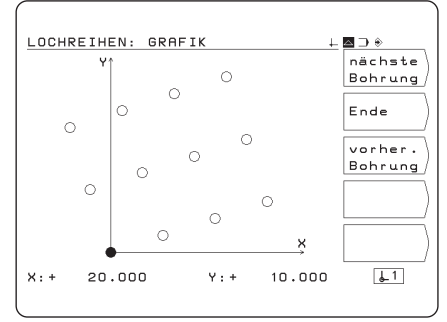

Die Lochreihen-Grafik wird durch den Betriebs-Parameter P 89 beeinflußt (siehe Kapitel II - 2).

### 3. Schritt: Bohren

щĻ

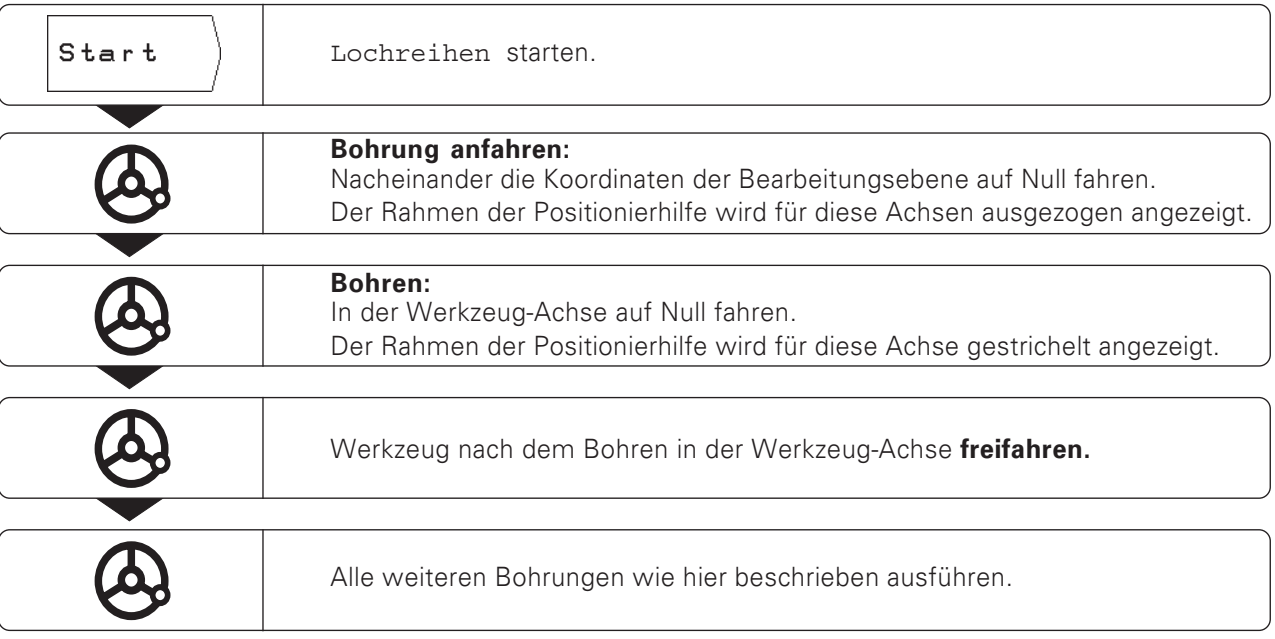

### Funktionen beim Bohren und für die Grafik

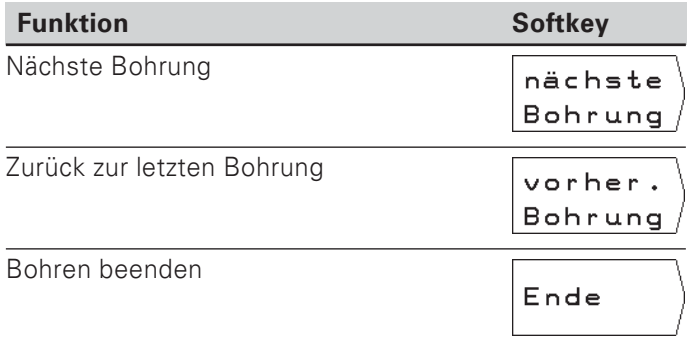

### Rechtecktasche fräsen

In der Betriebsart RESTWEG können Sie den POSITIP-Zyklus zum Fräsen einer Rechtecktasche nutzen.

Die Angaben zum Fräsen einer Rechtecktasche können Sie auch als "Zyklus" in ein Bearbeitungsprogramm schreiben (siehe Kapitel  $(-4)$ .

Sie wählen den Zyklus in der zweiten Softkey-Leiste per Softkey "Tasche fräsen" und geben einige Daten ein. Diese Daten können Sie in der Regel problemlos aus der Werkstück-Zeichnung entnehmen (z.B. die Seitenlängen und die Tiefe der Tasche).

Der POSITIP berechnet die Ausräumwege und hilft beim Positionieren mit einer grafischen Positionierhilfe.

Ablauf und Eingaben zum Fräsen einer Rechtecktasche Siehe hierzu Kapitel I-4.

Rechtecktasche fräsen

### Beispiel: Rechtecktasche eingeben und fräsen

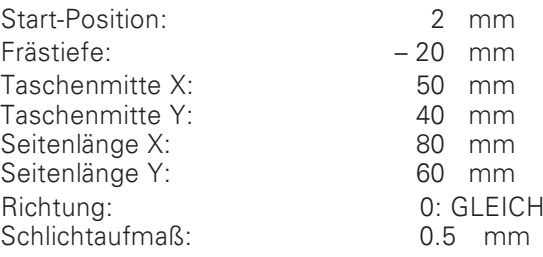

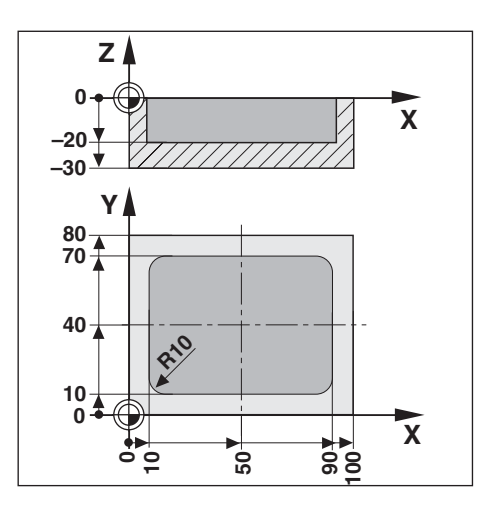

 $\overline{a}$ 

### 1. Schritt: Rechtecktasche eingeben

Betriebsart: RESTWEG

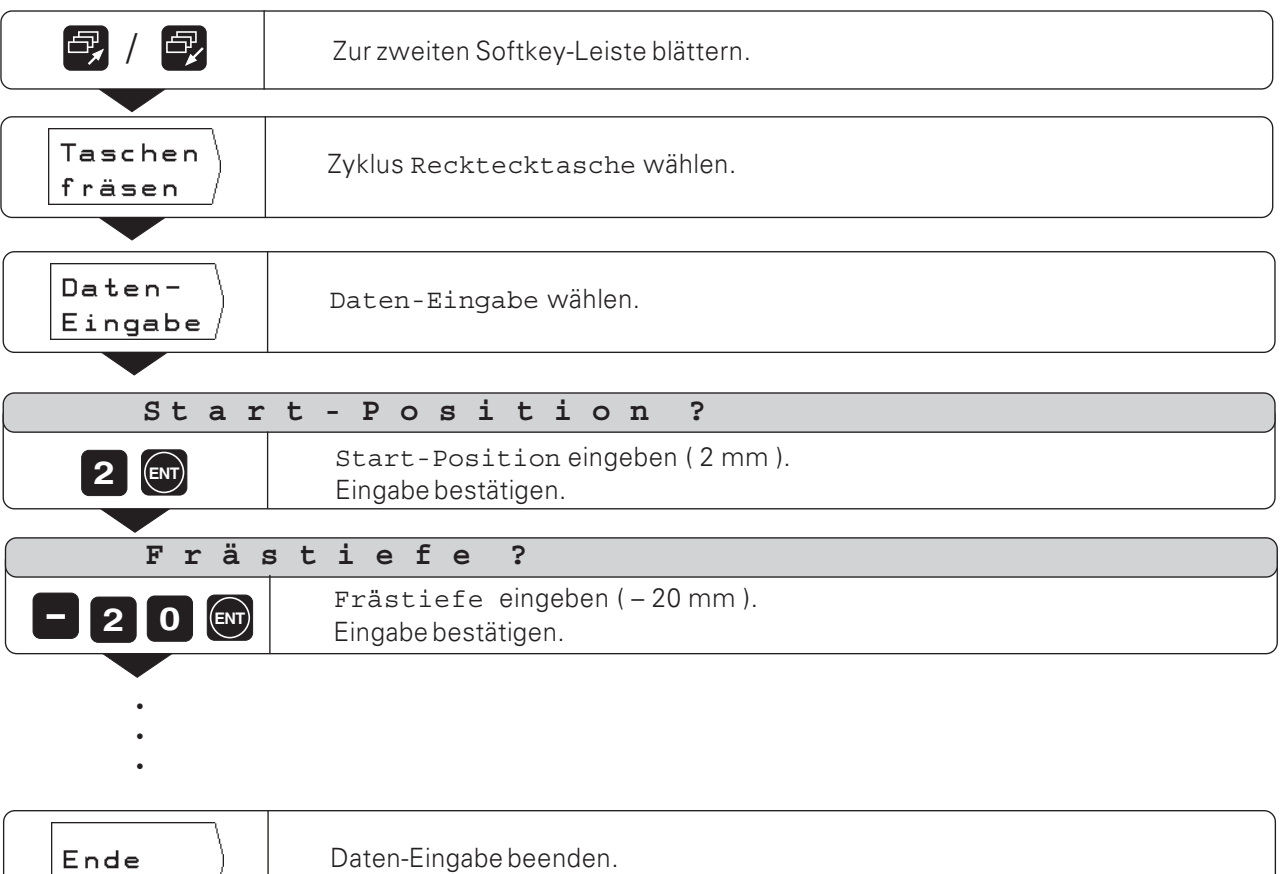

### 2. Schritt: Rechtecktasche fräsen

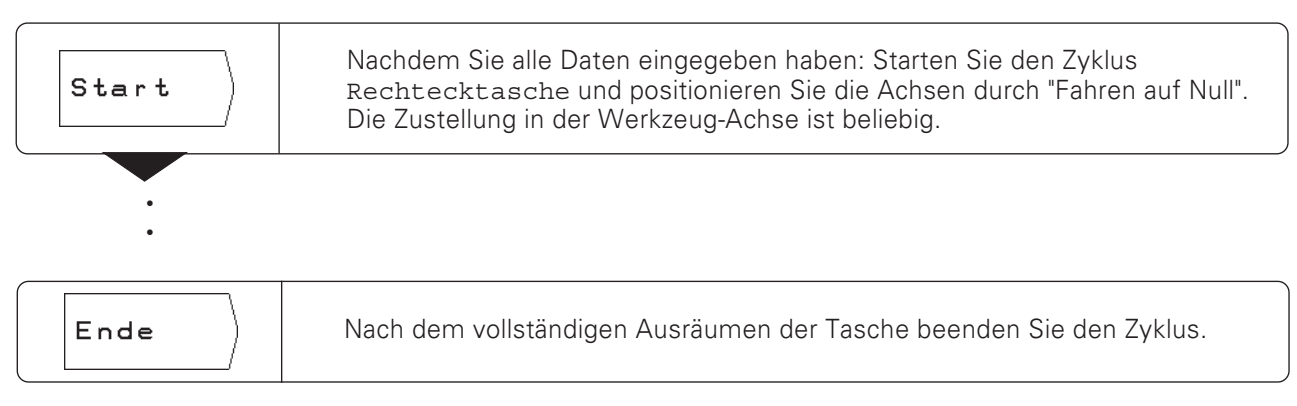

# $I - 4$ **POSITIP programmieren**

## Der POSITIP in der Betriebsart PROGRAMM-EINSPEICHERN

Die Funktionen in der Betriebsart PROGRAMM-EINSPEICHERN lassen sich in vier Gruppen unterteilen:

- Programmier-Betrieb:  $\bullet$ 
	- Programme eingeben und ändern
- Teach-In-Betrieb  $\blacksquare$
- Extern: Programme auf externen Datenspeicher übertragen
- Programme löschen

In Programmen speichert der POSITIP die Arbeitsschritte für eine Bearbeitung. Sie können Programme ändern, ergänzen und beliebig oft ausführen.

Der POSITIP speichert gleichzeitig bis zu 20 Programme mit insgesamt 2000 Sätze.

Ein Programm darf maximal 1000 Sätze enthalten.

In der Funktion Extern werden Programme mit der HEIDENHAIN Disketteneinheit FE 401 gespeichert und bei Bedarf wieder in den POSITIP eingelesen. Sie brauchen dann das Programm nicht erneut eintippen. Programme können Sie auch zu einem Personal Computer (PC) oder einem Drucker übertragen.

#### Programmierbare Funktionen

- Positions-Sollwerte
- $\bullet$ Programm-Unterbrechung
- Lochkreise und Lochreihen bohren
- Rechtecktaschen fräsen
- Programmteil-Wiederholungen: Ein Programmteil wird ein einziges Mal programmiert und bis zu 999mal direkt hintereinander ausgeführt.
- Unterprogramme: Ein Programmteil wird ein einziges Mal programmiert und an verschiedenen Stellen des Programms beliebig oft ausgeführt.
- Werkzeug-Aufruf

#### Positionen übernehmen: Teach-In-Betrieb

Ist-Positionen des Werkzeugs können Sie direkt in ein Programm übernehmen. Auch die Soll-Positionen bei einer Bearbeitung und Positionen, die Sie mit dem HEIDENHAIN Kantentaster KT antasten, können in ein Programm übernommen werden. Die Teach-In-Funktion erspart Ihnen dann in vielen Fällen erhebliche Tipp-Arbeit.

#### Was tun mit dem fertigen Programm?

In Kapitel I - 5 ist die Betriebsart PROGRAMM-ABARBEITEN erklärt, mit denen ein Programm für eine Werkstück-Bearbeitung ausgeführt wird.

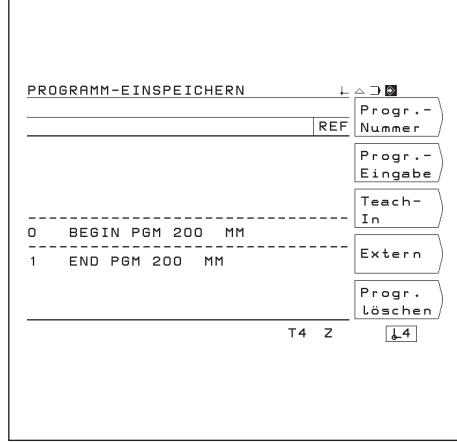

Bild 26: Die erste Softkey-Leiste in der Betriebsart PROGRAMM-**RINCORICHERN** 

## Programm wählen

Jedes Programm müssen Sie mit einer Nummer zwischen 0 und 99 999 999 kennzeichnen.

#### Betriebsart: PROGRAMM-EINSPEICHERN

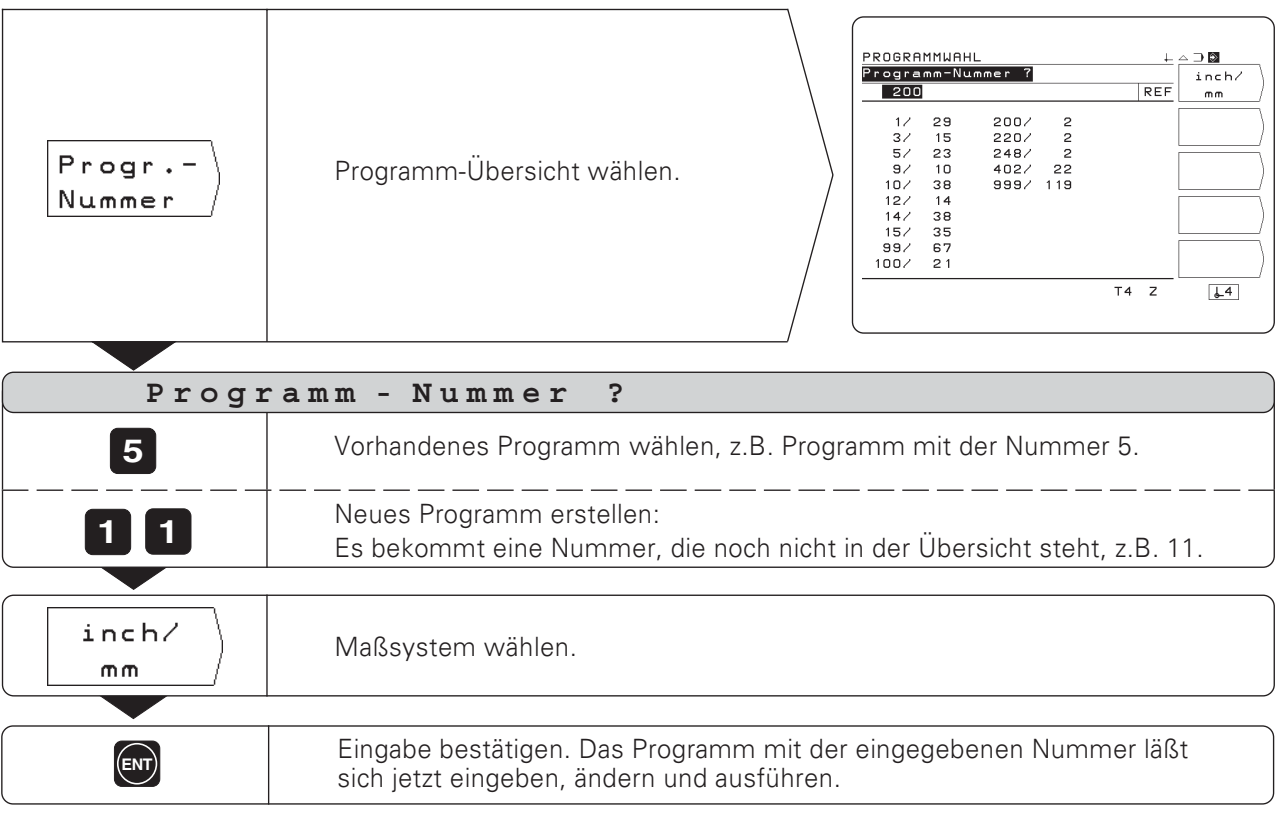

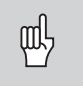

Wenn Sie das Maßsystem mit dem Softkey mm / inch wählen, überschreibt der POSITIP den Betriebs-Parameter P 01 mm/inch.

## Programm-Übersicht

Die Programm-Übersicht erscheint, wenn Sie den Softkey Progr.-Nummer drücken.

Die Zahl vor dem Schrägstrich ist die Programm-Nummer, die Zahl hinter dem Schrägstrich gibt die Anzahl der Sätze in diesem Programm an.

Ein Programm besteht immer aus mindestens zwei Sätzen.

### Programm löschen

Wenn Sie ein Programm nicht mehr benötigen oder der Speicher im POSITIP nicht ausreicht, können Sie Programme löschen:

- > Drücken Sie den Softkey Progr. 1öschen. im Hauptmenü der Betriebsart PROGRAMM-EINSPEICHERN.
- Seben Sie die Nummer des Programms ein.
- > Um das gewählte Programm zu löschen, drücken Sie die Taste ENT.

## Programm-Eingabe

Betriebsart: PROGRAMM-EINSPEICHERN

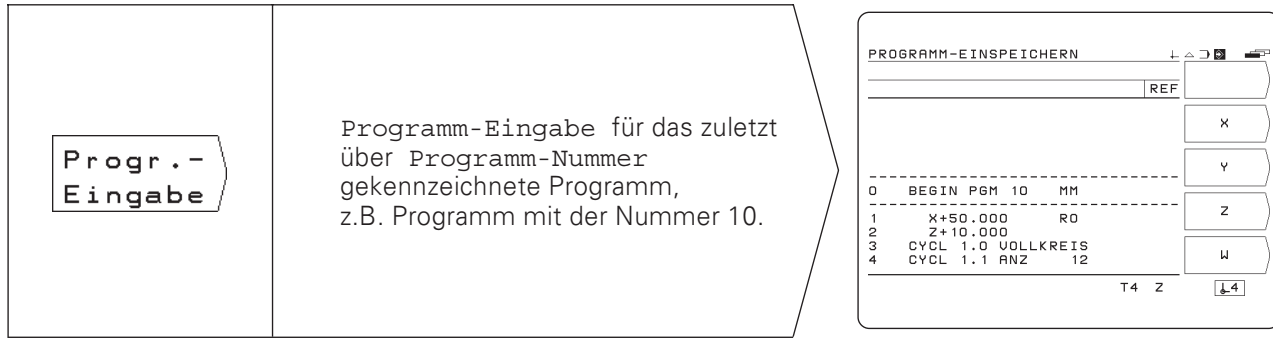

Durch "Blättern" werden die programmierbaren Funktionen in der Softkey-Leiste angezeigt. Die abgebildeten Bildschirme enthalten schon einige Programm-Sätze. Ab der nächsten Seite wird beschrieben, wie Sie Programm-Sätze eintippen können.

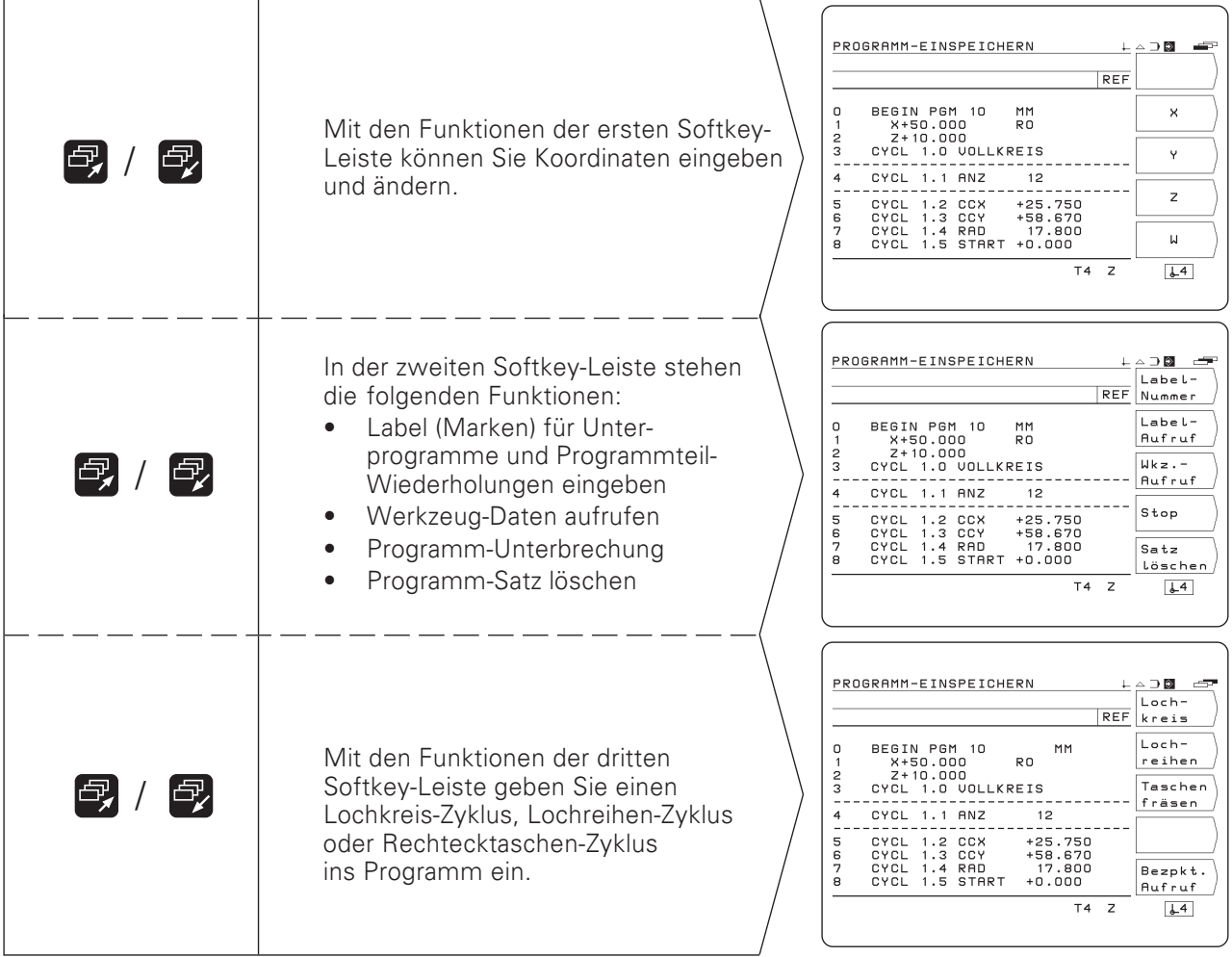

 $\Leftrightarrow$ 

## Programm-Sätze eingeben

#### **Aktueller Satz**

Der aktuelle Satz steht zwischen den gestrichelten Linien. Neue Sätze fügt der POSITIP hinter dem aktuellen Satz ein. Wenn der END PGM-Satz zwischen den gestrichelten Linien steht, läßt sich kein neuer Satz einfügen.

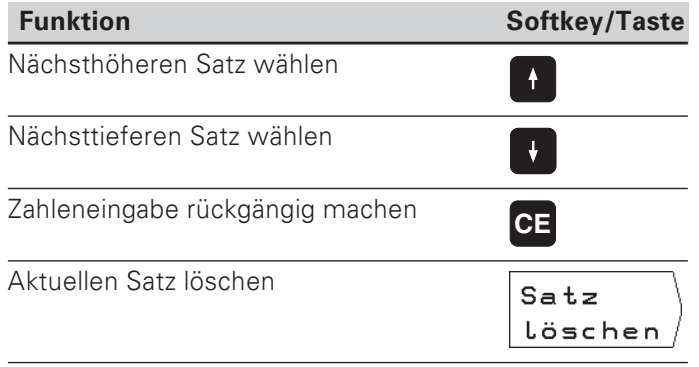

#### Programm-Satz direkt wählen

Wenn Sie ein größeres Programm bearbeiten, müssen Sie nicht<br>jeden Satz mit den Pfeiltasten wählen. Mit GOTO wählen Sie direkt den Satz, den Sie ändern wollen oder hinter den Sie weitere Sätze einfügen.

Betriebsart: PROGRAMM-EINSPEICHERN

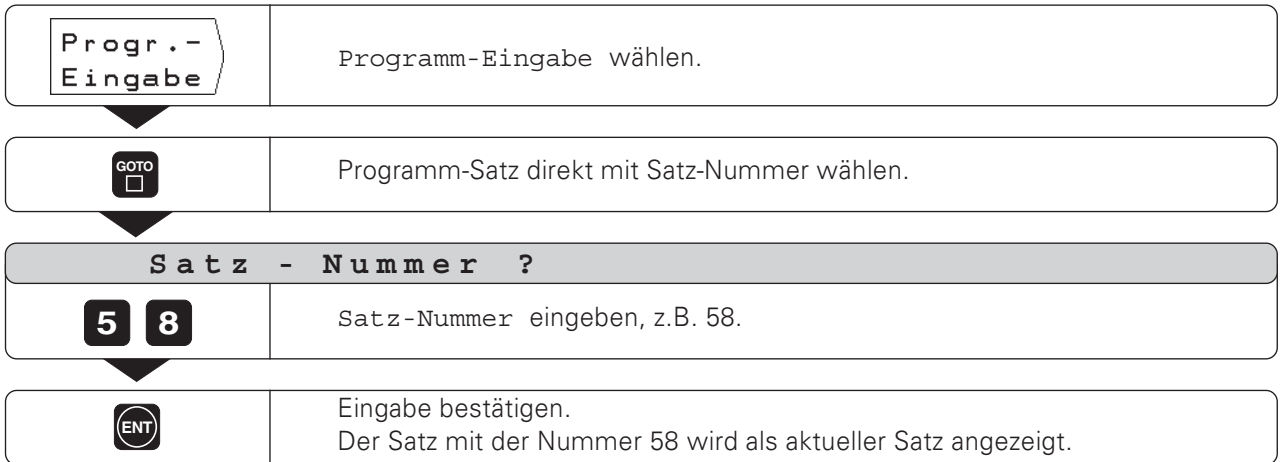

Programm-Sätze eintippen

#### Programm-Beispiel: Stufe fräsen

Die Koordinaten werden als Absolutmaße programmiert, Bezugspunkt ist der Werkstück-Nullpunkt.

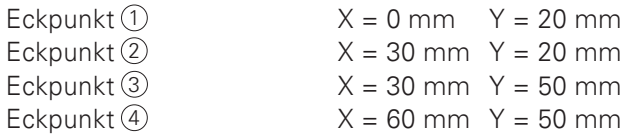

#### Zusammenfassung aller Programmierschritte

- > Im Hauptmenü PROGRAMM-EINSPEICHERN wählen Sie mit dem Softkey Progr.-Nummer die Programm-Übersicht.
- Geben Sie die Nummer des Programms ein, das Sie bearbeiten wollen und drücken Sie die Taste ENT.
- > Im Hauptmenü PROGRAMM-EINSPEICHERN wählen Sie Programm-Eingabe.
- Geben Sie die Soll-Positionen ein.

#### Ein fertiges Programm abarbeiten

Ein fertiges Programm arbeiten Sie in der Betriebsart PROGRAMM-ABARBEITEN ab (siehe Kapitel I - 5).

**Eingabe-Beispiel:** Eine Soll-Position in ein Programm eingeben (Satz 6 im Beispiel)

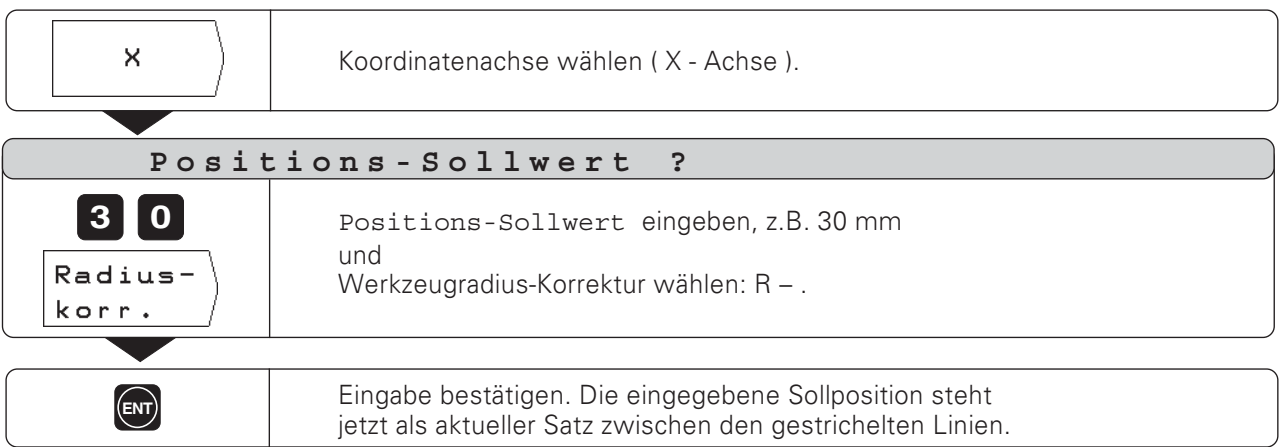

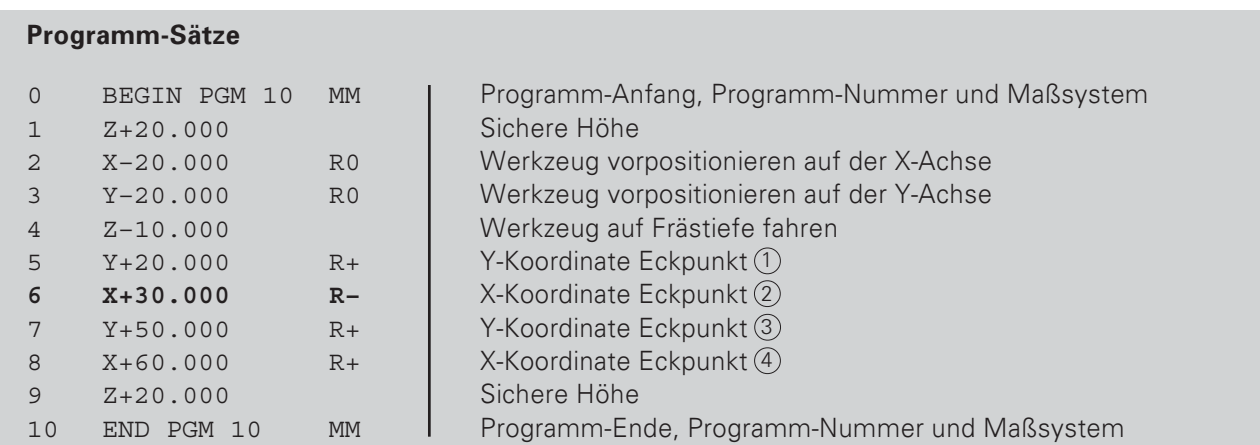

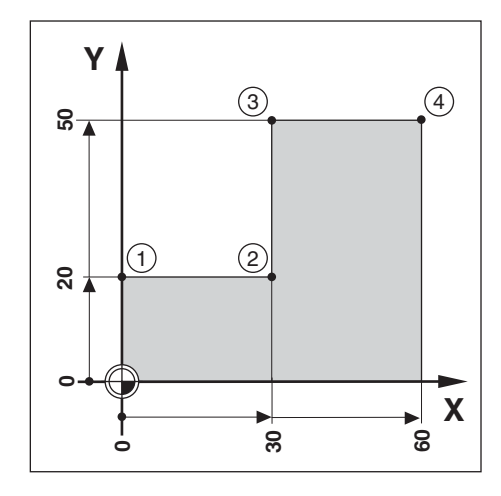

 $\Leftrightarrow$ 

POSITIP 855

## Werkzeug-Daten in einem Programm aufrufen

In Kapitel I - 2 wurde erklärt, wie Sie Länge und Durchmesser Ihrer Werkzeuge in die Werkzeug-Tabelle des POSITIPs eintragen.

Die in der Tabelle gespeicherten Werkzeug-Daten können Sie auch aus einem Programm heraus aufrufen. Wenn Sie beim Abarbeiten eines Programms das Werkzeug wechseln, brauchen Sie nicht jedesmal in der Werkzeug-Tabelle die neuen Werkzeug-Daten wählen.

Mit dem TOOL CALL-Befehl ruft der POSITIP automatisch Werkzeug-Länge und -Durchmesser aus der Werkzeug-Tabelle ab.

Die Werkzeug-Achse zum Abarbeiten legen Sie im Programm fest.

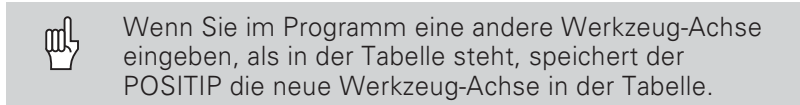

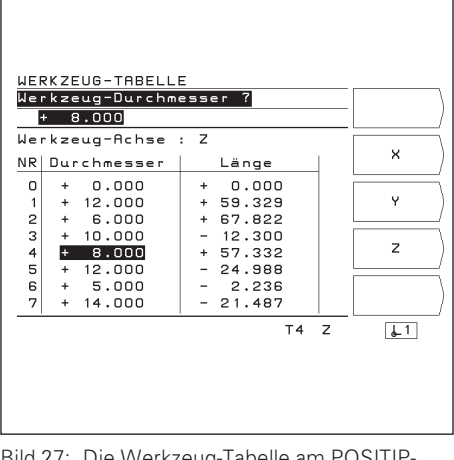

Bild 27: Die Werkzeug-Tabelle am POSITIP-**Bildschirm** 

#### Betriebsart: PROGRAMM-EINSPEICHERN

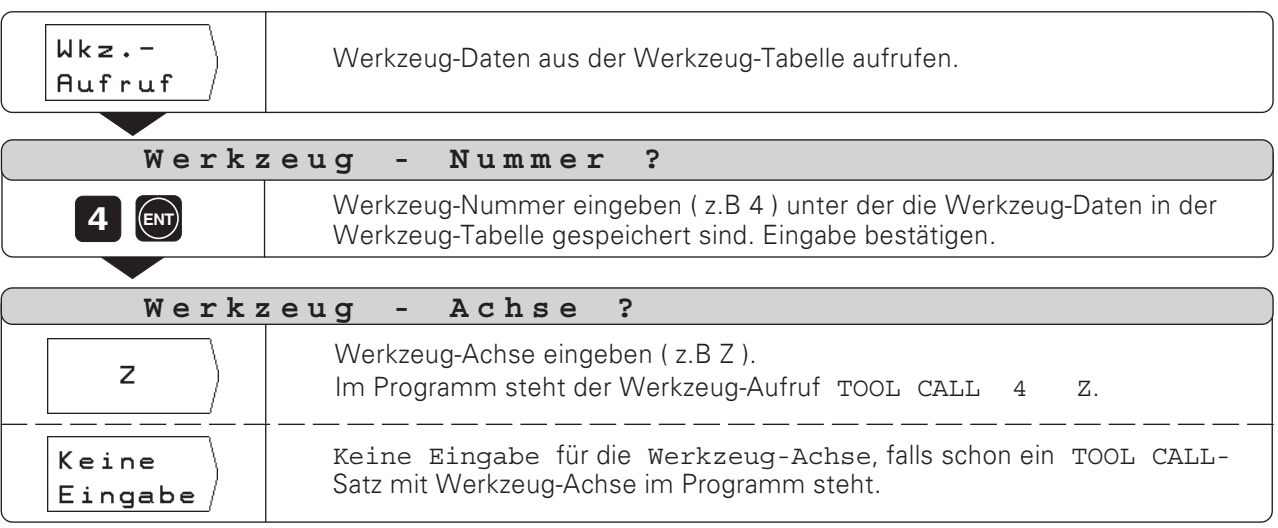

### **Bezugspunkt aufrufen**

Der POSITIP speichert bis zu 99 Bezugspunkte in einer Bezugspunkt-Tabelle. Im Programm können Sie einen Bezugspunkt aus der Tabelle aufrufen. Dazu geben Sie über den Softkey Bezpkt. -Aufruf einen Satz DATUM XX ein, der während des Programmlaufs den unter XX eingegebenen Bezugspunkt aufruft.

### Betriebsart: PROGRAMM-EINSPEICHERN

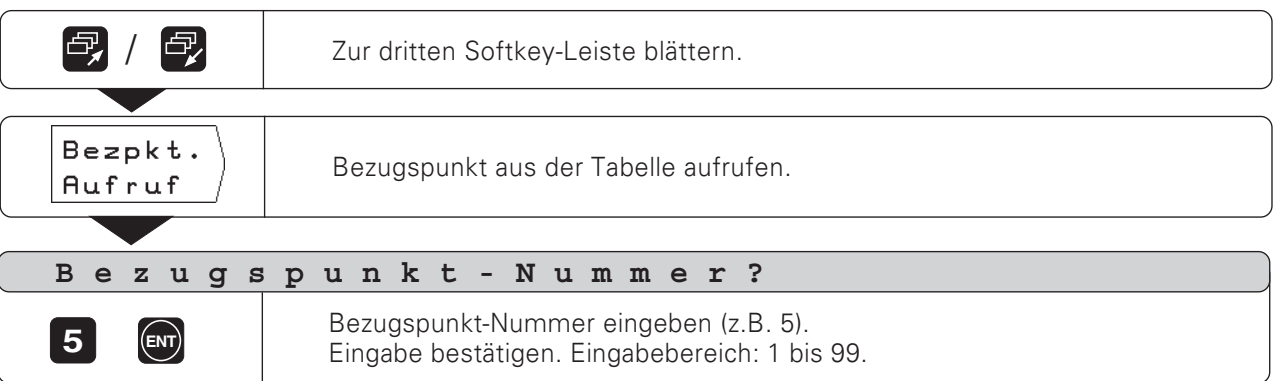

Bei der Teach-In-Programmierung gibt es folgende drei Möglichkeiten:

- Soll-Position eingeben, Soll-Position ins Programm über- $\bullet$ nehmen, Position anfahren durch "Fahren auf Null": TEACH-IN / RESTWEG
- Position anfahren und Ist-Wert ins Programm übernehmen:  $\bullet$ TEACH-IN / IST-POSITION
- Werkstück-Kanten antasten und Antast-Positionen übernehmen: TEACH-IN / KANTENTASTER

Mit TEACH-IN / PROGRAMM können Sie übernommene Positionen nachträglich ändern.

#### Vorbereitung

- > Wählen Sie über Programm-Nummer das Programm, in das Sie die Positionen übernehmen wollen.
- > Wählen Sie aus der Werkzeug-Tabelle die Werkzeug-Daten. oder
- Seben Sie Länge und Durchmesser für den Taststift des Kantentasters ein.

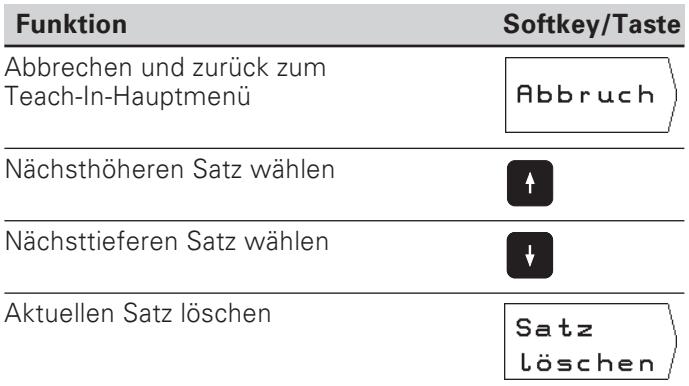

#### Programm-Beispiel zu TEACH-IN / RESTWEG : Tasche bearbeiten und während der Bearbeitung ein Programm erstellen

Bei dieser Teach-In-Funktion bearbeiten Sie ein Werkstück nach Zeichnungsmaßen.

Der POSITIP überträgt die Koordinaten direkt in ein Programm. Vorpositionen und Freifahr-Bewegungen können Sie beliebig sinnvoll wählen und wie Zeichnungsmaße eingeben.

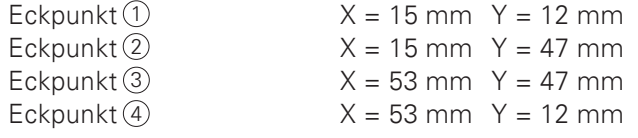

Taschen-Tiefe  $Z = z.B. - 10 mm$ 

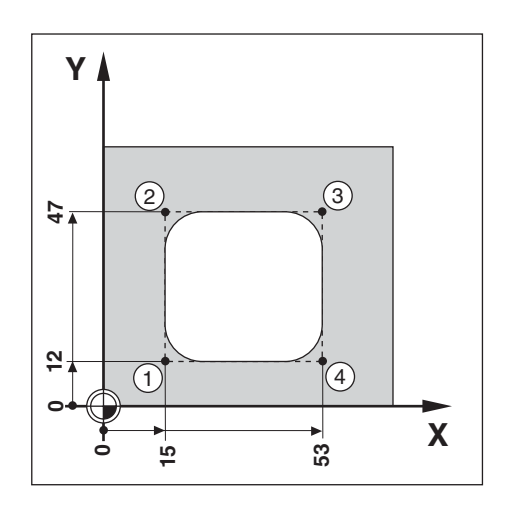

Betriebsart: PROGRAMM-EINSPEICHERN

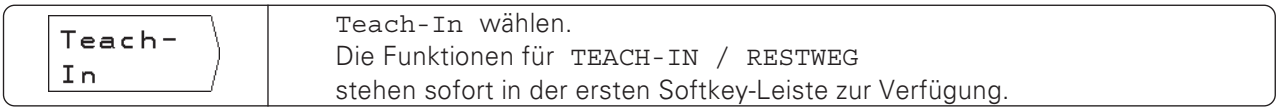

Beispiel: Y-Koordinate von Eckpunkt 3 in ein Programm

übernehmen

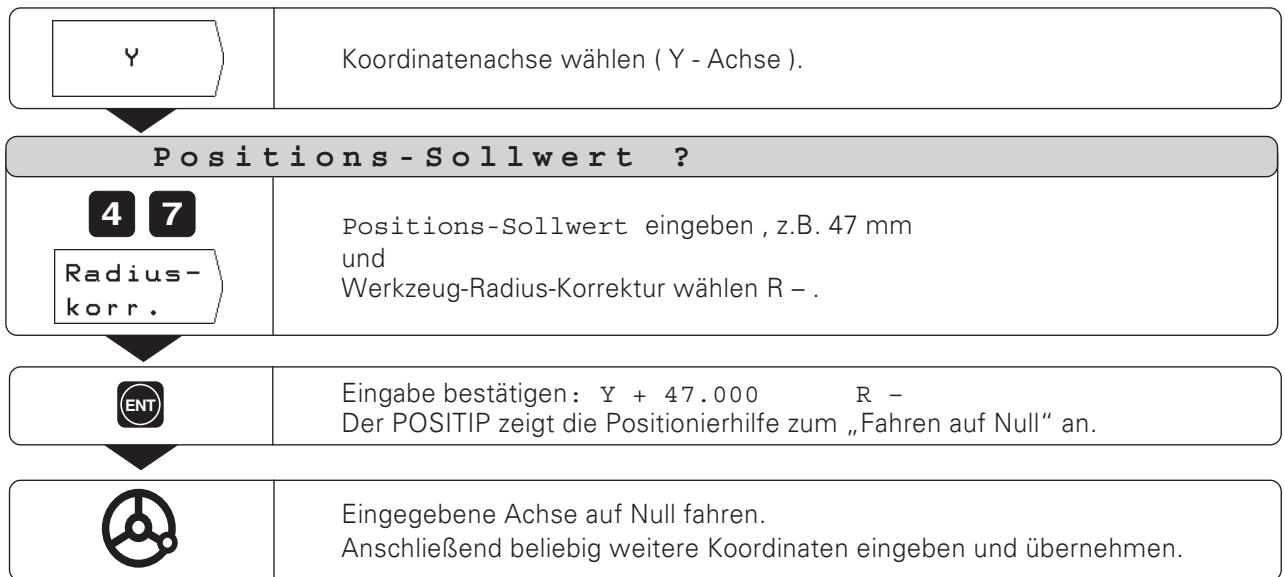

#### Programm-Beispiel zu TEACH-IN / IST-POSITION : Insel ankratzen und Positionen in ein Programm übertragen

Mit TEACH-IN / IST-POSITION erstellen Sie ein Programm, das die Ist-Positionen des Werkzeugs enthält.

Wenn Sie das Programm mit den Ist-Positionen ausführen:

- ▶ Verwenden Sie ein Werkzeug, das den gleichen Durchmesser hat, wie das, mit dem Sie die Ist-Positionen ankratzen.
- > Wenn Sie ein anderes Werkzeug verwenden, müssen Sie alle Programm-Sätze mit Radius-Korrektur eingeben. Als Werkzeug-Radius geben Sie dann für die Bearbeitung die Differenz zwischen den Radien der beiden Werkzeuge ein:
	- Radius des Bearbeitungswerkzeugs
	- Radius des Werkzeugs beim Teach-In
- = Einzugebender Werkzeugradius

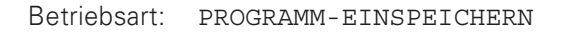

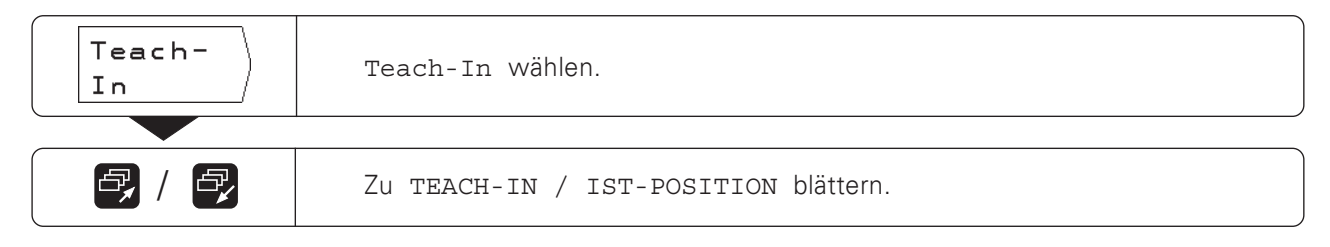

#### Beispiel: Z-Koordinate (Werkstück-Oberfläche) in ein Programm übernehmen

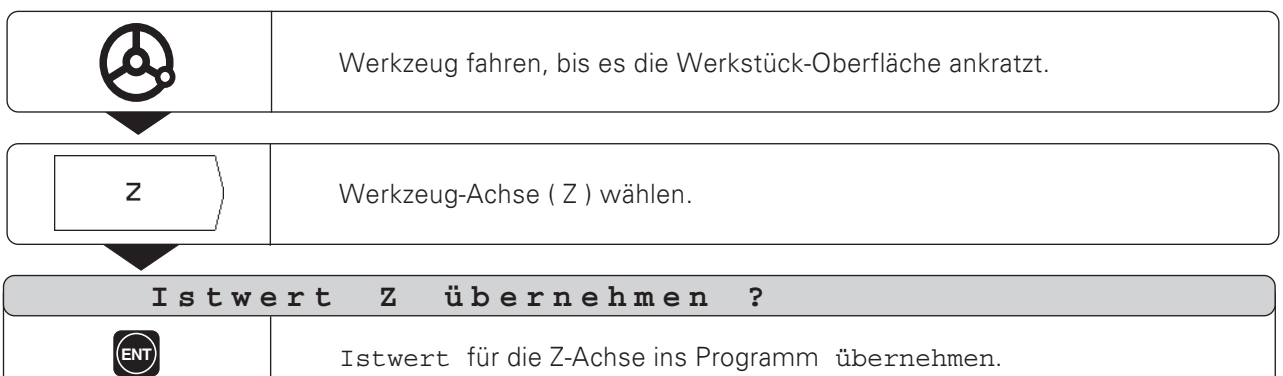

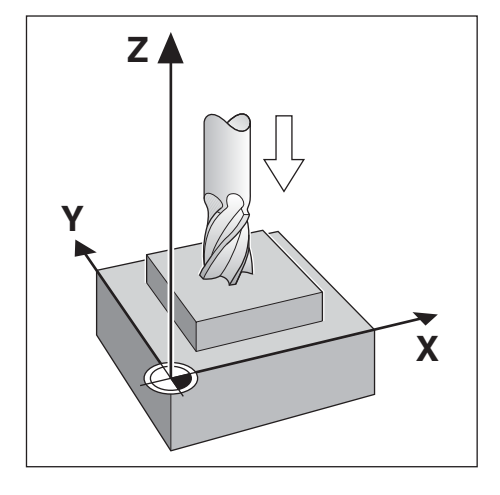

### Programm-Beispiel zu TEACH-IN / KANTENTASTER : Insel antasten und Positionen in ein Programm übertragen

Positionen am Werkstück tasten Sie mit dem Kantentaster KT von HEIDENHAIN an. Die Funktion TEACH-IN / KANTENTASTER überträgt die angetasteten Positionen in ein Programm.

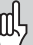

Der Kantentaster überträgt die tatsächliche Werkstück-Position ins Programm.

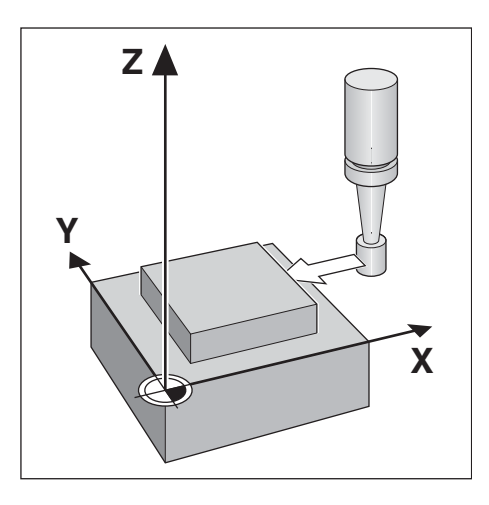

#### Betriebsart: PROGRAMM-EINSPEICHERN

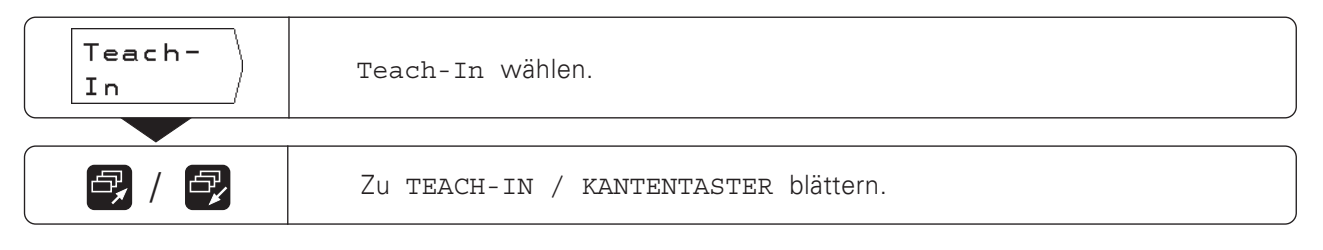

### Beispiel: Position auf der X-Achse antasten und übernehmen

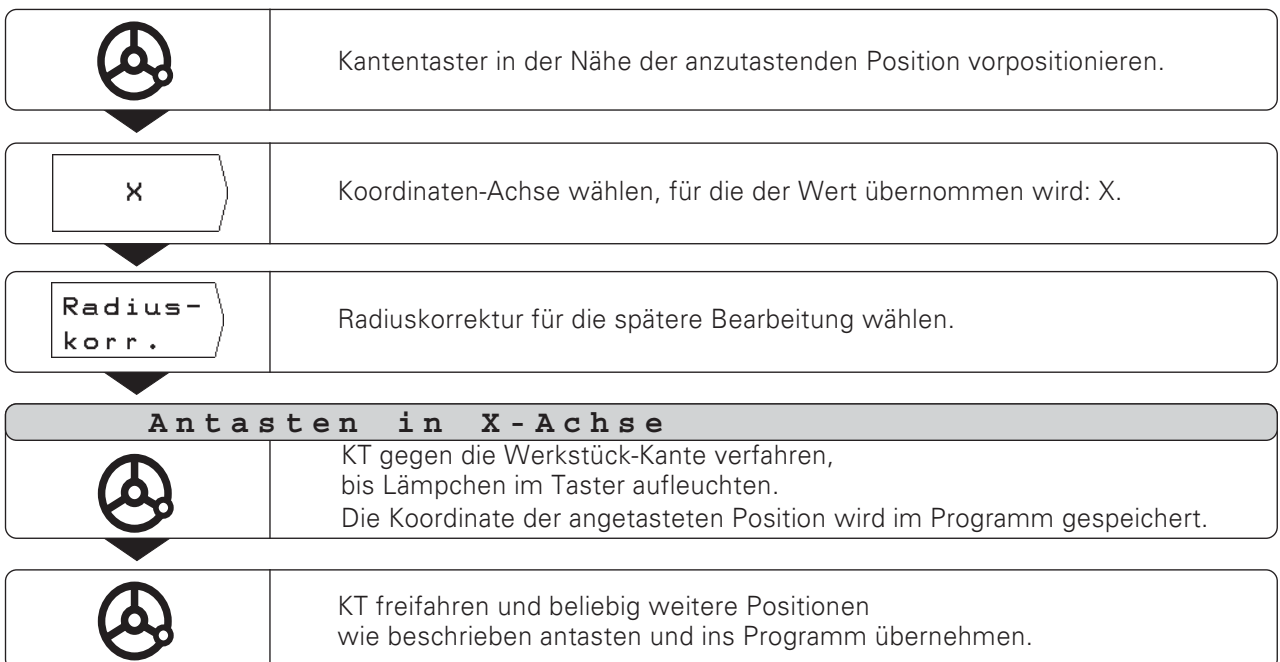

### Soll-Position nachträglich ändern

Positionen, die Sie mit Teach-In in ein Programm übertragen<br>haben, können Sie nachträglich ändern. Dazu brauchen Sie den Teach-In-Betrieb nicht zu verlassen.

Den neuen Wert geben Sie in die Eingabezeile ein.

Beispiel: Beliebigen, mit Teach-In übertragenen Satz ändern

Betriebsart: PROGRAMM-EINSPEICHERN, Teach-In

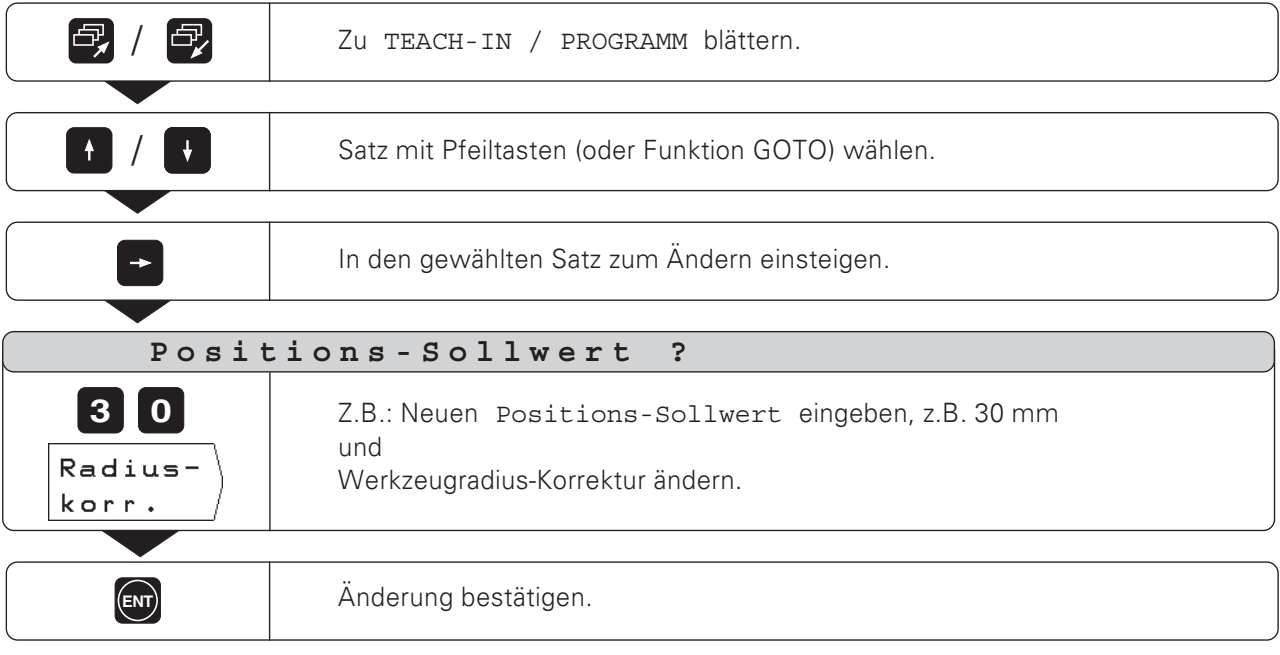

### Funktionen beim Ändern eines Teach-In-Programms

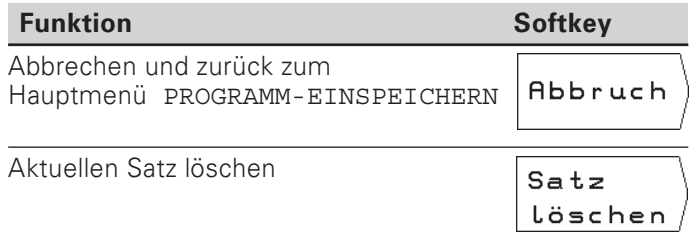

 $\Leftrightarrow$ 

Die Angaben für Bohrbilder lassen sich auch in ein Programm schreiben. Jede Angabe steht dann in einem eigenen Programm-Satz. Diese Sätze sind mit CYCL hinter der Satz-Nummer und einer Ziffer gekennzeichnet.

CYCL ist die Abkürzung des englischen "cycle", hier am besten übersetzt mit "Zyklus". In den Zyklen sind alle Angaben zusammengefaßt, die der POSITIP für die Bearbeitung des Bohrbilds benötigt.

Es gibt drei Bohrbild-Zyklen:

- CYCL 1.0 VOLLKREIS  $\bullet$
- CYCL 2.0 KREIS-SEG (MENT)
- CYCL 4.0 LOCHREIHEN  $\epsilon$

Aus einem vollständigen Zyklus dürfen Sie keinen Satz löschen, sonst erscheint beim Ausführen des Programms die Fehlermeldung ZYKLUS UNVOLLSTÄNDIG .

#### **Bohrbild-Grafik**

Die Bohrbilder im Programm lassen sich grafisch darstellen.

#### Programm-Beispiel: Lochkreis (Vollkreis)

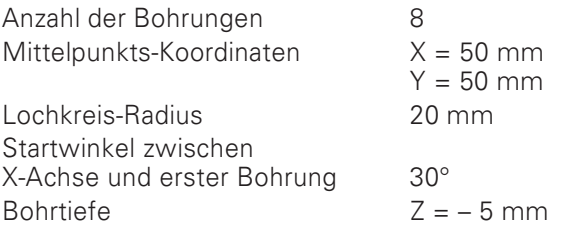

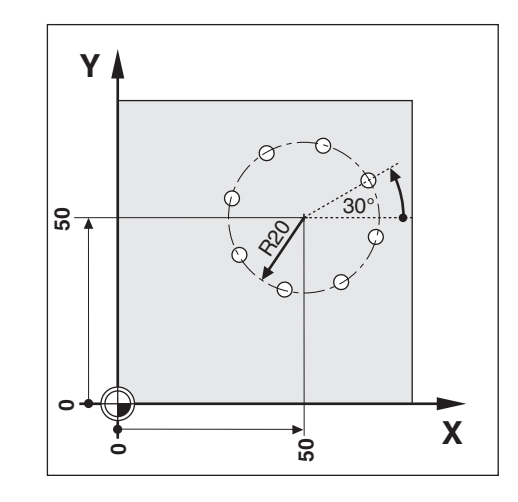

Beispiel: Lochkreis-Daten in ein Programm eingeben

Betriebsart: PROGRAMM-EINSPEICHERN

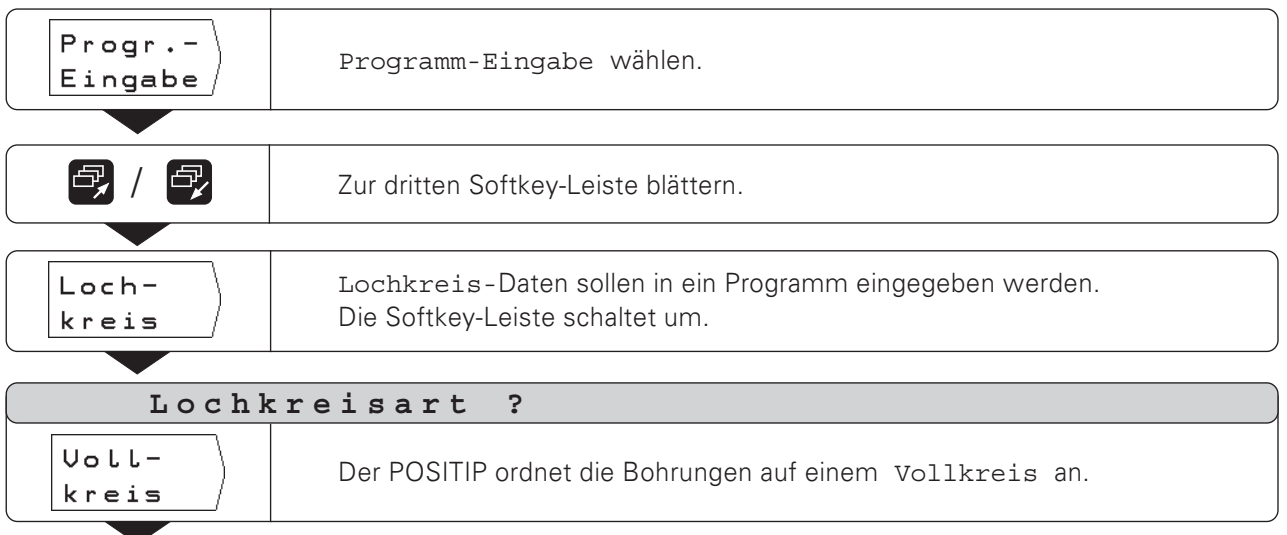

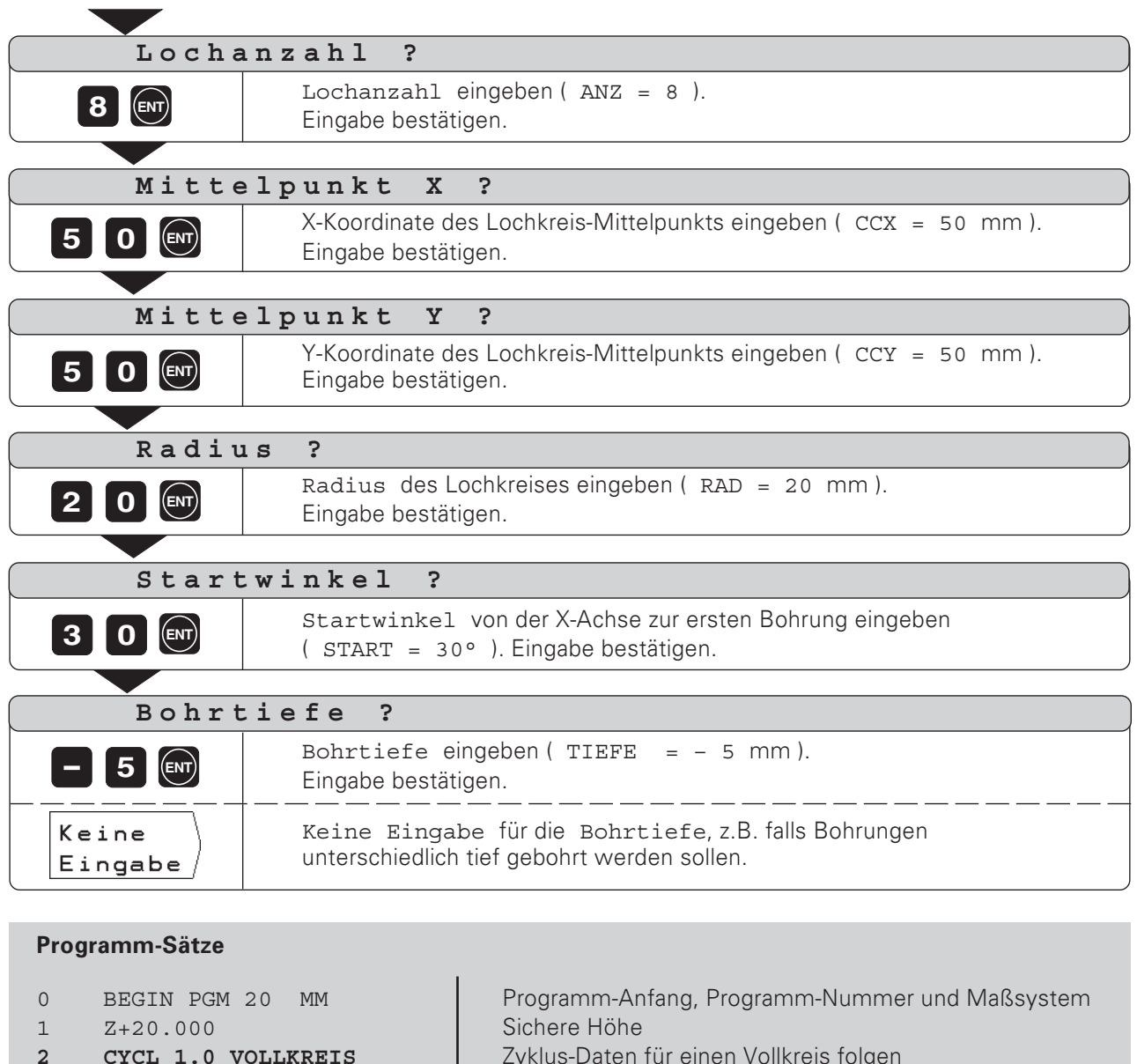

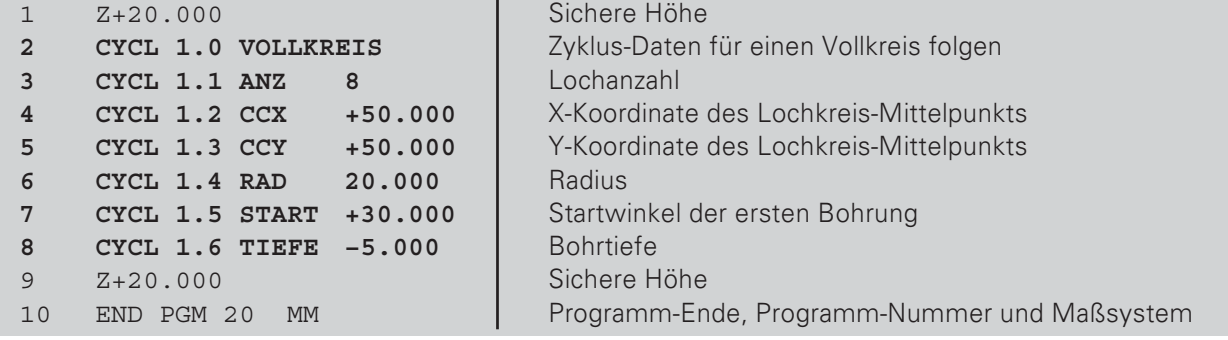

鸣

Für ein Kreis-Segment (CYCL 2.0 KREIS-SEG) wird nach dem Startwinkel zusätzlich der Winkelschritt (SCHRT) zwischen den Bohrungen eingegeben.

Der Lochkreis wird in der Betriebsart PROGRAMM-ABARBEITEN ausgeführt.

 $\diamondsuit$ 

### Programm-Beispiel: Lochreihen

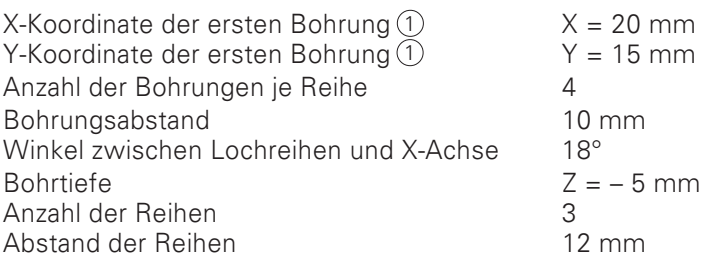

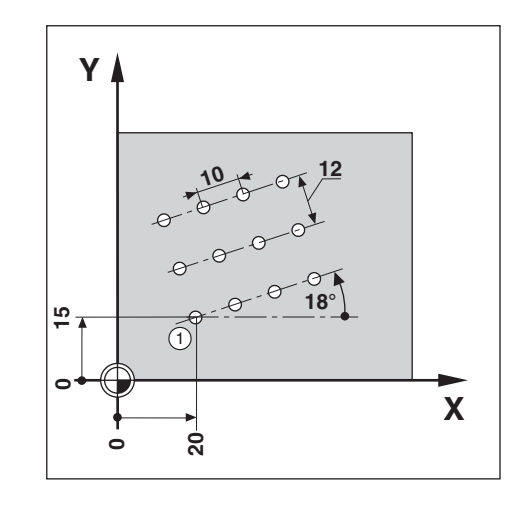

Beispiel: Lochreihen-Daten in ein Programm eingeben

Betriebsart: PROGRAMM-EINSPEICHERN

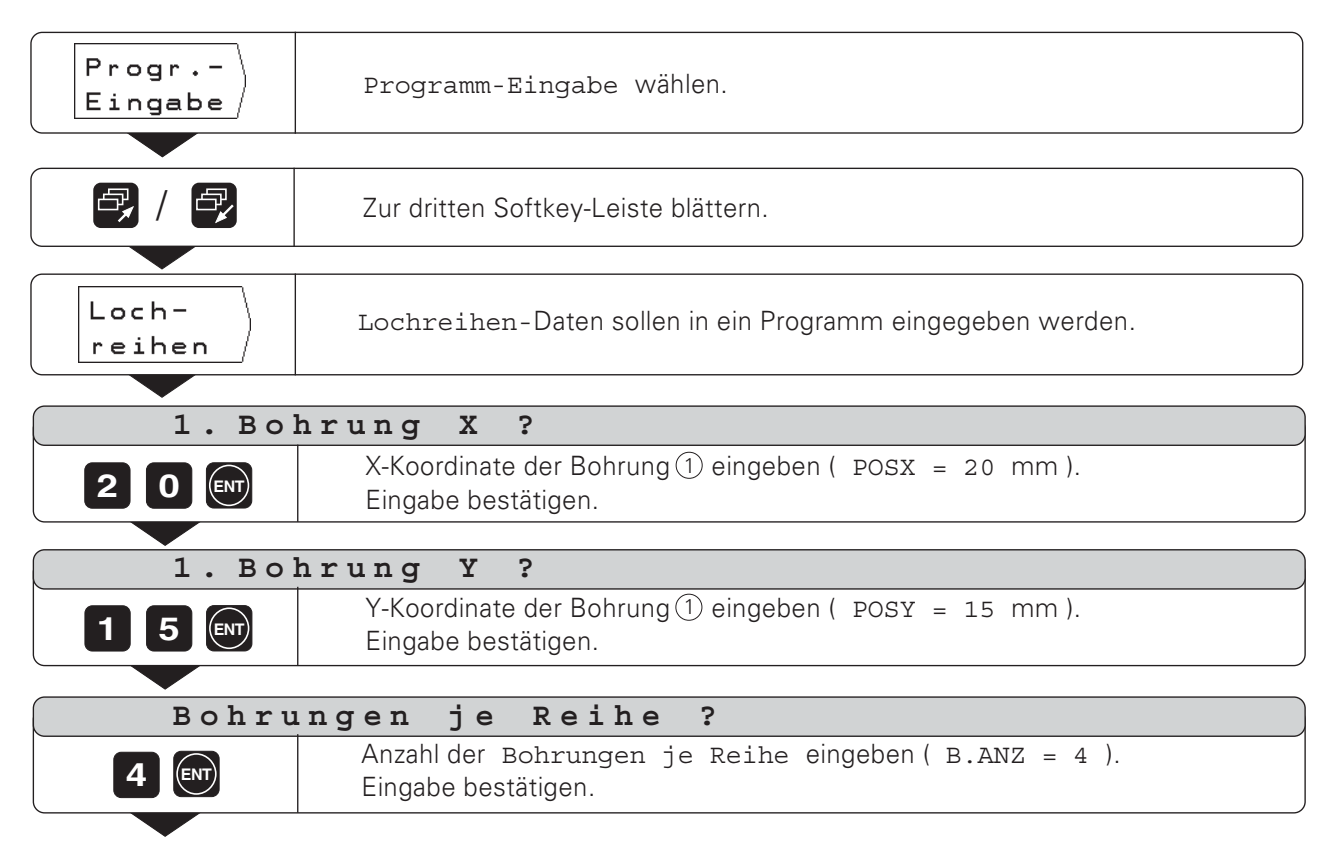

mm mm  $\Leftrightarrow$ 

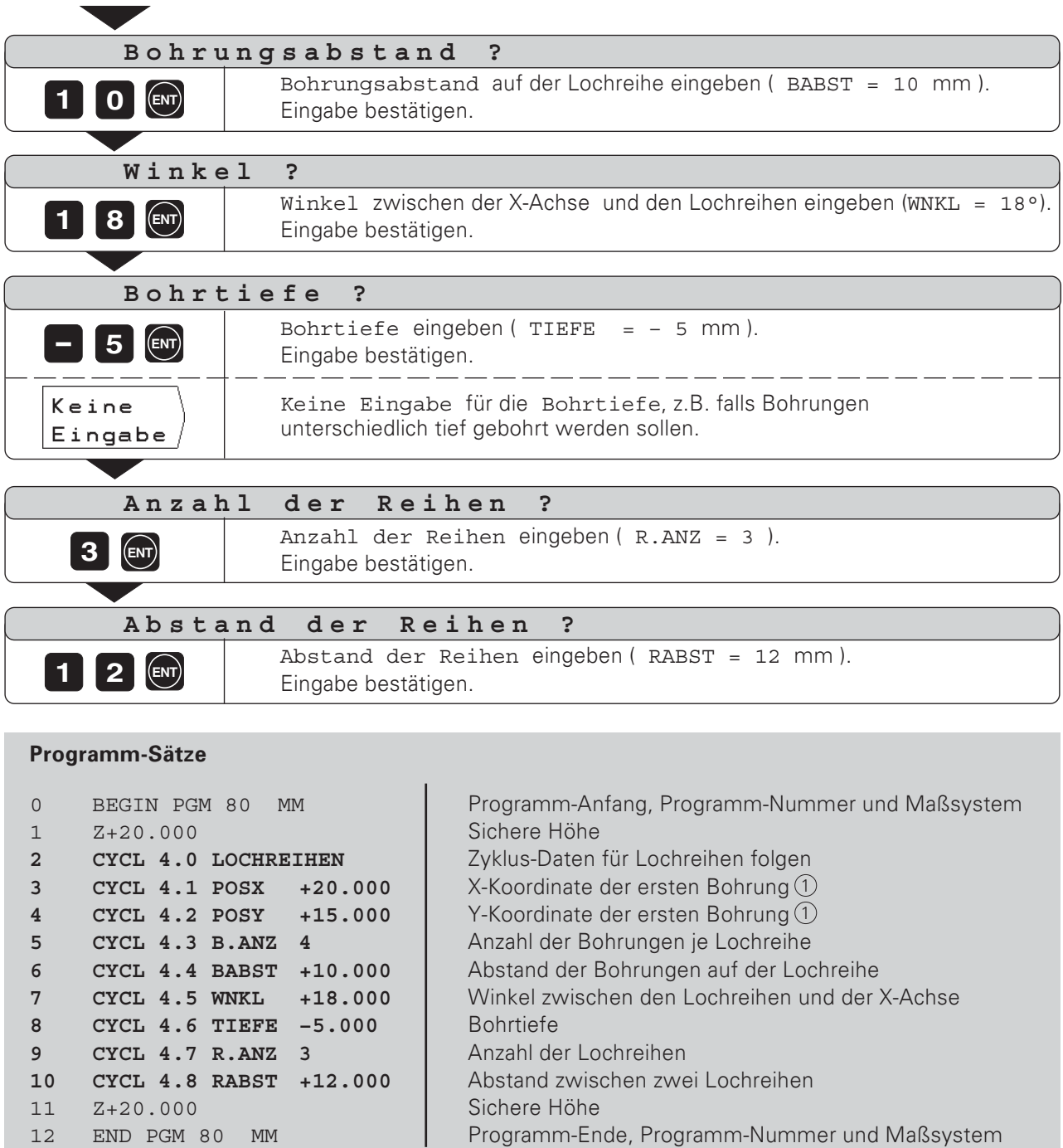

Die Lochreihen werden in der Betriebsart PROGRAMM-ABARBEITEN ausgeführt.

 $\bigotimes$ 

## Rechtecktasche fräsen im Programm

Der POSITIP erleichtert das Ausräumen von Rechtecktaschen: Sie geben nur die Abmessungen der Rechtecktasche ein, und er berechnet die Ausräumwege.

### Zyklus-Ablauf

Der Zyklus-Ablauf ist in den Bildern 7.6, 7.7 und 7.8 dargestellt.

#### $T$ :

Der POSITIP gibt die Restwege zum Positionieren der Werkzeugs auf die Start-Position (A) vor: zuerst in der Werkzeug-Achse, anschließend in der Bearbeitungsebene zur Taschenmitte.

### II:

Ausräumen der Tasche auf der im Bild dargestellten Bahn (Bild 7.8 zeigt Gleichlauffräsen). In der Bearbeitungsebene wird um den Werkzeug-Radius ® zugestellt. Die Zustellung in der Werkzeug-Achse ist beliebig.

#### III:

Dieser Vorgang wiederholt sich, bis die eingegebene Tiefe ® erreicht ist.

### Eingaben in den Zyklus 5.0 RECHTECKTASCHE

- Start-Position STARTPOS. (A)  $\bullet$ (absolut eingeben, bezogen auf Nullpunkt)  $\ddot{\phantom{a}}$
- Frästiefe TIEFE B (absolut eingeben, bezogen auf Nullpunkt)
- Taschenmitte  $X \text{posx}$  (MX)  $\bullet$ Mitte der Tasche in der Hauptachse der Bearbeitungsebene.
- Taschenmitte Y POSY MY Mitte der Tasche in der Nebenachse der Bearbeitungsebene.
- Seitenlänge  $X L$ ÄNGE  $X$  $(X)$ Länge der Tasche in Richtung der Hauptachse. Seitenlänge Y - LÄNGE Y (Y)
- Länge der Tasche in Richtung der Nebenachse.
- RichtungRICHTG Eingabewert 0: Gleichlauffräsen (Bild 7.8: Gegenuhrzeigersinn) Eingabewert 1: Gegenlauffräsen (Uhrzeigersinn)
- Schlichtaufmaß AUFM Schlichtaufmaß in der Bearbeitungsebene.

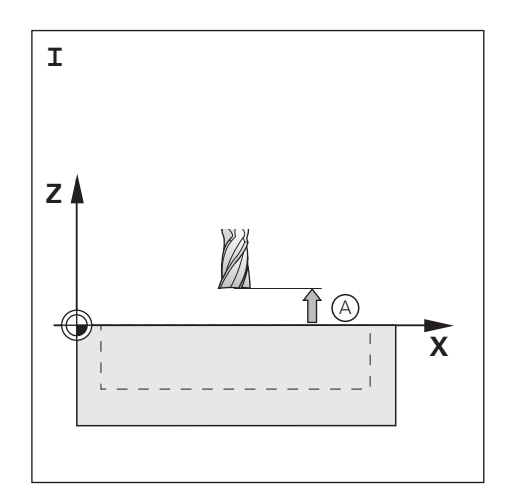

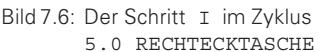

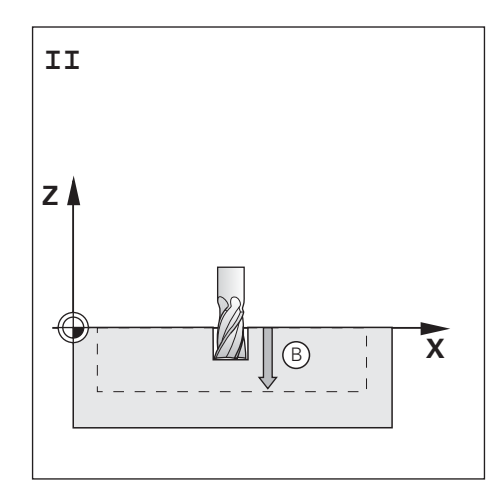

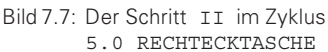

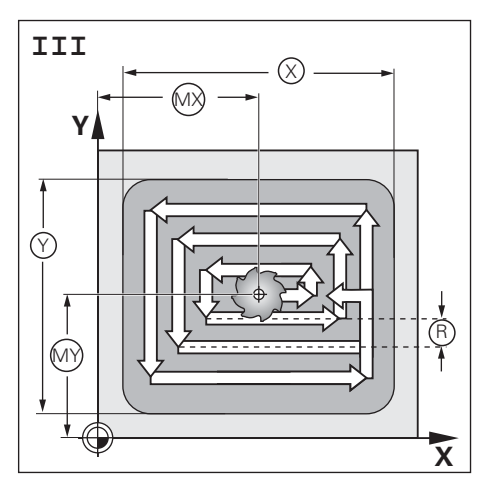

Bild 7.8: Der Schritt III im Zyklus 5.0 RECHTECKTASCHE

Rechtecktasche fräsen im Programm

## Programm-Beispiel: Rechtecktasche fräsen

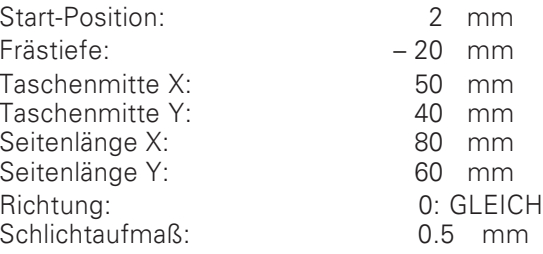

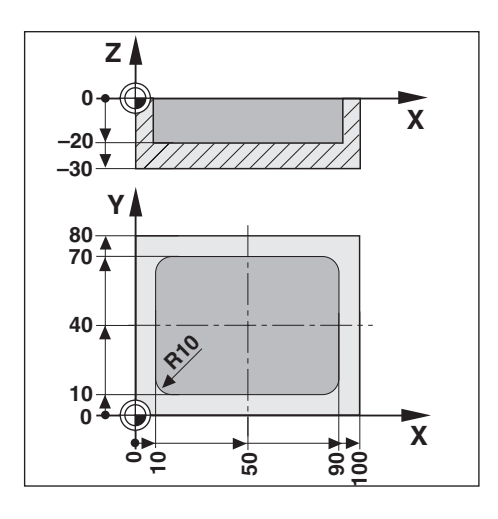

 $\blacksquare$ 

Beispiel: Rechtecktasche in ein Programm eingeben

Betriebsart: PROGRAMM EINSPEICHERN

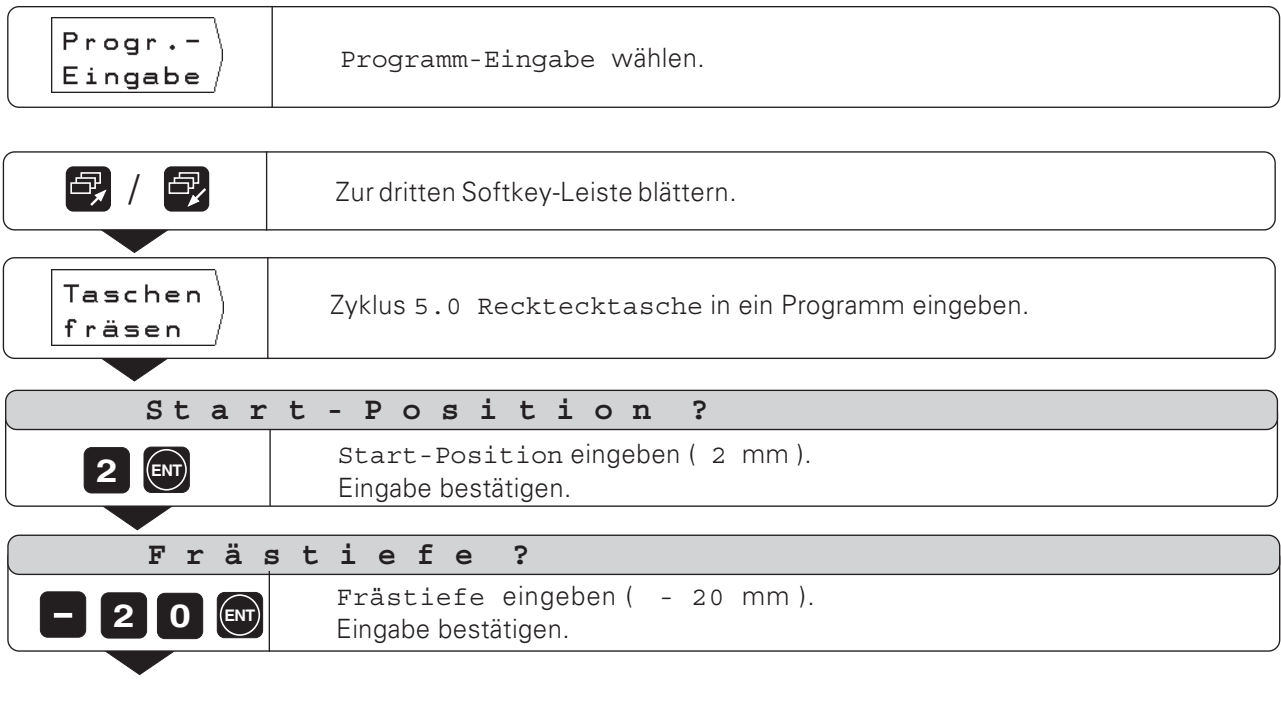

Rechtecktasche fräsen im Programm

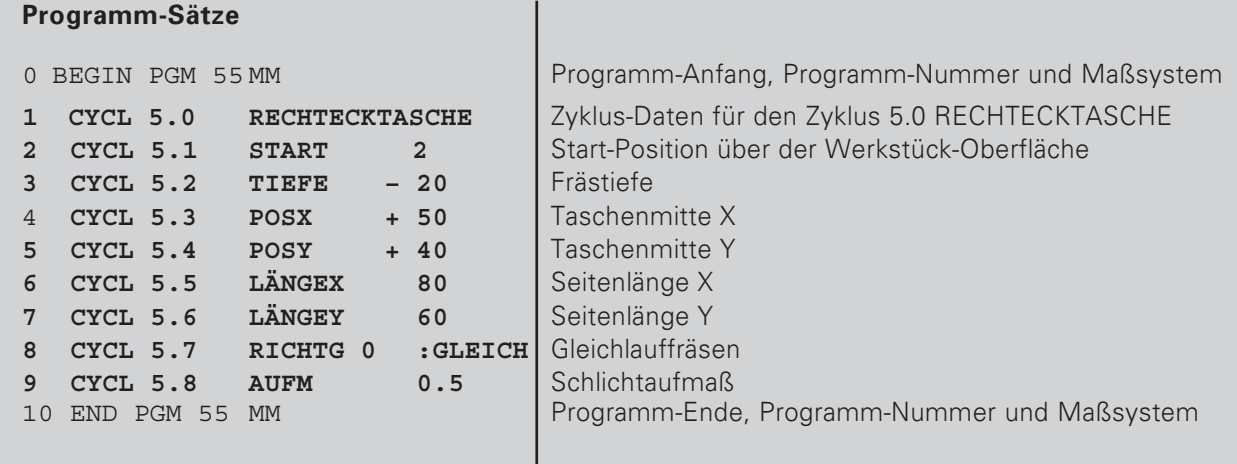

Der POSITIP führt den Zyklus 5.0 RECHTECKTASCHE in der Betriebsart PROGRAMM-ABARBEITEN aus (siehe Kapitel I-5).

D

## Programm-Unterbrechung eingeben

Sie können ein Programm mit Stop-Marken gliedern: Der POSITP führt dann den nächsten Programm-Satz erst aus, wenn Sie vorher den Softkey nächst. Satz gedrückt haben.

Betriebsart: PROGRAMM-EINSPEICHERN

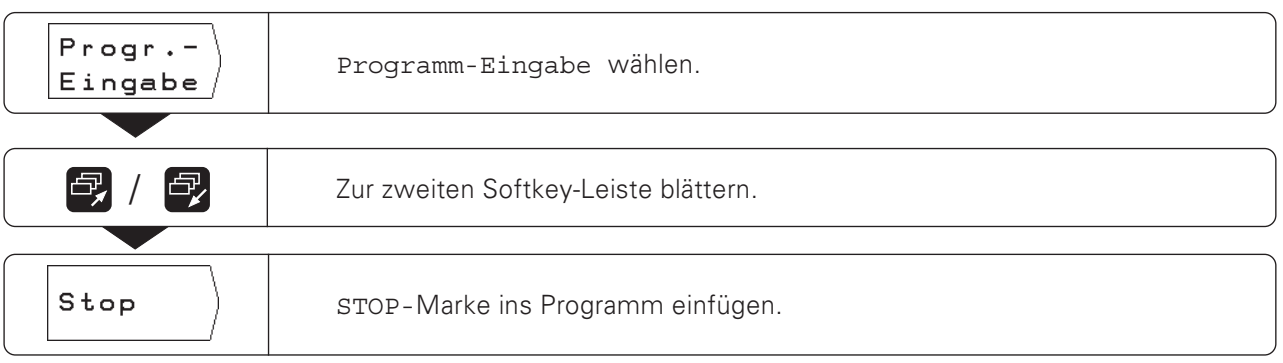

 $|\diamondsuit|$ 

Unterprogramme und Programmteil-Wiederholungen geben Sie jeweils nur einmal in ein Programm ein; sie lassen sich jedoch bis zu 999mal ausführen.

Unterprogramme werden an beliebigen Stellen des Programms abgearbeitet; Programmteil-Wiederholungen werden direkt hintereinander mehrmals ausgeführt.

### Programm-Marken setzen: Label

Unterprogramme und Programmteil-Wiederholungen kennzeichnen Sie mit "Labeln" (label: engl. für "Marke", "Kennzeichnung"). Im Programm steht für "Label" die Abkürzung LBL.

### Label-Nummern

Ein Label mit einer Nummer zwischen 1 und 99 kennzeichnet den Anfang eines Unterprogramms oder eines zu wiederholenden Programmteils.

#### **Label-Nummer 0**

Das Label mit der Nummer 0 kennzeichnet immer das Ende eines Unterprogramms.

#### **Label-Aufruf**

Unterprogramme und Programmteile werden mit einem CALL LBL-Befehl (call: engl. "rufen", "aufrufen") im Programm aufgerufen.

#### Der Befehl CALL LBL 0 ist verboten!

Unterprogramm:

Nach einem CALL LBL-Satz im Programm wird als nächstes das aufgerufene Unterprogramm ausgeführt.

Programmteil-Wiederholung:

Der POSITIP wiederholt den Programmteil, der vor dem CALL LBL-Satz steht. Gemeinsam mit dem CALL LBL-Befehl geben Sie die Anzahl der Wiederholungen ein.

#### Programmteile verschachteln

Unterprogramme und Programmteil-Wiederholungen lassen sich auch "verschachteln".

Zum Beispiel kann aus einem Unterprogramm ein weiteres Unterprogramm aufgerufen werden.

### Maximale Verschachtelungstiefe: 8fach

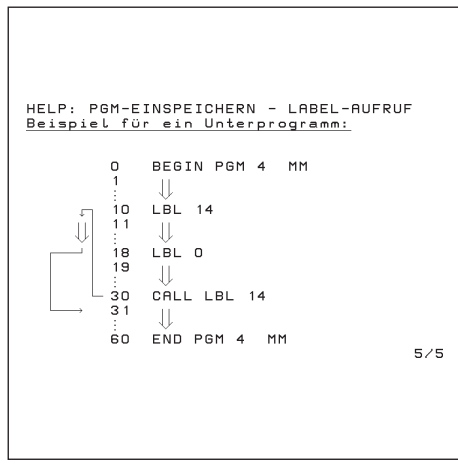

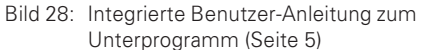

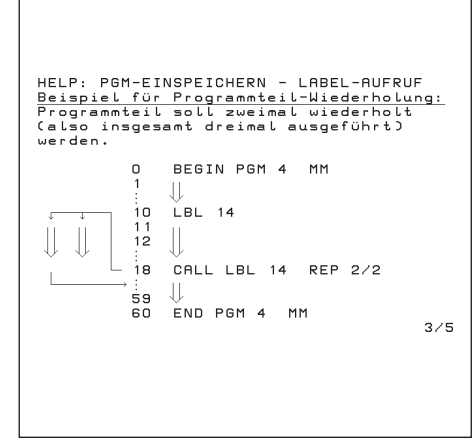

Bild 29: Integrierte Benutzer-Anleitung zur Programmteil-Wiederholung (Seite 3) Ţ

Unterprogramme und Programmteil-Wiederholungen

## Unterprogramm

### Programm-Beispiel: Unterprogramm für Nuten

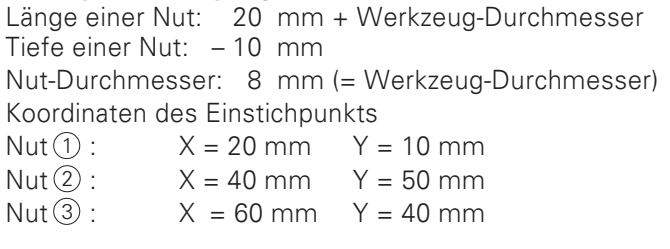

Für dieses Beispiel benötigen Sie einen Fräser mit Stirnzahn über Mitte schneidend (DIN 844)!

Beispiel: Label für Unterprogramm setzen

Betriebsart: PROGRAMM-EINSPEICHERN

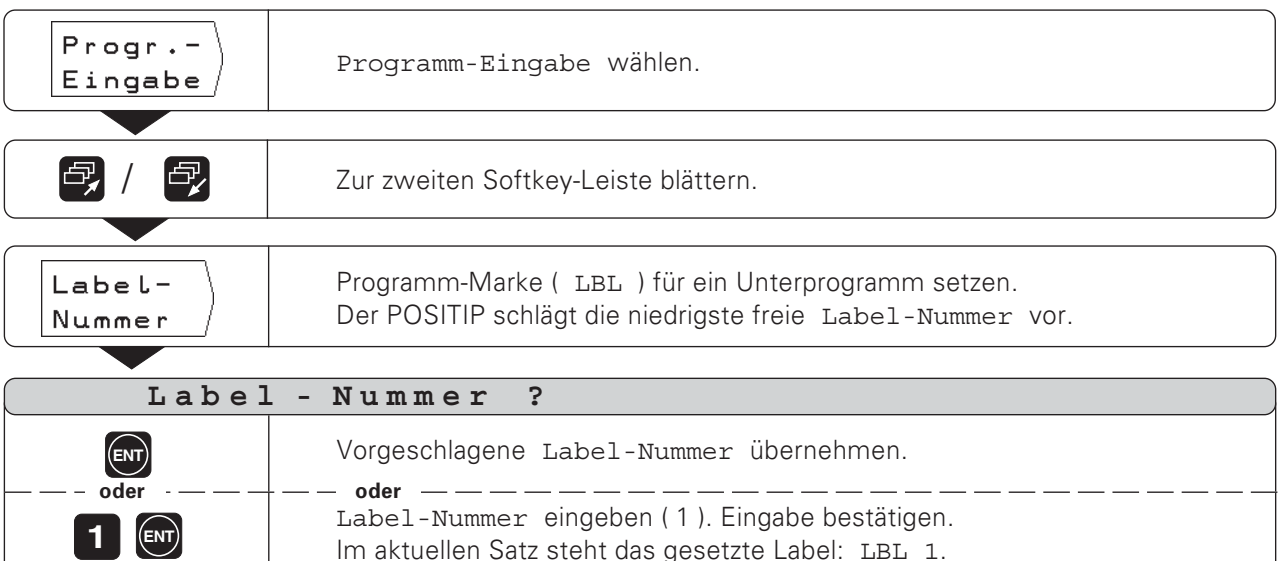

Mit dem Label ist jetzt der Anfang eines Unterprogramms (oder einer Programmteil-Wiederholung) gekennzeichnet. Die Programm-Sätze für das Unterprogramm geben Sie hinter den LBL-Satz ein.

Label 0 (LBL 0) kennzeichnet immer das Ende eines Unterprogramms!

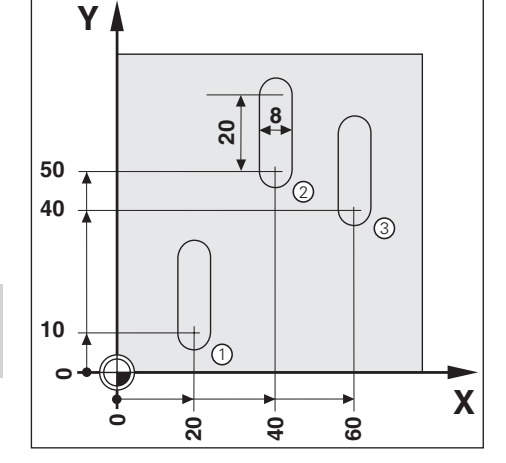

 $\Leftrightarrow$ 

Beispiel: Unterprogramm-Aufruf eingeben - CALL LBL

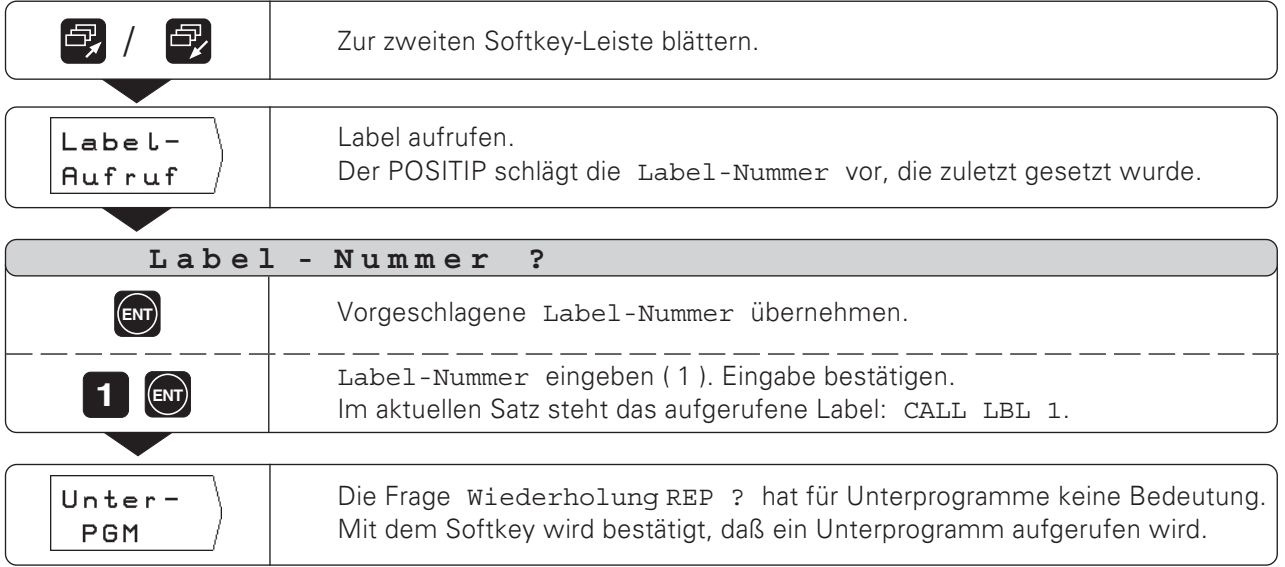

Nach einem CALL LBL-Satz werden in der Betriebsart PROGRAMM-ABARBEITEN die Programm-Sätze abgearbeitet, die in dem Unterprogramm zwischen dem LBL-Satz mit der aufgerufenen Nummer und dem nächsten Satz mit LBL 0 stehen. Das Unterprogramm wird auch ohne einen CALL LBL-Satz mindestens einmal abgearbeitet.

#### Programm-Sätze

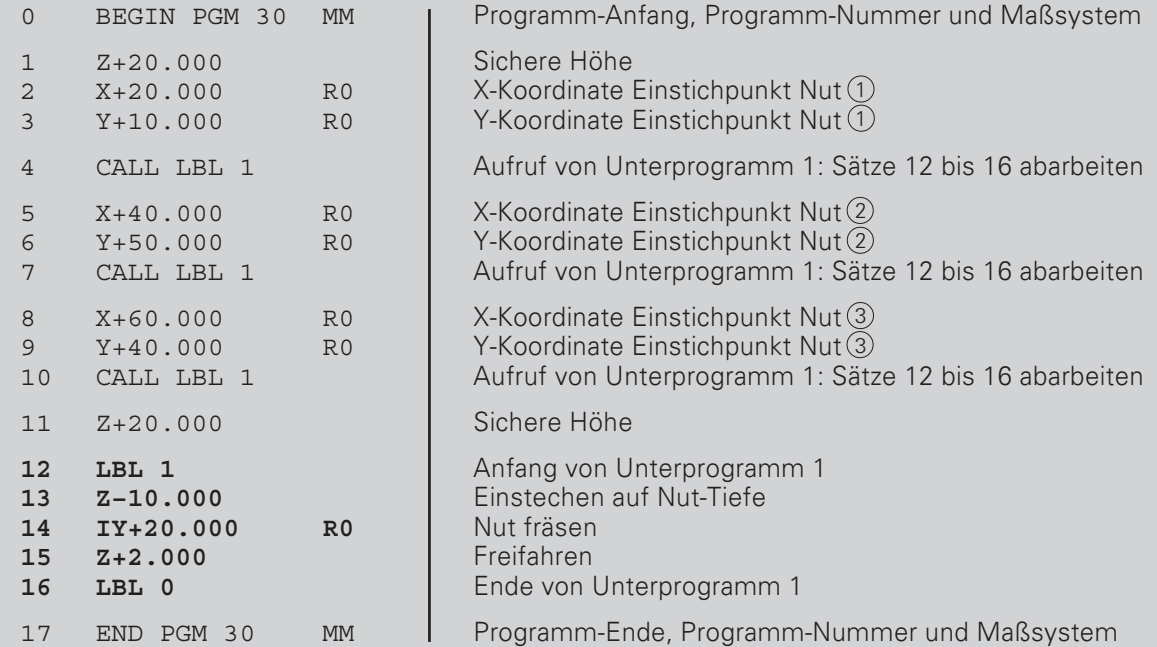

## Programmteil-Wiederholung

Eine Programmteil-Wiederholung geben Sie ähnlich wie ein Unterprogramm ein. Das Ende des Programmteils ist durch den Befehl zur Wiederholung gekennzeichnet. Label 0 wird also nicht gesetzt.

#### Anzeige des CALL LBL-Satzes bei einer Programmteil-Wiederholung

Am Bildschirm steht z.B. CALL LBL 1 REP 10 / 10.

Die beiden Zahlen mit dem Schrägstrich zeigen an, daß es sich um eine Programmteil-Wiederholung handelt. Die Zahl vor dem Schrägstrich ist der eingegebene Wert für die Anzahl der Wiederholungen. Die Zahl hinter dem Schrägstrich gibt beim Abarbeiten die Anzahl der noch verbleibenden Wiederholungen an.

#### Programm-Beispiel: Programmteil-Wiederholung mit Nuten

Länge einer Nut: 16 mm + Werkzeug-Durchmesser Tiefe einer Nut: - 12 mm Inkrementaler Versatz des Einstichpunkts: 15 mm Nut-Durchmesser: 6 mm (= Werkzeug-Durchmesser) Koordinaten des Einstichpunkts  $X = 30$  mm  $Y = 10$  mm  $N$ ut $\Omega$  :

Für dieses Beispiel benötigen Sie einen Fräser mit Stirnzahn über Mitte schneidend (DIN 844)!

Beispiel: Label für Programmteil-Wiederholung setzen

Betriebsart: PROGRAMM-EINSPEICHERN

 $1$   $\sim$ 

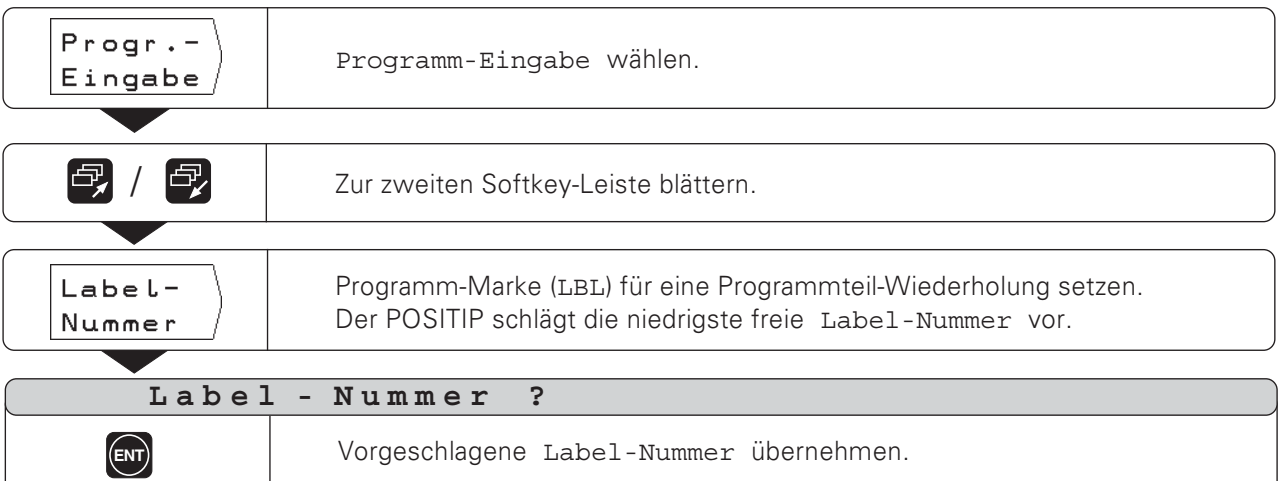

Label-Nummer eingeben (1). Eingabe bestätigen.

Im aktuellen Satz steht das gesetzte Label: LBL 1.

Die Programm-Sätze für die Programmteil-Wiederholung geben Sie hinter den LBL-Satz ein.

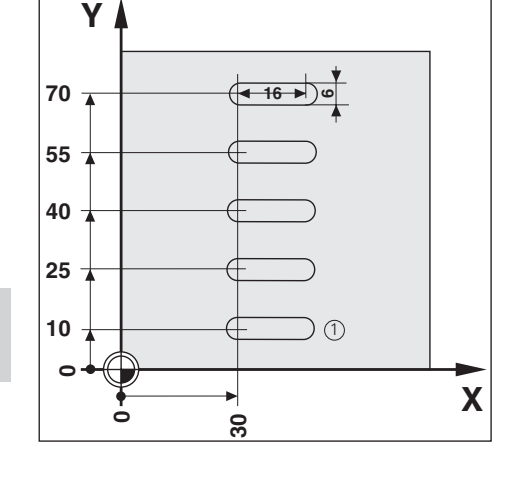

### Beispiel: Programmteil-Wiederholung eingeben - CALL LBL

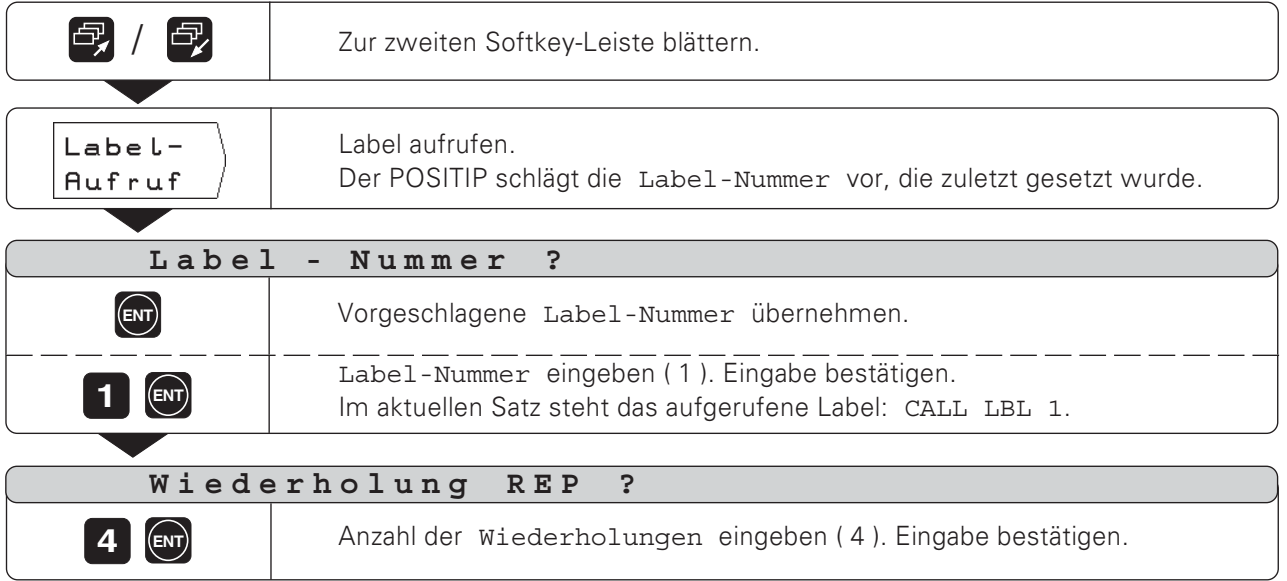

Nach einem CALL LBL-Satz werden in der Betriebsart PROGRAMM ABARBEITEN die Programm-Sätze wiederholt, die **hinter** dem LBL-Satz mit der aufgerufenen Nummer und vor dem CALL LBL-Satz stehen. Das Programmteil wird immer einmal öfter abgearbeitet, als

Wiederholungen programmiert sind.

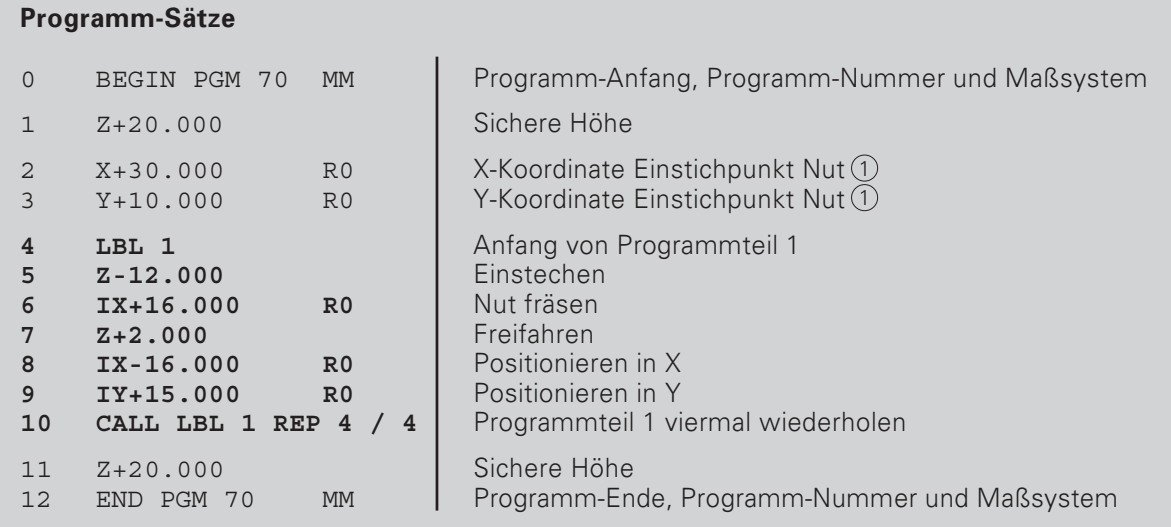

 $\left\langle \diamondsuit \right\rangle$ 

## Programm-Sätze ändern

Angaben in einem Programm können Sie nachträglich ändern, beispielsweise, um Tippfehler zu korrigieren. Dabei hilft Ihnen der POSITIP wieder mit allen Klartext-Dialogen. Auch die Programm-Nummer läßt sich ändern, wenn als aktueller Satz der BEGIN- oder END-Satz angewählt ist und eine neue Programm-Nummer eingegeben wird.

### Änderung übernehmen

Eine Änderung müssen Sie mit ENT bestätigen, sonst ist sie nicht wirksam!

### Beispiel: Programm-Satz ändern

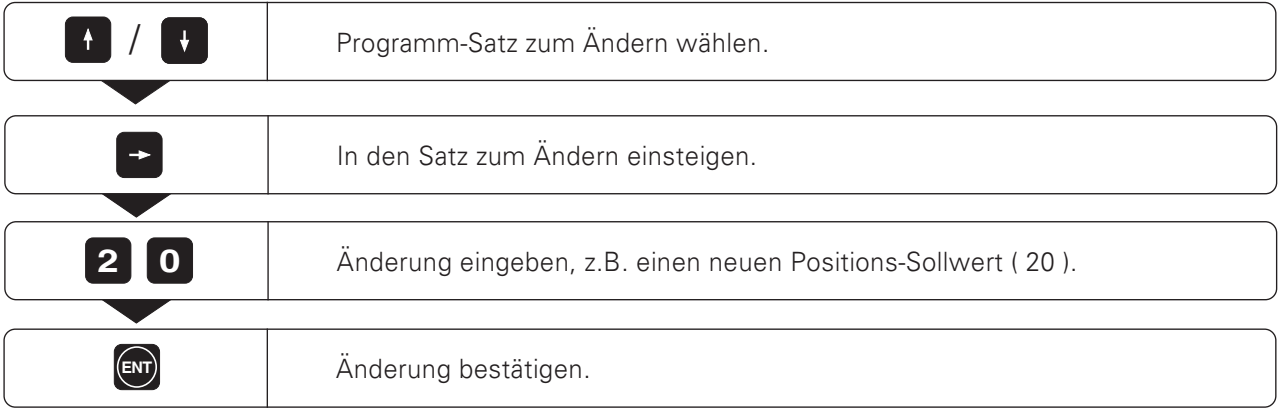

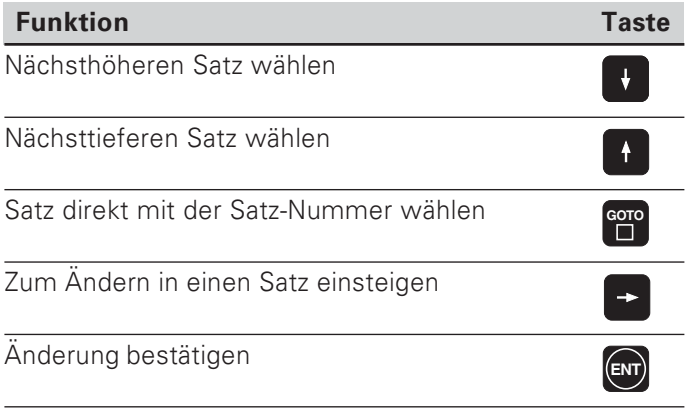

## Programm-Sätze löschen

Sätze in einem Programm lassen sich beliebig wieder löschen.

Nach dem Löschen ordnet der POSITIP die Satz-Nummern automatisch wieder neu und zeigt als aktuellen Satz den Programm-Satz vor dem gelöschten Satz an.

BEGIN- und END-Satz sind gegen Löschen geschützt.

Beispiel: Beliebigen Programm-Satz löschen

Betriebsart: PROGRAMM-EINSPEICHERN

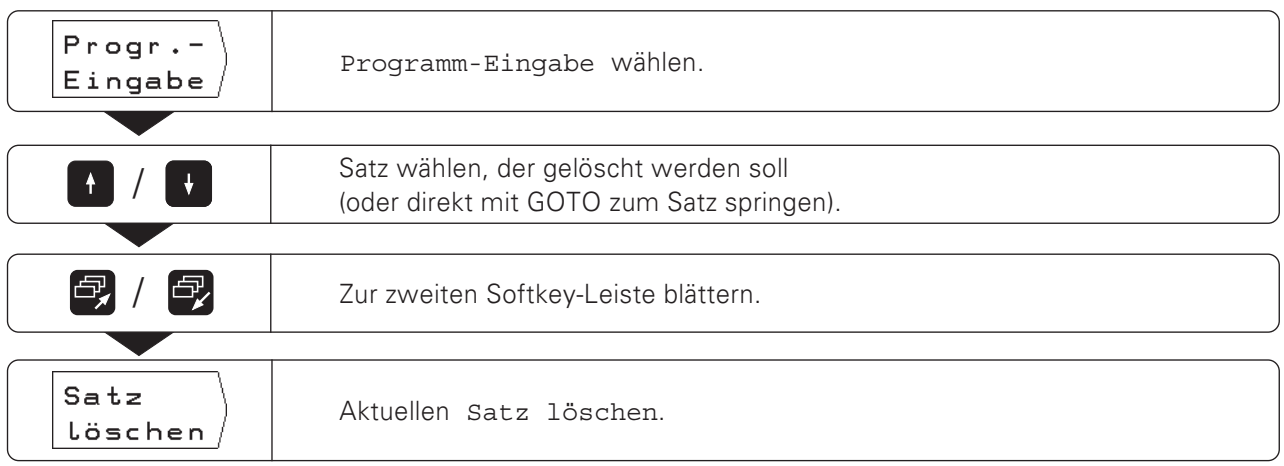

Auch ein größeres zusammenhängendes Programmteil können Sie problemlos löschen:

- > Wählen Sie den letzten Satz des Programmteils.
- > Drücken Sie den Softkey Satz löschen so oft, bis Sie alle Sätze des Programmteils gelöscht haben.

 $\Leftrightarrow$ 

## Programme über die Daten-Schnittstelle übertragen

Mit der V.24-Schnittstelle an der Gehäuse-Rückseite können Sie zum Beispiel die Disketten-Einheit FE 401 oder einen PC als externen Speicher für den POSITIP nutzen.

Programme lassen sich auf Disketten archivieren und bei Bedarf wieder in den POSITIP einlesen.

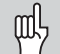

Pinbelegung, Verdrahtung und Anschlußmöglichkeiten sind in Kapitel II - 4 beschrieben.

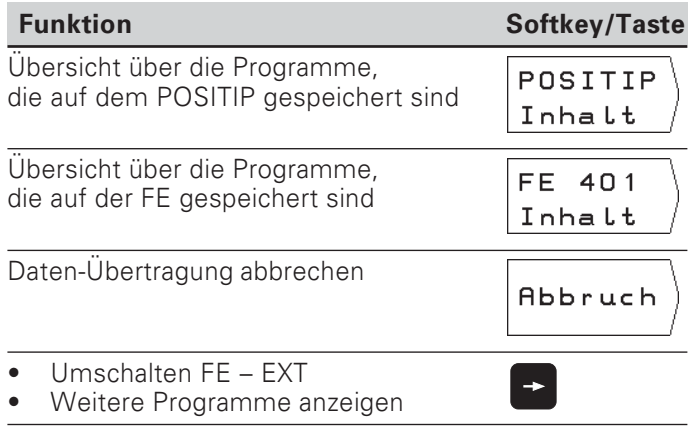

### Beispiel: Ein Programm in den POSITIP übertragen

Betriebsart: PROGRAMM-EINSPEICHERN

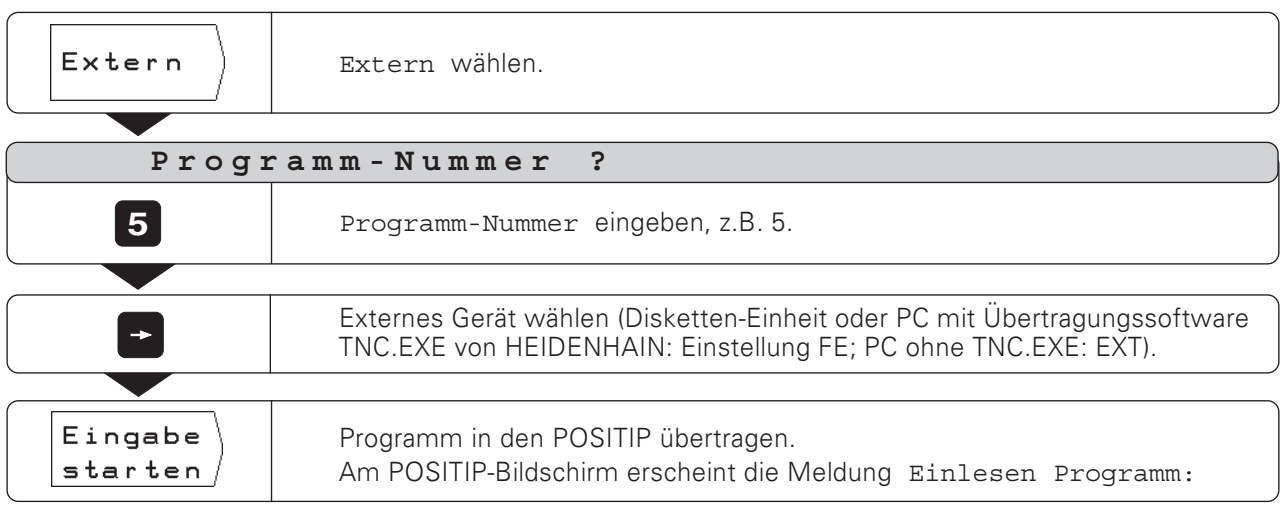

Wenn Sie Programme von einem PC in den POSITIP übertragen, (Einstellung EXT) muß der PC die Programme senden.

Steht im POSITP-Speicher schon ein Programm mit der gleichen Nummer, erscheint die Meldung PROGRAMM SCHON VORHANDEN am Bildschirm.

In diesem Fall müssen Sie vor der Daten-Übertragung das Programm im POSITIP-Speicher umbenennen oder löschen. Programme über die Daten-Schnittstelle übertragen

Zur Programm-Ausgabe zeigt der POSITIP am Bildschirm automatisch alle Programme an, die er gespeichert hat.

### Beispiel: Ein Programm aus dem POSITIP ausgeben

Betriebsart: PROGRAMM-EINSPEICHERN

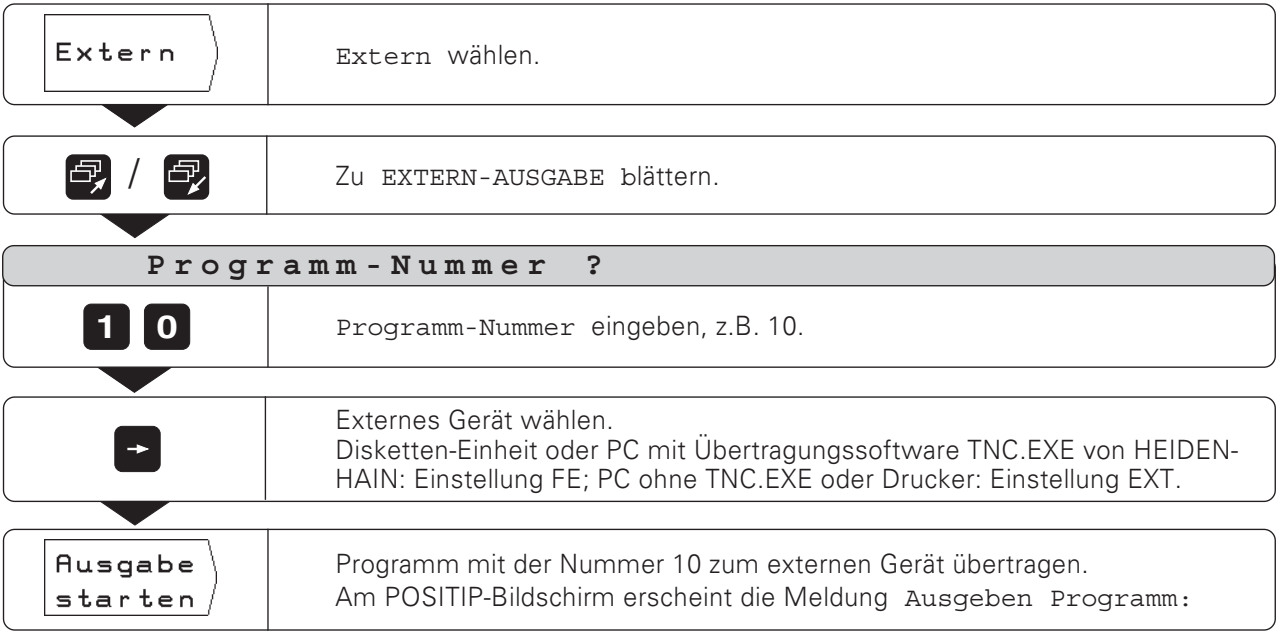

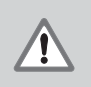

## VORSICHT!

Wenn es auf dem externen Datenspeicher schon ein Programm mit der gleichen Nummer gibt, wird es ohne Warnung überschrieben!

### Alle Programme aus dem POSITIP-Speicher übertragen

Wenn Sie alle Programme aus dem POSITIP-Speicher ausgeben wollen:

> Drücken Sie den Softkey Ausgabe alle.

 $\Leftrightarrow$ 

# **Programme abarbeiten**  $1 - 5$

Programme arbeiten Sie in der Betriebsart PROGRAMM-ABARBEITEN ab. Dabei zeigt der POSITIP den aktuellen Programm-Satz oben am Bildschirm an.

Beim POSITIP gibt es zwei Möglichkeiten, Programme abzuarbeiten:

#### **Einzelsatz**

Nachdem Sie auf die angezeigte Position gefahren sind, rufen Sie mit dem Softkey nächst. Satz den nächsten Satz auf. Einzelsatz empfiehlt sich besonders, wenn ein Programm das erste Mal abgearbeitet wird.

#### **Satzfolge**

Nachdem Sie auf die angezeigte Position gefahren sind, zeigt der POSITIP sofort automatisch den nächsten Programm-Satz an. Satzfolge benutzen Sie, wenn Sie ein fehlerfreies Programm zügig abarbeiten wollen.

### **Vorbereitung**

- > Spannen Sie das Werkstück auf dem Maschinentisch auf.
- Setzen Sie den Werkstück-Bezugspunkt.
- > Wählen Sie das auszuführende Programm mit Programm-Nummer im Hauptmenü PROGRAMM-ABARBEITEN.

## Einzelsatz

**Betrie** & PROGRAMM-ABARBEITEN

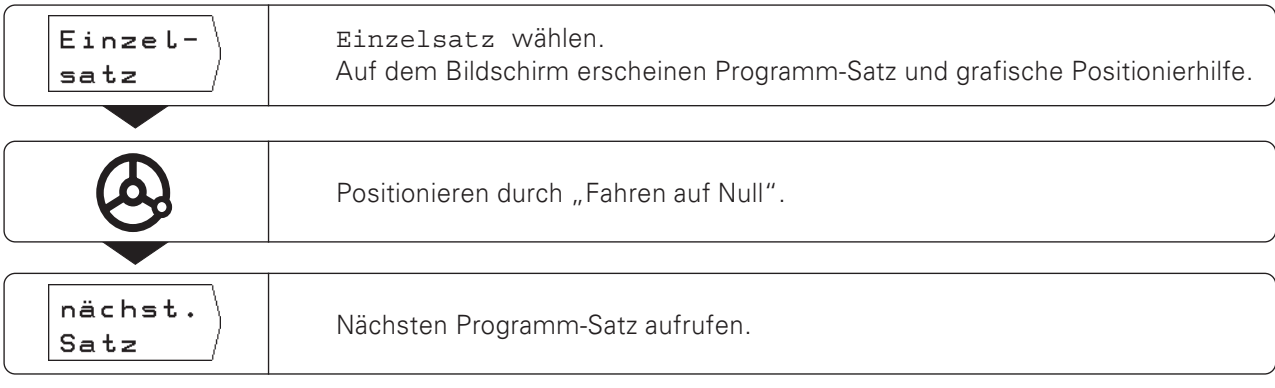

So lange Programm-Sätze mit dem Softkey nächst. Satz aufrufen, bis die Bearbeitung abgeschlossen ist.

Eine Funktions-Übersicht finden Sie auf der nächsten Seite bei Satzfolge
## **Satzfolge**

Betriebsart: PROGRAMM-ABARBEITEN

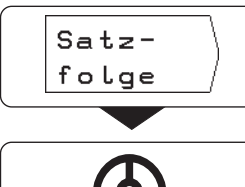

Satzfolge wählen. Auf dem Bildschirm erscheinen Programm-Satz und grafische Positionierhilfe.

Positionieren durch "Fahren auf Null".

Wenn die programmierte Position erreicht ist, zeigt der POSITIP automatisch den nächsten Programm-Satz an. Dabei schaltet er die Positionierhilfe zu der Koordinaten-Achse um, die in diesem Satz bezeichnet ist.

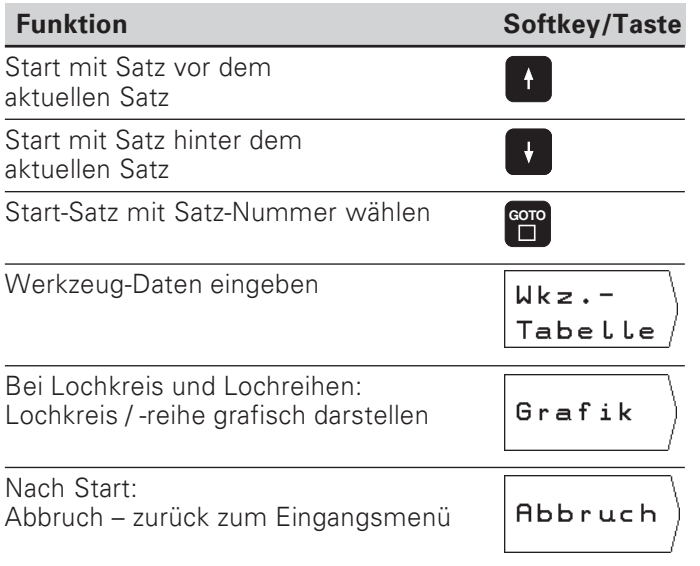

## $I - 6$ Rechner, Stoppuhr und Schnittdaten-Berechnung: Die INFO-Funktion

Wenn Sie die Taste INFO gedrückt haben, können Sie folgende Funktionen nutzen:

- $\bullet$ Schnittdaten Spindeldrehzahl berechnen aus Werkzeug-Durchmesser und Schnittgeschwindigkeit; Vorschub berechnen aus Spindeldrehzahl, Schneidenzahl des Werkzeugs und zulässiger Spandicke pro Schneide. • Stoppuhr **Rechner-Funktionen** Grundrechenarten + , - , x ,  $\div$  ;
	- Trigonometrische Funktionen sin, cos, tan (Dreiecks-Berechnung); Trigonometrische Arcus-Funktionen; Wurzel- und Quadrat-Funktion; Kehrwerte ("1 geteilt durch"); Zahl  $\pi$  ( = 3,14....).

## **INFO-Funktion wählen**

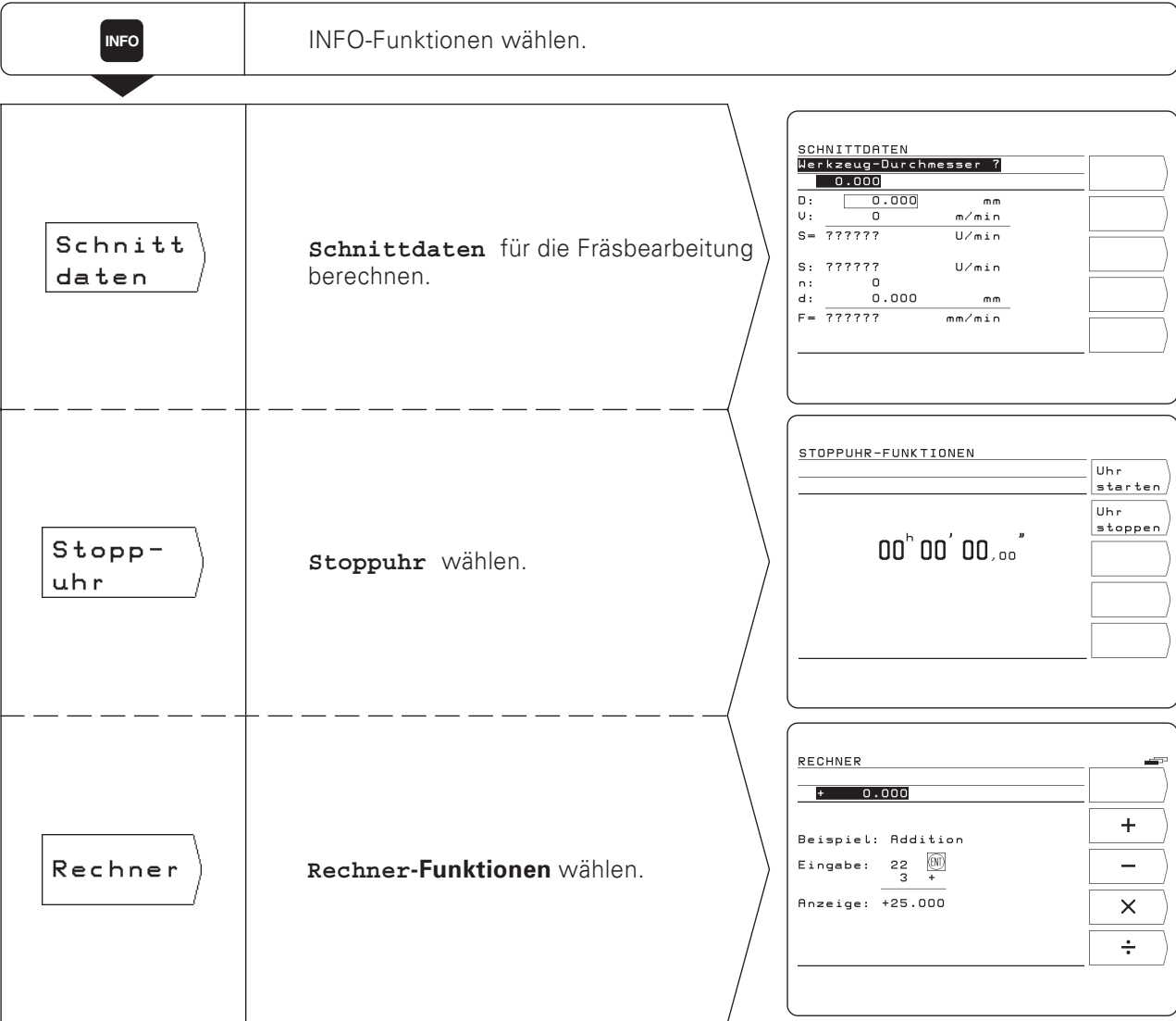

**INFC** 

## Schnittdaten: Spindeldrehzahl S und Vorschub F berechnen

Der POSITIP berechnet die Spindeldrehzahl S und den Vorschub F. Wenn Sie eine Eingabe mit ENT bestätigt haben, fordert der POSITIP automatisch die nächste Eingabe an.

#### Eingabewerte

- für die Berechnung der Spindeldrehzahl S in U / min: Werkzeug-Durchmesser D in mm und Schnittgeschwindigkeit V in m / min
- für die Berechnung des Vorschubs F in mm / min:  $\bullet$ Spindeldrehzahl S in U / min. Schneidenzahl n des Werkzeugs und erlaubte Spandicke d in mm pro Werkzeug-Schneide.

Für die Berechnung des Vorschubs schlägt der POSITIP automatisch eine gerade berechnete Spindeldrehzahl vor. Sie können jedoch auch einen anderen Wert eingeben.

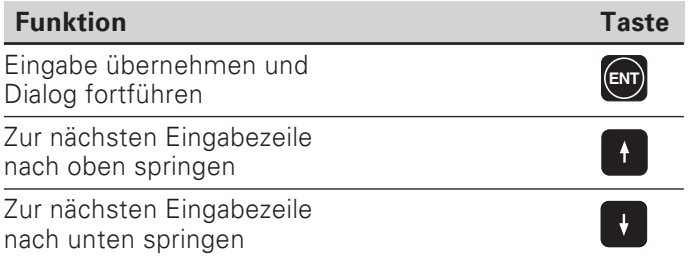

### Beispiel: Werkzeug-Durchmesser eingeben

Betriebsart beliebig, INFO-Funktion Schnittdaten gewählt

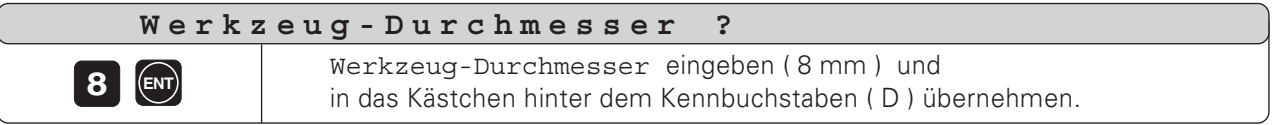

## **Stoppuhr**

Die Stoppuhr zeigt Stunden (h), Minuten ('), Sekunden ('') und Hundertstelsekunden an.

Die Stoppuhr läuft auch weiter, wenn die INFO-Funktionen wieder abgewählt werden. Bei einer Stromunterbrechung (Ausschalten) setzt der POSITIP die Stoppuhr zurück auf Null.

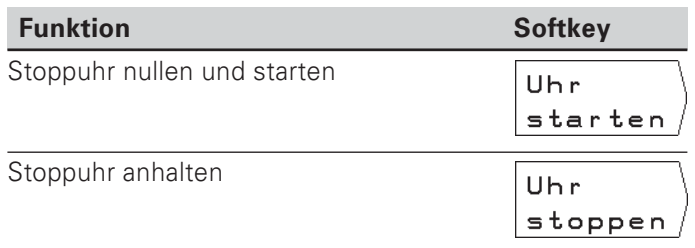

## **Rechner-Funktionen**

Die Rechner-Funktionen sind beim POSITIP in drei Softkey-Leisten zusammengefaßt:

- Grundrechenarten (erste Softkey-Leiste)
- Trigonometrie (zweite Softkey-Leiste)
- Wurzel-, Quadrat-, Kehrwert-Funktion, Zahl  $\pi$ (dritte Softkey-Leiste)

Die Softkey-Leisten können Sie mit den "Blätter"-Tasten umschalten.

Der POSITIP zeigt für die Rechenarten ein Eingabe-Beispiel an, ohne daß die HELP-Taste gedrückt werden muß.

#### Rechenwert übernehmen

Auch wenn Sie die Rechner-Funktion wieder abwählen, bleibt das Ergebnis einer Berechnung in der Eingabezeile stehen. Sie können dann den Rechenwert direkt z.B. als Soll-Position in ein Programm übernehmen und brauchen ihn nicht erneut einzutippen.

#### Eingabelogik

Bei Berechnungen mit zwei Werten (z.B. Addition, Subtraktion):

- Geben Sie den ersten Wert ein.
- ▶ Übernehmen Sie den Wert: Drücken Sie ENT.
- Geben Sie den zweiten Wert ein.
- > Drücken Sie den Softkey für die Rechenoperation. Der POSITIP zeigt das Ergebnis der Rechenoperation in der Eingabezeile am Bildschirm an.

Bei Berechnungen mit einem Wert (z.B. Sinus, Kehrwert):

- Geben Sie den Wert ein.
- > Drücken Sie den Softkey für die Rechenoperation. Der POSITIP zeigt das Ergebnis der Rechenoperation in der Eingabezeile am Bildschirm an.

Beispiel: Ein Beispiel finden Sie auf der nächsten Seite.

Rechner-Funktionen

## Beispiel: Berechnung von  $(3x4+14) \div (2x6+1) = 2$

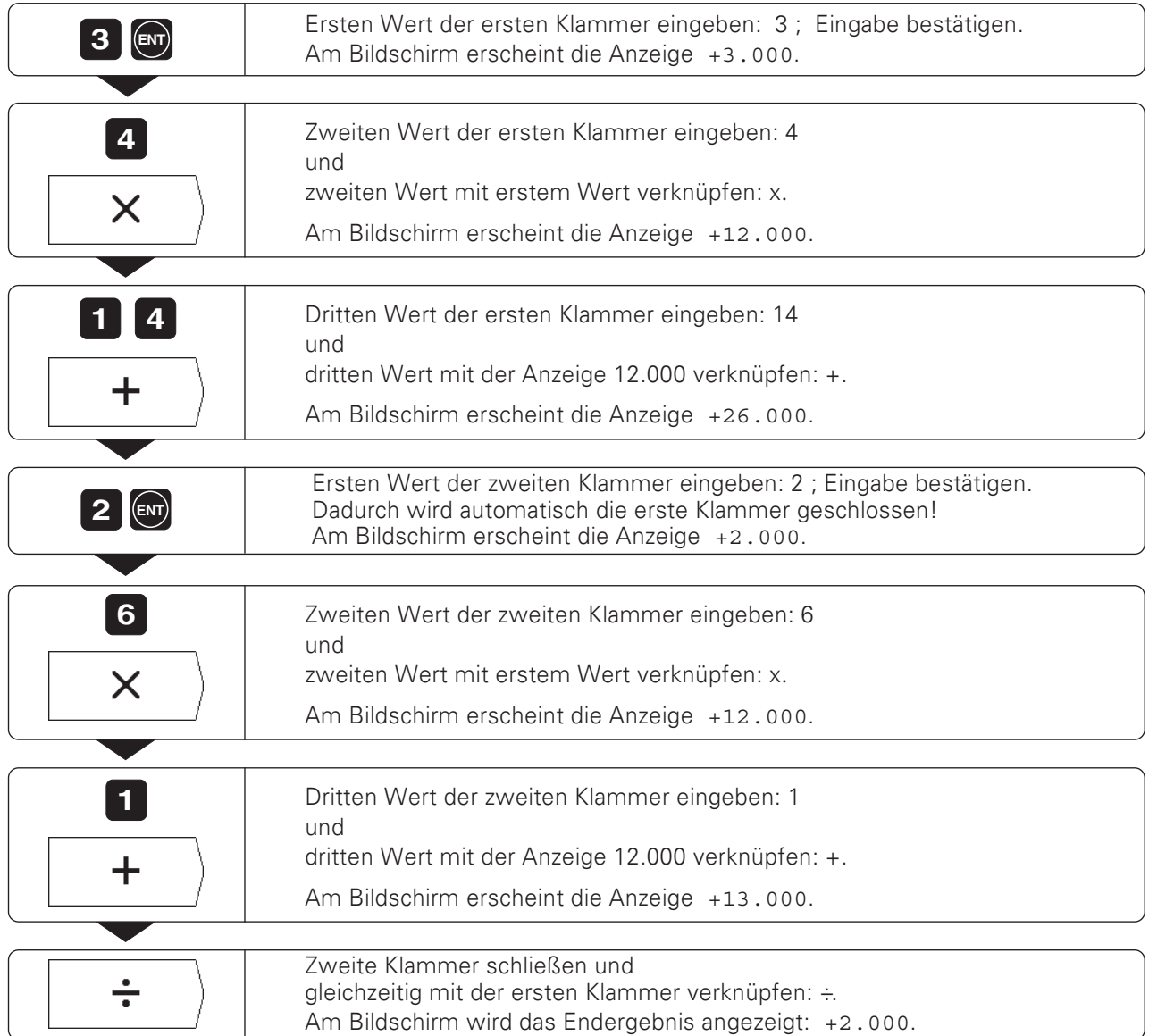

POSITIP 855

## $1 - 7$ Anwender-Parameter: Die MOD-Funktion

Anwender-Parameter sind die Betriebs-Parameter, die Sie beim Arbeiten mit dem POSITIP ändern können, ohne die Schlüsselzahl einzugeben.

Der Maschinen-Hersteller legt fest, welche Betriebs-Parameter Ihnen als Anwender-Parameter zugänglich sind und wie die Anwender-Parameter auf die Softkey-Leisten verteilt sind.

Die Funktion der Anwender-Parameter ist in Kapitel II - 2 beschrieben.

## Anwender-Parameter-Menü wählen

- > Drücken Sie die Taste MOD.
- Die Anwender-Parameter erscheinen am Bildschirm. > Blättern Sie zu der Softkey-Leiste mit dem gewünschten Anwender-Parameter.
- > Drücken Sie den Softkey für den Anwender-Parameter.

### Anwender-Parameter-Menü verlassen

> Drücken Sie die Taste MOD.

## **Maßfaktor**

Mit dem Anwender-Parameter Maßfaktor vergrößern oder verkleinern Sie ein Werkstück. Der POSITIP dividiert die Anzeige durch den eingegebenen Maßfaktor.

Maßfaktoren verändern die Werkstück-Größe symmetrisch zum Nullpunkt. Der Werkstück-Nullpunkt sollte daher beim Arbeiten mit Maßfaktoren auf einer Werkstück-Kante liegen.

**Eingabebereich:** 0,1 bis 9,999 999

### **Maßfaktoren aktivieren**

Setzen Sie den Anwender-Parameter Maßfaktor EIN / AUS auf EIN.

#### Maßfaktoren ausschalten

Setzen Sie den Anwender-Parameter Maßfaktor EIN / AUS auf AUS.

Wie Sie den Betrag eines Maßfaktors eingeben, ist auf der nächsten Seite beschrieben.

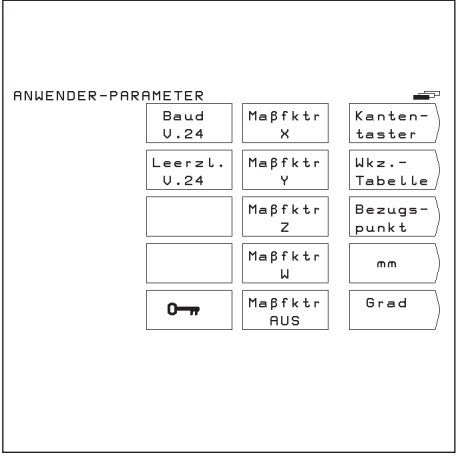

Bild 30: Die Anwender-Parameter am POSITIP-**Bildschirm** 

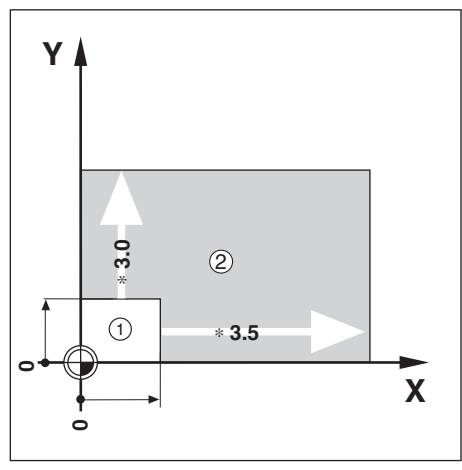

Bild 31: Original-Werkstück 1 und eine Vergrößerung mit Maßfaktoren 2

## Anwender-Parameter eingeben

#### Anwender-Parameter umschalten

Einige Anwender-Parameter werden mit dem Softkey direkt umgeschaltet: Sie nehmen den anderen von zwei erlaubten Zuständen an

Beispiel: Parameter für die Winkel-Anzeige ändern

- > Drücken Sie die Taste MOD. Das MOD-Hauptmenü enthält jetzt entweder den Softkey Grad oder den Softkey Grad / Min / Sek.
- > Drücken Sie den angezeigten Softkey. Der Softkey wechselt in den anderen Zustand, z.B. von Grad nach Grad / Min / Sek.
- > Drücken Sie die Taste MOD erneut. Damit haben Sie die MOD-Funktion beendet. Die Änderung der Winkel-Anzeige ist jetzt wirksam.

#### Anwender-Parameter eingeben

Für einige Anwender-Parameter wird ein Wert eingegeben oder ein Zustand aus einer Anzahl von vorgegebenen Zuständen ausgewählt. Dazu zeigt der POSITIP nach Drücken des Softkeys für den Parameter ein Menü an.

#### Beispiel: Maßfaktor in der Z-Achse eingeben

- > Drücken Sie die Taste MOD.
- > Drücken Sie den Softkey Maßfaktor Z. Der POSITIP zeigt jetzt einen Eingabe-Bildschirm für den Maßfaktor an.
- Geben Sie den Maßfaktor ein, z.B. 0,75.
- > Drücken Sie die Taste ENT. Wenn Sie wollen, daß dieser Faktor für alle Koordinatenachsen gilt, dann drücken Sie den Softkey Setzen alle am Eingabe-Bildschirm. Der POSITIP übernimmt den Maßfaktor und zeigt wieder das MOD-Hauptmenü an.
- > Drücken Sie die Taste MOD erneut. Damit haben Sie die MOD-Funktion beendet. Der eingegebene Maßfaktor ist jetzt wirksam.

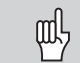

Wenn Sie mit Maßfaktoren arbeiten, muß der Softkey Maßfaktor EIN / AUS auf EIN stehen!

# Teil II: Technische Information

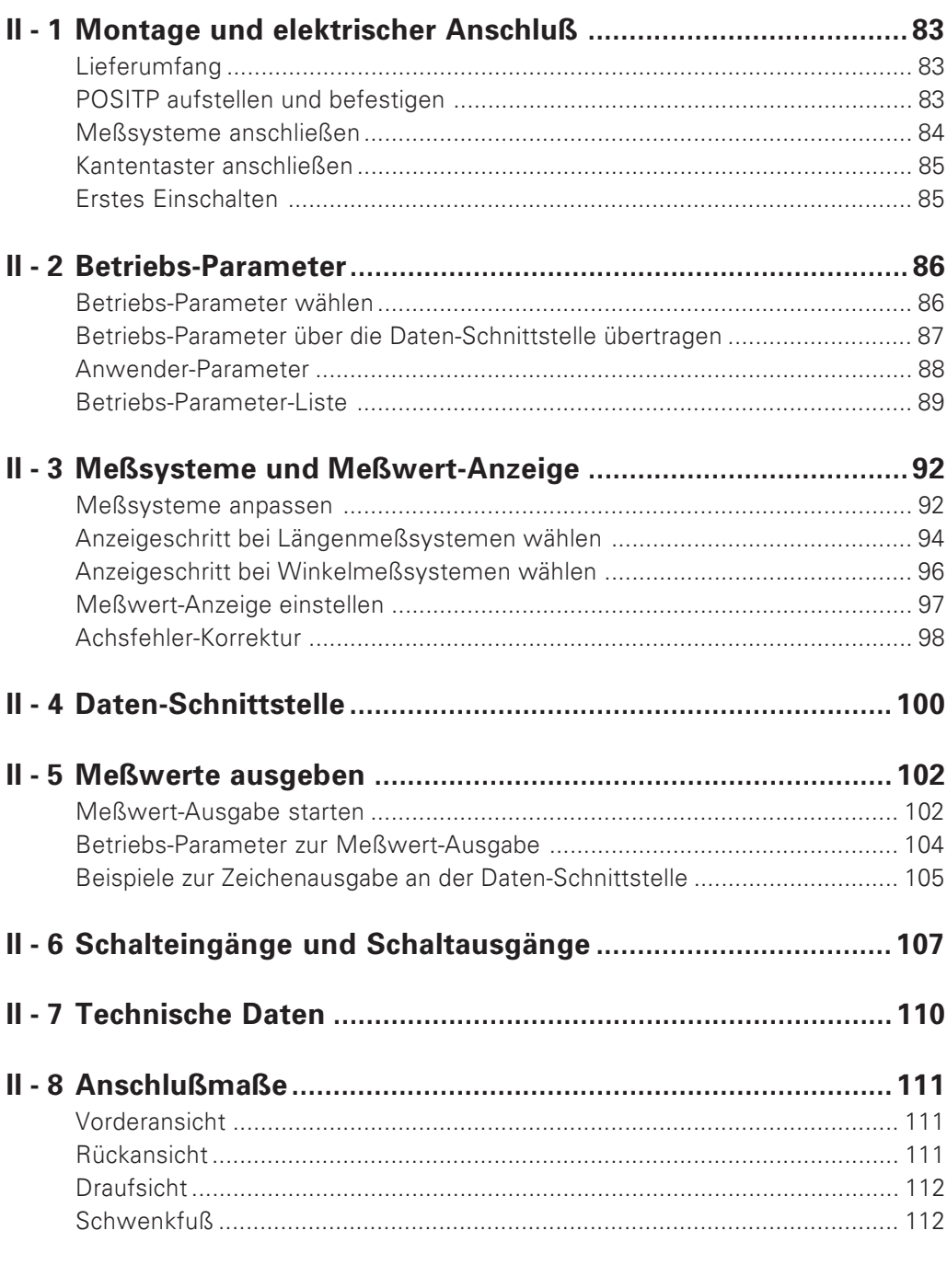

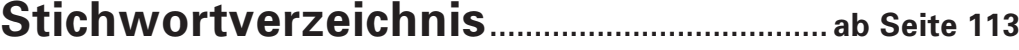

IJ

## <span id="page-80-0"></span> $II - 1$ Montage und elektrischer Anschluß

## Lieferumfang

- Positionsanzeige POSITIP 855
- Netzkupplung  $\bullet$
- Benutzer-Handbuch

## POSITP aufstellen und befestigen

Der POSITIP läßt sich mit M4-Schrauben an der Gehäuse-Unterseite oder auf einem Schwenkfuß von HEIDENHAIN (Id.-Nr. 281 619 01) befestigen. Der Abstand der Bohrlöcher ist bei den Anschlußmaßen eingezeichnet (siehe Kapitel II - 8).

## Elektrischer Anschluß

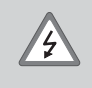

#### **Stromschlag-Gefahr!**

Vor Öffnen des Gerätes Netzstecker ziehen! Schutzleiter anschließen! Der Schutzleiter darf nie unterbrochen sein!

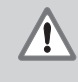

## Gefahr für interne Bauteile!

Steckverbindungen nur bei ausgeschaltetem Gerät herstellen oder lösen! Nur Originalsicherungen als Ersatz verwenden!

### **Netzanschluß**

Sie können den POSITIP an eine Wechselspannung zwischen 100 V und 240 V (48 Hz bis 62 Hz) anschließen. Sie müssen den POSITIP nicht auf die Spannung einstellen.

### Netzkupplung verdrahten

Siehe Bild 32: Netzanschluß an Kontakte $(D)$  und  $(\widehat{N})$ Schutzerde an Kontakt (4)

Mindestquerschnitt des Netzanschlußkabels: 0.75 mm<sup>2</sup>

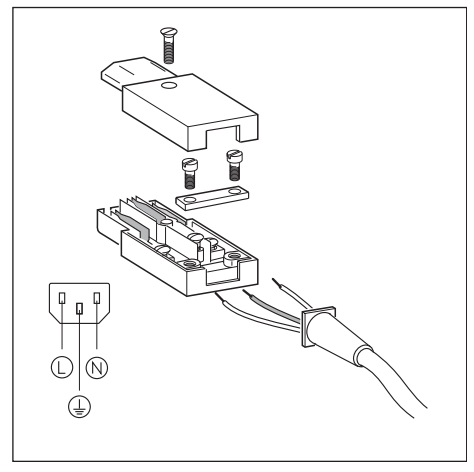

Bild 32: Verdrahtung der Netzkupplung

## <span id="page-81-0"></span>**Erdung**

Zur Erhöhung der Störfestigkeit den Erdungsanschluß mļ auf der Gehäuse-Rückseite mit dem zentralen Erdungspunkt der Maschine verbinden! (Mindestquerschnitt 6 mm<sup>2</sup>)

## **Meßsysteme anschließen**

Der POSITIP arbeitet mit HEIDENHAIN Längen- und Winkelmeßsystemen mit sinusförmigen Ausgangssignalen. Die Meßvstem-Anschlüsse an der Gehäuse-Rückseite sind mit X1, X2, X3 und X4 bezeichnet.

Die Anschlußkabel dürfen bis zu 30 m lang sein.

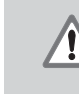

Gefahr für interne Bauteile! Steckverbindungen nur bei ausgeschaltetem Gerät herstellen oder lösen!

## Pin-Belegung der Meßsystem-Anschlüsse

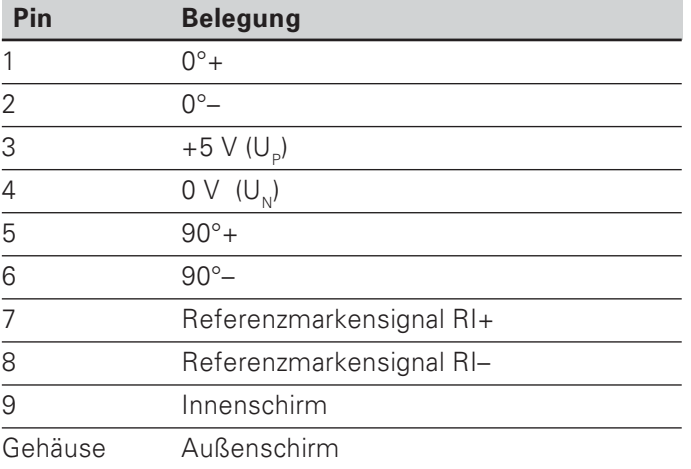

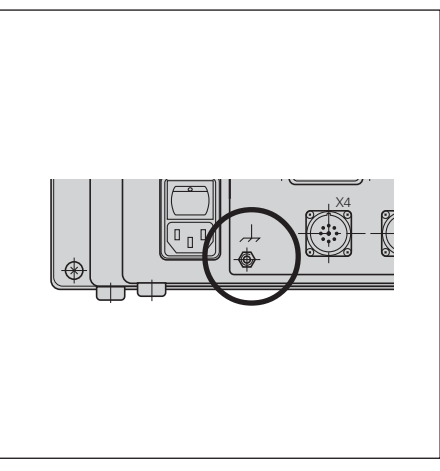

Bild 33: Der Erdungsanschluß am POSITIP

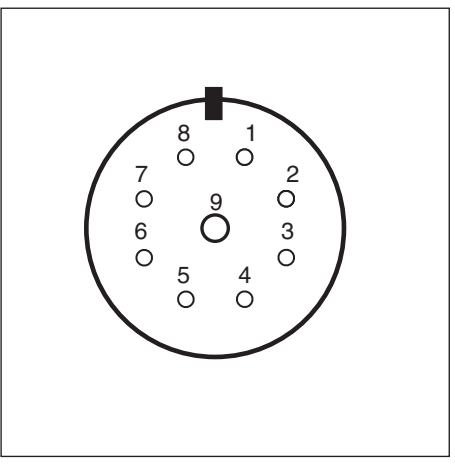

Bild 34: Die Flanschdose am POSITIP für den Meßsystem-Anschluß

Die Meßsystem-Anschlüsse sind den vier Achsen fest zugeordnet. Mit dem Betriebs-Parameter P49.\* legen Sie fest, wie die Achsen bezeichnet werden, z.B. Achse 1 = X-Achse, Achse 2 = Y-Achse.

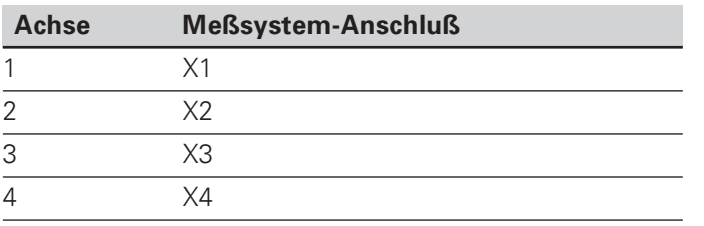

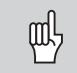

Die Schnittstellen X1, X2, X3 und X4 erfüllen die "Sichere Trennung vom Netz" nach VDE 0160, 5.88.

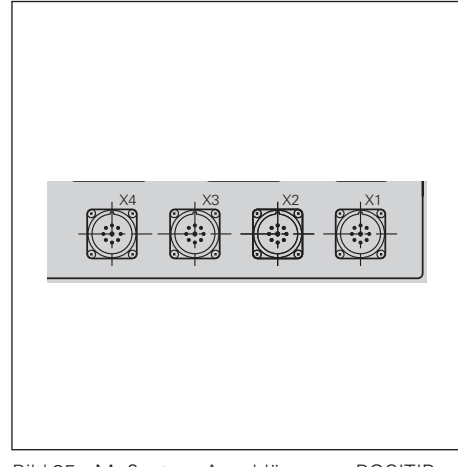

Bild 35: Meßystem-Anschlüsse am POSITIP

## <span id="page-82-0"></span>Kantentaster anschließen

Der HEIDENHAIN Kantentaster KT wird am Sub-D-Anschluß X10 an der Gehäuse-Rückseite angeschlossen.

Wenn Sie einen Kantentaster benutzen, passen Sie den POSITIP mit den folgenden Betriebs-Parametern an:

- P25 (Taststift-Länge)  $\bullet$
- P26 (Taststift-Durchmesser)
- P96 (Meßwert-Ausgabe während der Antast-Funktion)  $\bullet$

Die Betriebs-Parameter sind im Kapitel II - 2 erklärt.

#### Pin-Belegung des Kantentaster-Anschlusses

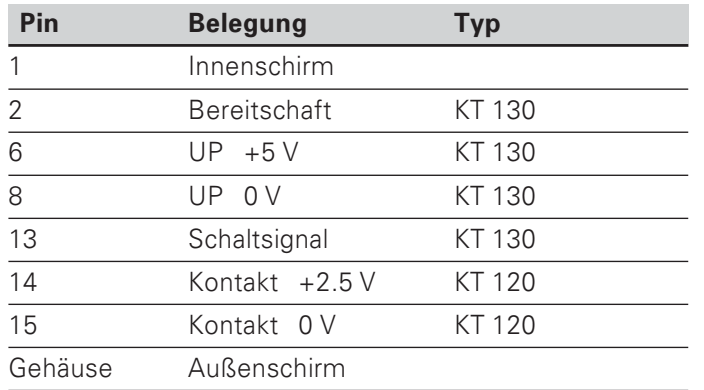

 $4310/24$  RS.

Bild 36: Der Kantentaster-Anschluß am **POSITIP** 

Alle anderen Pins: Nicht belegen!

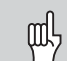

Die Schnittstelle X10 erfüllt die "Sichere Trennung vom Netz" nach EN 50 178.

## **Erstes Einschalten**

Beim ersten Einschalten nach Auslieferung des POSITIPs erscheint der in Bild 37 dargestellte Bildschirm. Sie wählen jetzt die Anwendung des POSITIPs per Tastendruck.

#### POSITIP fürs Fräsen:

> Drücken Sie die Taste 0.

POSITIP fürs Drehen:

> Drücken Sie die Taste 1.

Der POSITIP stellt Ihnen automatisch die für die gewählte Anwendung benötigten Funktionen zur Verfügung.

Die Anwendung können Sie später neu wählen, indem Sie den Betriebs-Parameter P 99 ändern.

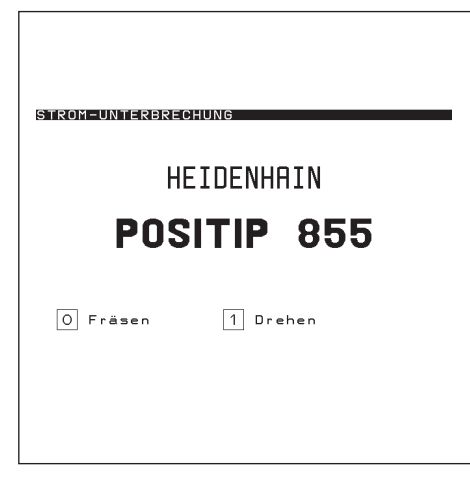

Bild 37: POSITIP-Bildschirm nach dem ersten Finschalten

## <span id="page-83-0"></span> $II - 2$ **Betriebs-Parameter**

Betriebs-Parameter passen den POSITIP an die Maschine an. Betriebs-Parameter sind mit dem Buchstaben P, einer dreistelligen Parameter-Nummer und einem Namen bezeichnet.

## Achsbezogene Betriebs-Parameter

Einige Parameter müssen Sie für jede Achse separat eingeben. Diese Parameter sind in den folgenden Beschreibungen mit einem "\*" gekennzeichnet!

Beispiel: Betriebs-Parameter für die Zählrichtung: P30.\* Am POSITIP geben Sie die Zählrichtung für jede angeschlossene Achse separat in die Parameter P30.1, P30.2, P30.3 und P30.4 ein.

## Betriebs-Parameter-Einstellung ab Werk

In der Übersicht auf den nächsten Seiten ist die Einstellung der Betriebs-Parameter ab Werk durch kursiven Fettdruck hervorgehoben.

## **Numerische und Klartext-Eingabe**

Die Einstellung eines Betriebs-Parameters steht im Klartext unter dem Parameter in der Betriebs-Parameter-Liste am POSTIP-Bildschirm.

Zusätzlich steht zu jeder Parameter-Einstellung eine Zahl oben in der Eingabezeile. Wenn Sie die Betriebs-Parameter über die Daten-Schnittstelle übertragen, überträgt der POSITIP diese Zahlenwerte.

## Betriebs-Parameter wählen

- > Drücken Sie die Taste MOD
- Blättern Sie zum Softkey Schlüsselzahl (Softkey mit dem Schlüssel-Symbol).
- > Drücken Sie den Softkey schlüsselzahl.
- Geben Sie die schlüsselzahl 95148 ein.
- Bestätigen Sie die Eingabe mit der Taste ENT.
- > Lassen Sie sich die Betriebs-Parameter mit den vertikalen Pfeiltasten der Reihe nach anzeigen; oder
- Wählen Sie einen Betriebs-Parameter direkt: GOTO drücken, Parameter-Nummer eingeben und Eingabe mit ENT bestätigen.

### Betriebs-Parameter ändern

Betriebs-Parameter ändern Sie durch Umschalten oder indem Sie einen Zahlenwert eingeben.

- > Umschalten: Drücken Sie die horizontale Pfeiltaste. oder
- Geben Sie einen Zahlenwert ein und bestätigen Sie die Eingaben mit ENT. Wenn Sie für einen Betriebs-Parameter einen Zahlenwert eingeben müssen, ist die horizontale Pfeiltaste ohne Funktion.

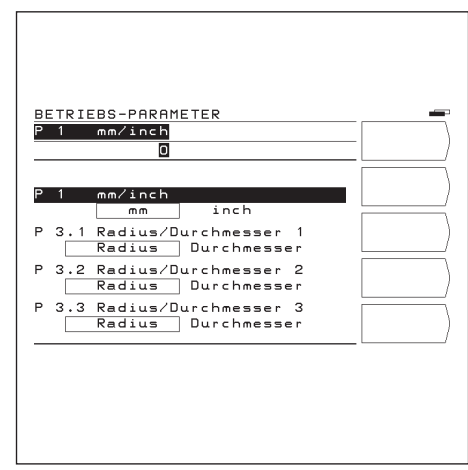

Rild 38: Auschnitt aus der Betriebs-Parameter-Liste

## <span id="page-84-0"></span>Betriebs-Parameter über die Daten-Schnittstelle übertragen

Sie können die Betriebs-Parameter mit der Disketten-Einheit FE 401 B oder einem PC archivieren und bei Bedarf wieder in den POSITIP einlesen.

Weitere Informationen zur Daten-Schnittstelle und zur Daten-Ubertragung finden Sie im Kapitel II - 4.

#### Vorbereitung

- > Wählen Sie die Betriebs-Parameter, wie oben beschrieben.
- Blättern Sie zur zweiten Softkey-Leiste.

#### Betriebs-Parameter ausgeben

- Seben Sie die Programm-Nummer ein, unter der die Betriebs-Parameter gespeichert werden sollen.
- > Drücken Sie den Softkey Parameter-Ausgabe. Der POSITIP gibt jetzt alle Betriebs-Parameter aus.

#### **Betriebs-Parameter einlesen**

- Seben Sie die Programm-Nummer ein, unter der die Betriebs-Parameter auf der Diskette gespeichert sind.
- > Drücken Sie den Softkey Parameter-Eingabe. Der POSITIP ersetzt jetzt alle Betriebs-Parameter im POSITIP-Speicher durch die Betriebs-Parameter vom externen Datenträger.

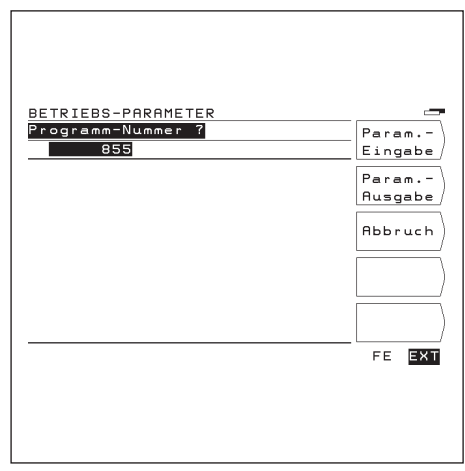

Bild 39: Der POSITIP-Bildschirm bei der Übertragung von Betriebs-Parametern

## <span id="page-85-0"></span>**Anwender-Parameter**

Der Maschinen-Hersteller definiert einige Betriebs-Parameter als Anwender-Parameter. Sie können Anwender-Parameter ändern, ohne die Schlüsselzahl einzugeben (siehe Benutzer-Anleitung, Kapitel I - 7).

#### Position der Anwender-Parameter im Menü

Der Maschinen-Hersteller legt über Betriebs-Parameter (P100 bis P122) fest, wie die Anwender-Parameter auf die Softkey-Leisten verteilt sind.

Das Feld 15 ist für den Softkey Schlüsselzahl reserviert. Ein Parameter erscheint nicht im Anwender-Parameter-Menü, wenn die Feld-Nummer 0 ist.

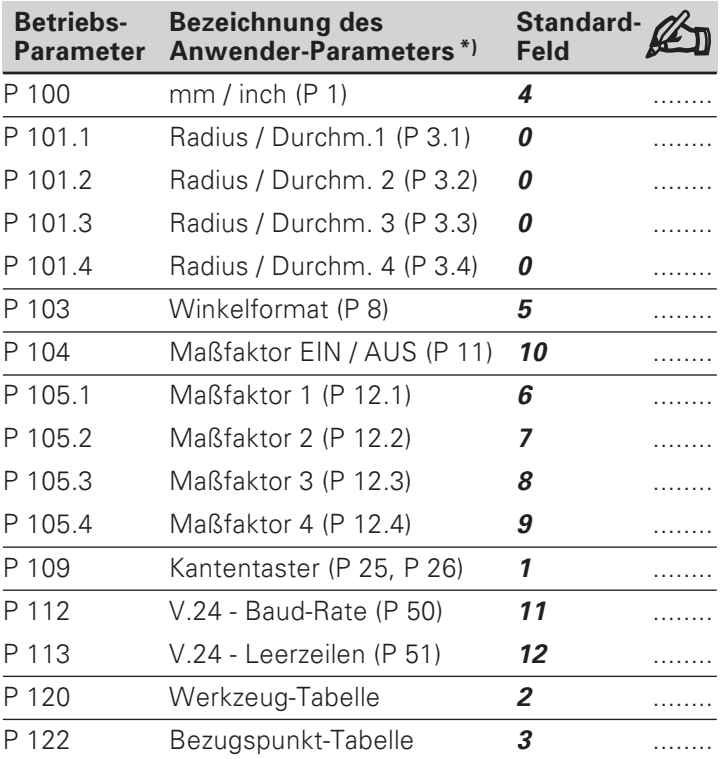

| ANUENDER-PARAMETER | 11 | 6  |                |
|--------------------|----|----|----------------|
|                    | 12 | 7  | $\overline{2}$ |
|                    | 13 | 8  | 3              |
|                    | 14 | 9  | 4              |
|                    | 15 | 10 | $\overline{5}$ |
|                    |    |    |                |
|                    |    |    |                |
|                    |    |    |                |

Bild 40: Die Feld-Numerierung für die Anwender-Parameter

 $*)$ In Klammern steht die Nummer des Betriebs-Parameters, der dem Anwender-Parameter entspricht.

## <span id="page-86-0"></span>**Betriebs-Parameter-Liste**

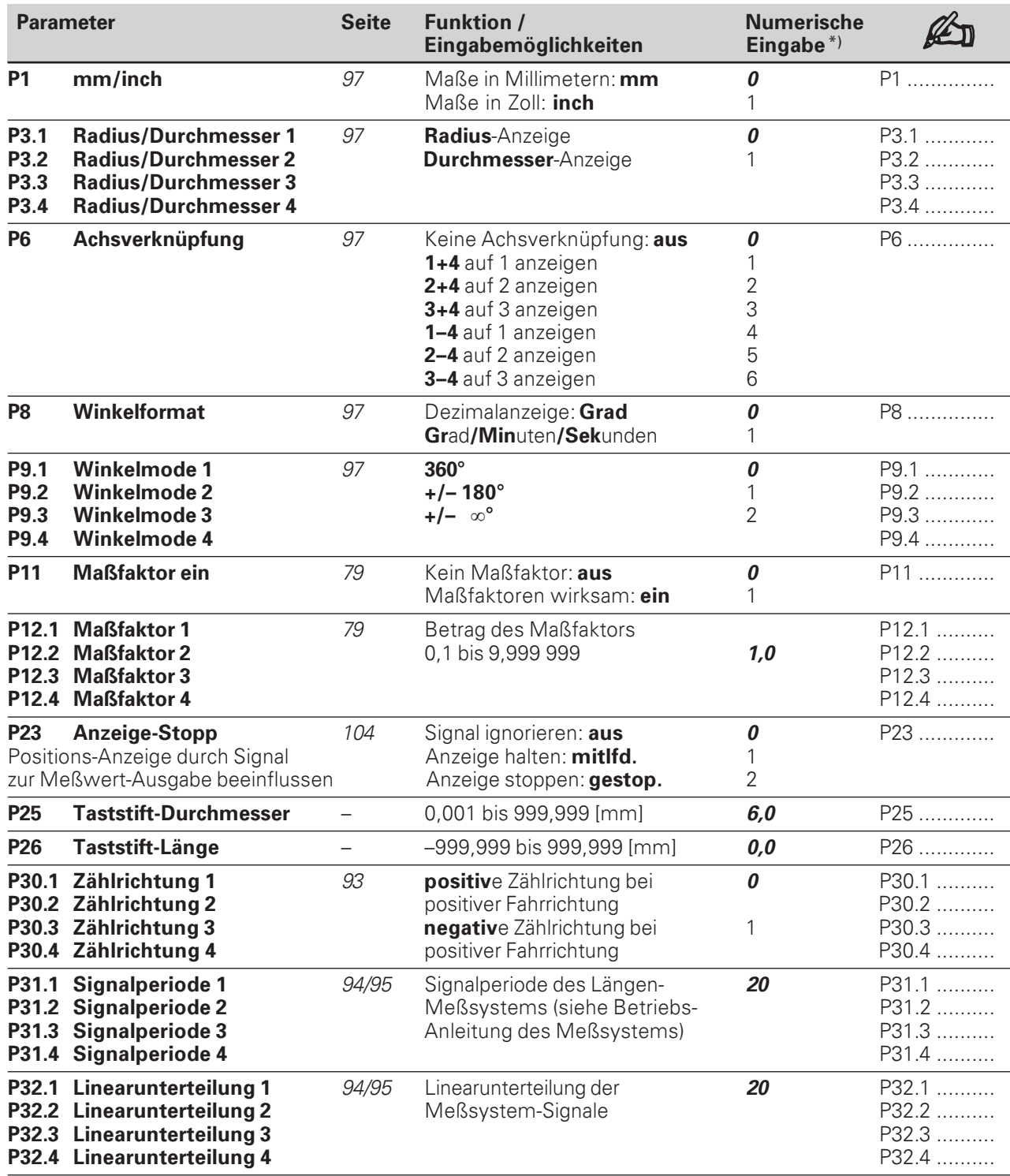

\*) Fett kursivgedruckte Werte: Betriebs-Parameter-Einstellungen ab Werk

Betriebs-Parameter-Liste

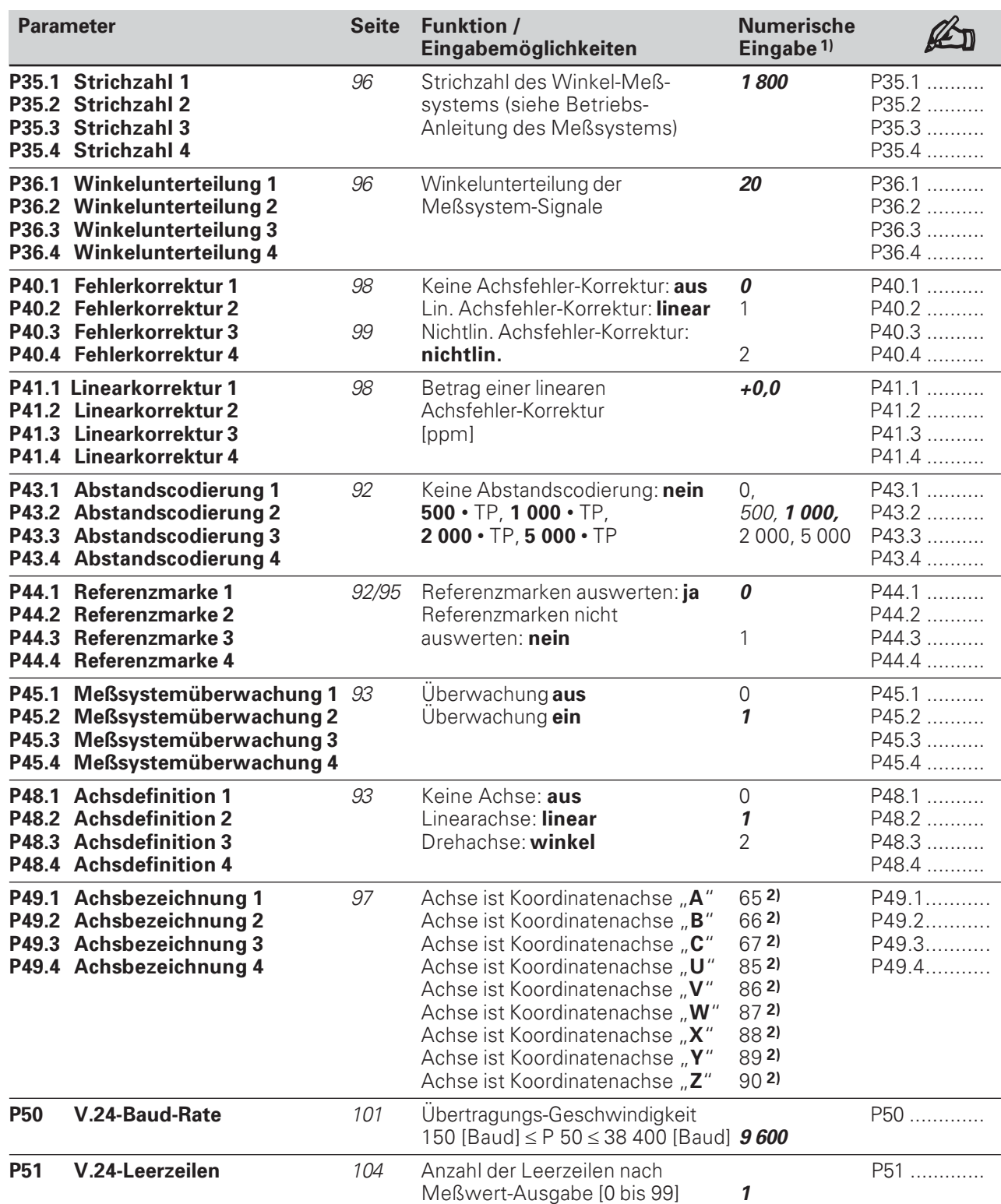

1) Fett kursivgedruckte Werte: Betriebs-Parameter-Einstellungen ab Werk

2) Einstellung ab Werk für P 49.\*:<br>P49.1 = 88; P 49.2 = 89; P 49.3 = 90; P 49.4 = 87

## Betriebs-Parameter-Liste

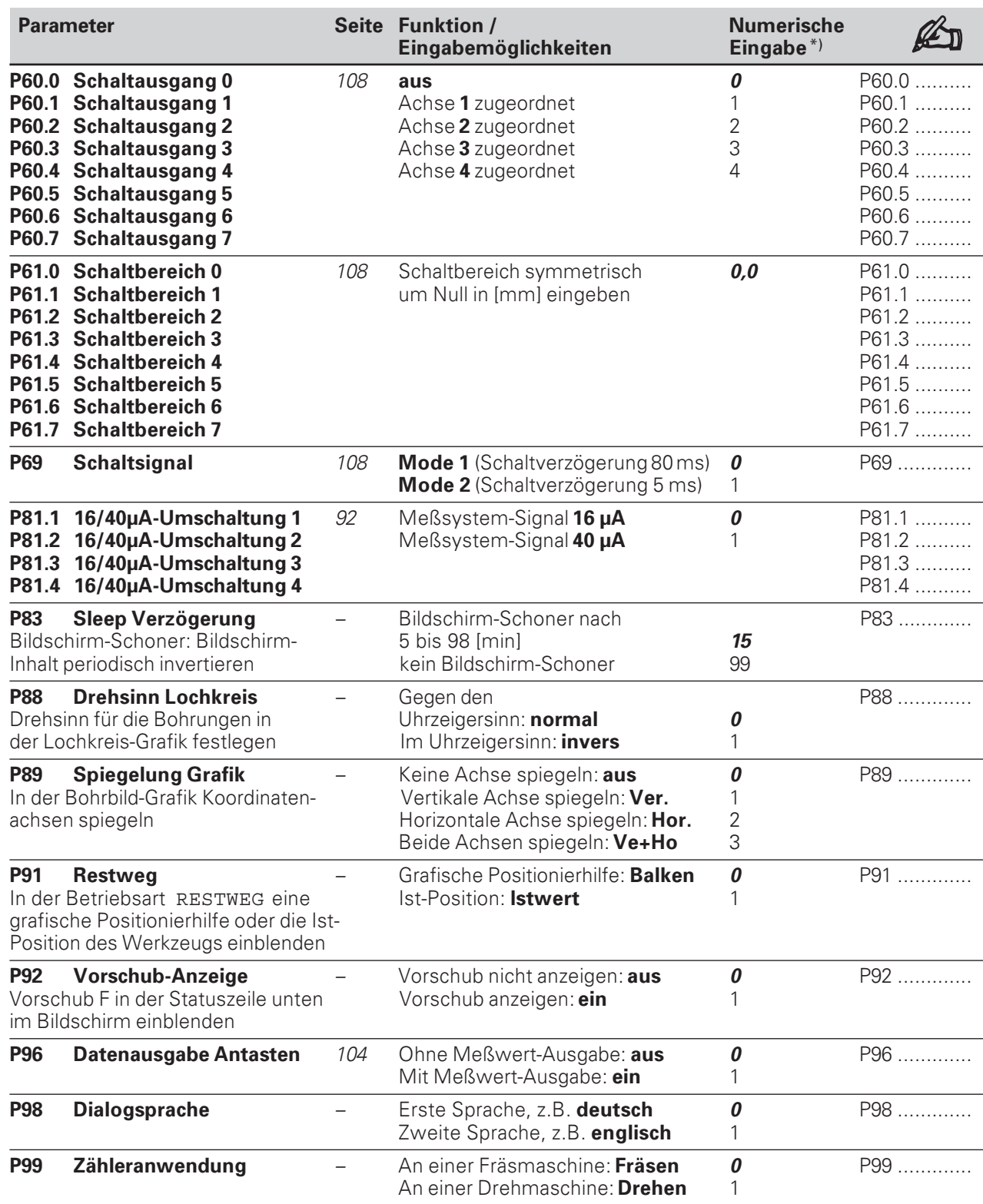

\*) Fett kursivgedruckte Werte: Betriebs-Parameter-Einstellungen ab Werk Die Betriebs-Parameter P 100 bis P 122 sind auf Seite 88 aufgelistet.

## <span id="page-89-0"></span> $II - 3$ Meßsysteme und Meßwert-Anzeige

In diesem Kapitel sind alle Betriebs-Parameter aufgeführt, die Sie für die Meßsysteme und die Meßwert-Anzeige einstellen müssen. Die meisten Eingaben können Sie der Betriebs-Anleitung zu Ihrem Meßsystem entnehmen.

Im Kapitel II - 2 finden Sie eine Betriebs-Parameter-Liste. Dort können Sie auch Ihre Einstellungen eintragen.

#### **Meßsysteme anpassen**  $\bullet$

- Meßsystem-Ausgangssignal 16 µA oder 40 µA  $\omega_{\rm{max}}$
- Referenzmarken auf dem Meßsystem: abstandscodiert oder eine Referenzmarke
- Referenzmarken-Auswertung abschalten
- Definition der Koordinatenachsen
- Zählrichtung der Meßsystemsignale
- Meßsystem-Überwachung
- Lineare Achsfehler-Kompensation
- Anzeigeschritt wählen
- Meßwert-Anzeige einstellen
	- Bezeichnung der Koordinatenachsen
	- Maßsvstem  $\mathbf{L}^{\text{max}}$
	- Drehachsen-Anzeige
	- Winkelbetrag-Anzeige
	- Achsverknüpfung
	- Radius-/Durchmesser-Anzeige

## **Meßsysteme anpassen**

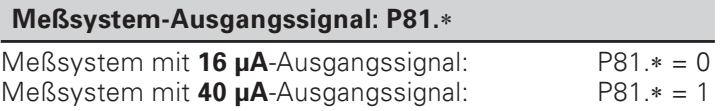

Auf den Wegmeßsystemen der Maschine können eine oder mehrere abstandscodierte - Referenzmarken angebracht sein.

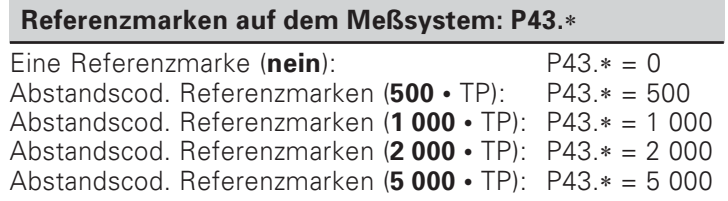

Für jede Achse läßt sich die Referenzmarken-Auswertung ausschalten. Bezugspunkte werden dann nicht netzausfallsicher gespeichert.

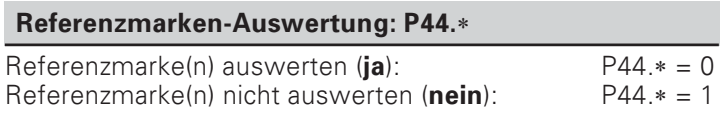

Meßsysteme anpassen

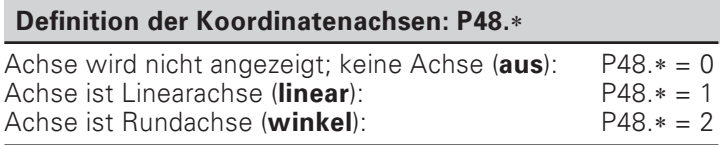

Für jede Achse läßt sich einstellen, ob die Meßsystemsignale in positiver Fahrrichtung positiv oder negativ gezählt werden.

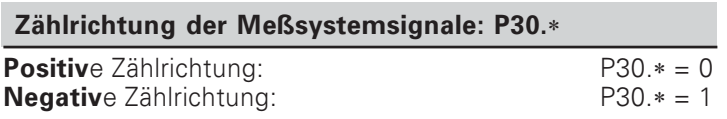

Die Meßsystem-Überwachung überwacht

- Kabel und Stecker  $\bullet$
- Verfahrgeschwindigkeit  $\bullet$
- Meßsignal  $\bullet$

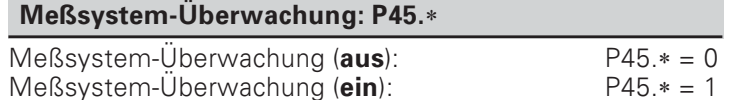

## <span id="page-91-0"></span>Anzeigeschritt bei Längenmeßsystemen wählen

Der Anzeigeschritt hängt bei Längenmeßsystemen ab von der

- Signalperiode des Meßsystems (P31.\*) und der
- Linearunterteilung (P32.\*).

Beide Parameter werden für jede Achse separat eingegeben. Die Linearunterteilung ist zwischen 0,1 und 128 wählbar, je nachdem, welche Signalperiode Ihr Meßsystem hat.

Bei Längenmessung über Spindel und Drehgeber berechnen Sie die Signalperiode mit folgender Formel:

 $Signalperiode$  [ $\mu$ m] =  $\frac{Spindelsteigung [mm] \cdot 1000}{1000}$ Strichzahl

### Anzeigeschritt, Signalperiode und Linearunterteilung für Längenmeßsysteme

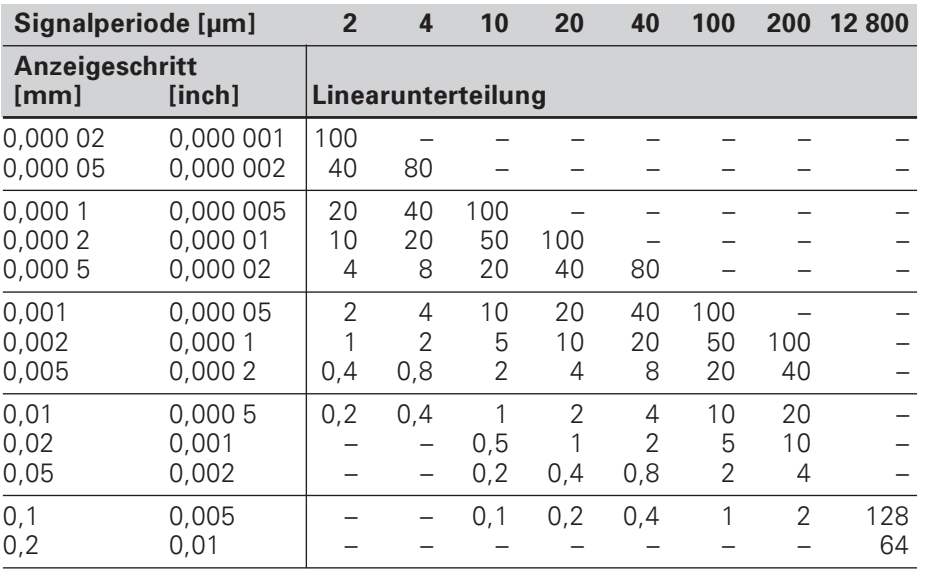

Anzeigeschritt bei Längenmeßsystemen wählen

## Einstellungs-Beispiele für HEIDENHAIN Längenmeßsysteme

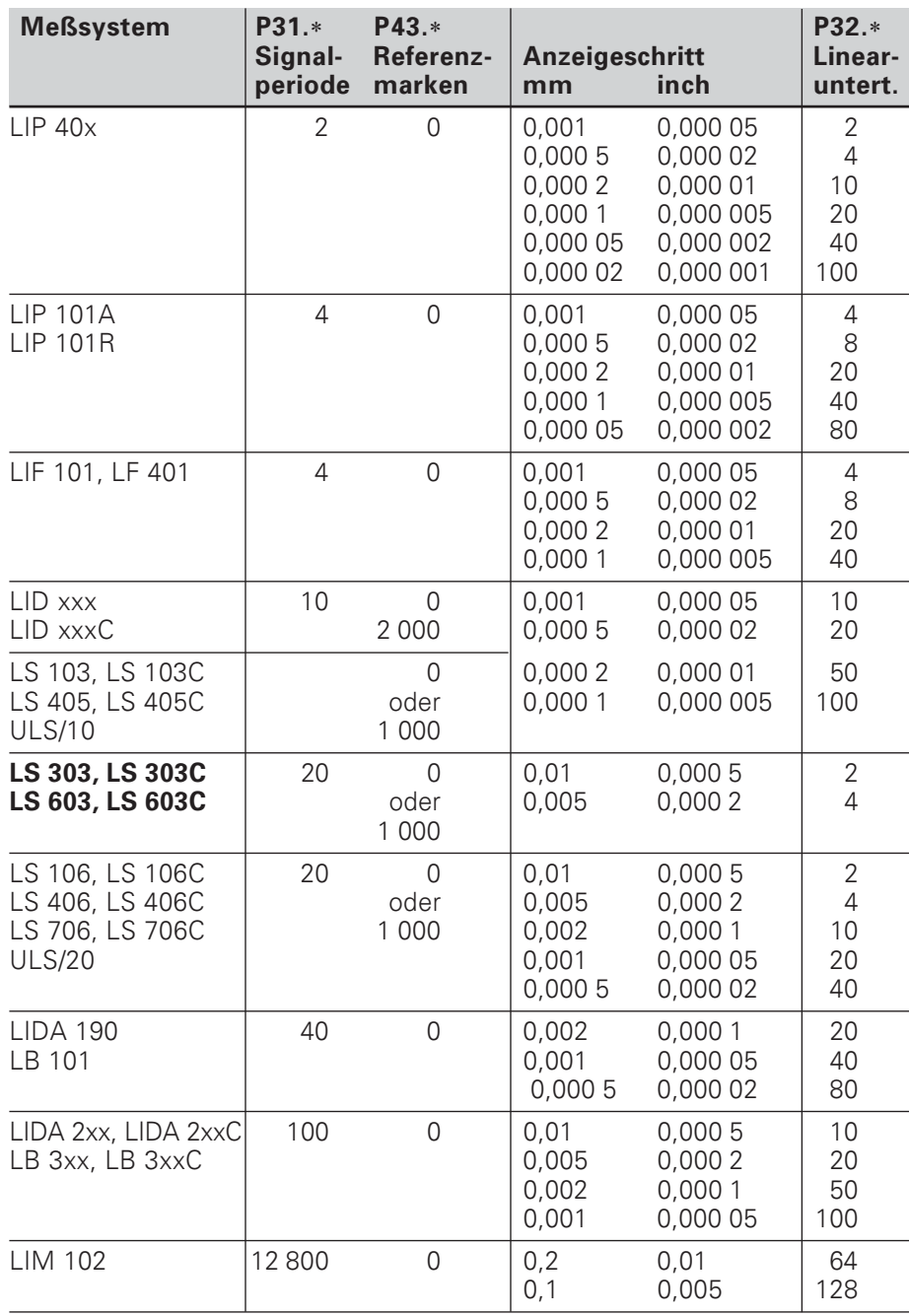

## <span id="page-93-0"></span>Anzeigeschritt bei Winkelmeßsystemen wählen

Der Anzeigeschritt hängt bei Längenmeßsystemen ab von der

- Strichzahl des Meßsystems (P35.\*) und der
- Winkelunterteilung (P36.\*)  $\bullet$

Beide Parameter werden für jede Drehachse separat eingegeben. Die Winkelunterteilung ist zwischen 0,2 und 100 wählbar, jenachdem, welche Strichzahl Ihr Meßsystem hat.

### Anzeigeschritt, Strichzahl und Winkelunterteilung für Winkelmeßsysteme

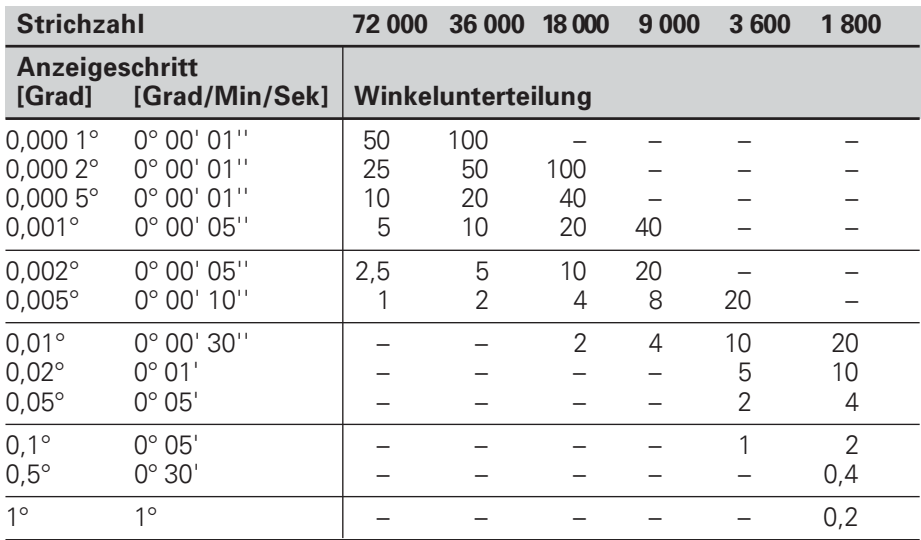

### Einstellungs-Beispiele für HEIDENHAIN-Winkelmeßsysteme

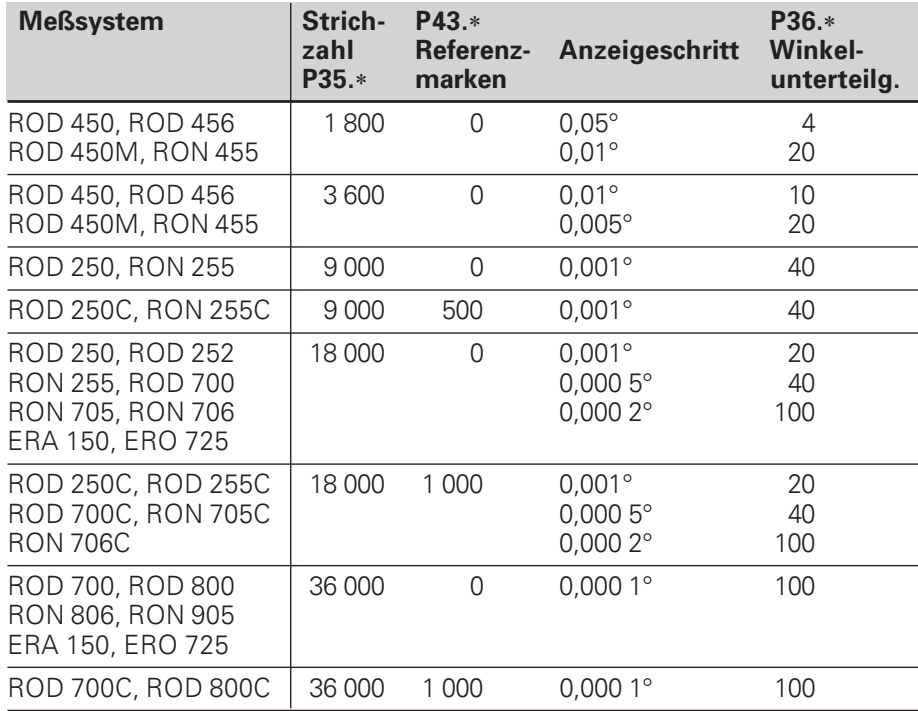

## <span id="page-94-0"></span>Meßwert-Anzeige einstellen

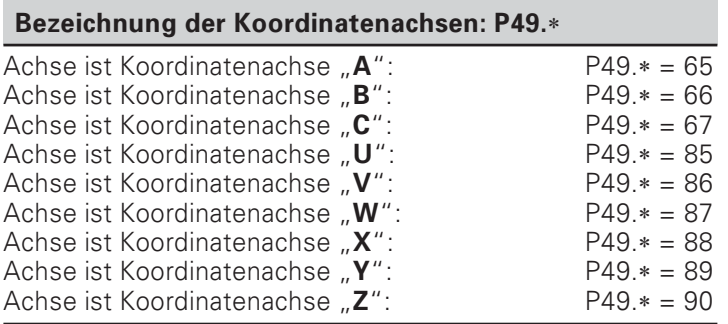

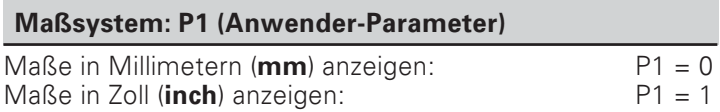

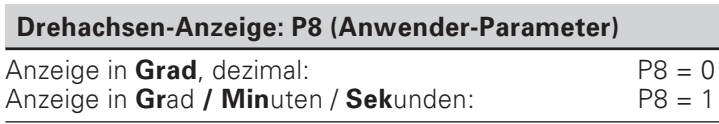

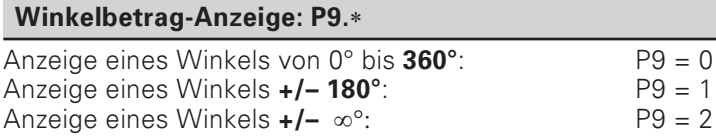

Die vierte Achse kann mit einer der drei Hauptachsen (X, Y, Z) verknüpft werden, z.B. bei Pinolen:

Der POSITIP addiert oder subtrahiert die ermittelten Positionswerte für vierte Achse und Hauptachse und zeigt die Summe oder Differenz als "Positionswert" für die Hauptachse an.

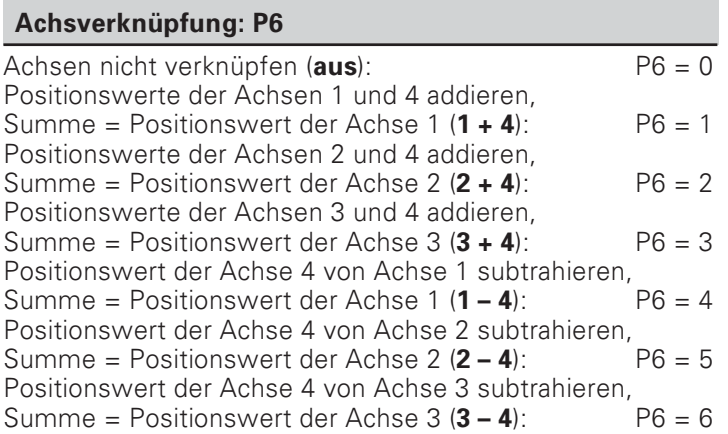

Wenn der POSITIP "Durchmesser" anzeigt, erscheint neben dem Positionswert ein "Ø"-Symbol und der Anzeigewert verdoppelt sich. Für Fräsbearbeitungen wird nur die Radius-Anzeige benötigt.

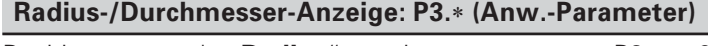

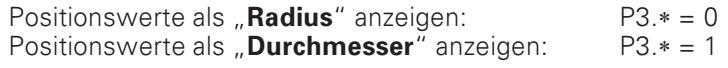

## <span id="page-95-0"></span>Achsfehler-Korrektur

An den Achsen einer Maschine können lineare oder nichtlineare Fehler auftreten, z.B. Spindelsteigungsfehler oder Durchbiegung und Kippen von Achsen. Sie können diese Fehler mit einem Vergleichsmeßsystem ermitteln, z.B. mit dem VM 101 von HEIDENHAIN. Der POSITIP kann diese Fehler korrigieren. Sie können die Achsfehler-Korrektur über Betriebs-Parameter P40 aktivieren.

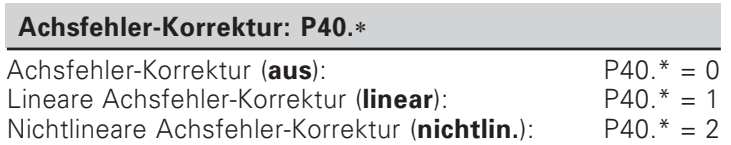

## Lineare Achsfehler-Korrektur

Mit einem Korrekturfaktor, den Sie in den Betriebs-Parameter P41.\* eingeben, wird dieser Fehler kompensiert.

Beispiel zur Berechnung des Korrekturfaktors k Angezeigter Meßweg:  $L_A = 620$  mm Tatsächlicher Meßweg (ermittelt mit Vergleichsmeßsystem):  $L_T = 619,876$  mm Differenz:  $\Delta I = L_T - L_A = -0.124$  mm  $\Delta I = -124$  µm<br>Korrekturfaktor **k** =  $\Delta I / L_A = -200$  µm / m = -200 ppm

## Lineare Achsfehler-Korrektur: P41.\*

 $P41.* = 0$ Korrekturfaktor k  $-99999$  [ppm] < P41.\* < 99 999 [ppm]

## Nichtlineare Achsfehler-Korrektur

#### Arbeiten mit der nichtlinearen Achsfehler-Korrektur

Damit die nichtlineare Achsfehler-Korrektur wirksam wird. müssen Sie:

- Die Funktion über Betriebs-Parameter P40 aktivieren.
- > Korrekturwerte in die Tabelle eingeben.
- > Nach jedem Einschalten die Referenzpunkte überfahren.

#### Anwahl der Betriebsart KORRREKTURWERT-TABELLE

In Betriebsart KORREKTURWERT-TABELLE geben Sie die Korrekturwerte für die nichtlineare Achsfehler-Korrektur wie folgt ein:

- > Taste "MOD" drücken.
- Softkey "Schlüsselzahl" wählen.
- > Schlüsselzahl 105 296 eingeben und mit ENT übernehmen.

Der POSITIP 855 schaltet bei angewählter Korrekturwert-Tabelle automatisch die Positionsanzeige auf REF (Bezugspunkt für die Anzeige ist der Maßstab-Nullpunkt).

Die Funktionen stehen in zwei Softkey-Leisten, die Sie über die "Blätter"-Taste umschalten.

Leiste 1: Korrekturwert per Tastatur eingeben.

Leiste 2: Korrekturwert-Tabelle über Datenschnittstelle einlesen oder ausgeben.

Für jede Achse können Sie - in Abhängigkeit zu einer fehlerverursachenden Achse - an 64 Stützpunkten Korrekturwerte eingeben.

#### Daten-Eingabe

Dazu wählen Sie mit den Pfeiltasten die einzelnen Eingabefelder an und geben ein:

- > Unter "Fehlerbehaftete Achse?" die zu korrigierende Achse. Achs-Softkey drücken.
- > Unter "Fehlerverursachende Achse?" die Achse, die den Fehler verursacht. Achs-Softkey drücken.
- > Unter "Bezugspunkt" den Bezugspunkt auf der fehlerverursachenden Achse.
- > Unter "Stützpunkt-Abstand?" den Abstand der Korrrekturpunkte auf der fehlerverursachenden Achse als Exponent zur Basis 2:
	- z.B.  $14 = 2^{14} = 16384$  um.
- > Korrekturwerte: Stützpunkt 0 ist fest mit 0,000 vorbelegt und kann nicht geändert werden.

## Tabelle löschen

Die Tabellenwerte löschen Sie wie folgt:

- > Unter "Fehlerbehaftete Achse?" die zu löschende Tabelle wählen. Achs-Softkey drücken.
- > "Tabelle löschen" drücken.

## <span id="page-97-0"></span> $II - 4$ **Daten-Schnittstelle**

Mit der Daten-Schnittstelle des POSITIPs können Sie Programme und Betriebs-Parameter auf Disketten archivieren oder Koordinaten ausdrucken oder abspeichern.

Wie Sie Programme übertragen, ist in Kapitel I - 4 beschrieben, wie Sie Betriebs-Parameter übertragen, in Kapitel II - 2.

In diesem Kapitel erfahren Sie alles, was Sie zum Einrichten der Daten-Schnittstelle wissen müssen:

- Pinbelegung der Daten-Schnittstelle am POSITIP  $\bullet$
- Signalpegel  $\bullet$
- Verdrahtung der Anschlußkabel und -stecker  $\bullet$
- Übertragungs-Geschwindigkeit (Baud-Rate)  $\bullet$
- Datenformat  $\bullet$

## Anschlußmöglichkeiten

Die serielle Daten-Schnittstelle V.24 / RS - 232 - C befindet sich an der Gehäuse-Rückseite des POSITIPs. An diese Daten-Schnittstelle lassen sich folgende Geräte anschliessen:

- HEIDENHAIN Disketten-Einheit FE 401  $\bullet$
- Drucker mit serieller Daten-Schnittstelle
- Personal-Computer (PC) mit serieller Daten-Schnittstelle

Die HEIDENHAIN Disketten-Einheit FE 401 ist (如

sofort an der Daten-Schnittstelle betriebsbereit.

Die Schnittstelle X31 erfüllt die "Sichere щĻ Trennung vom Netz" nach EN 50 178.

### Pin-Belegung der Datenschnittstelle am POSITIP

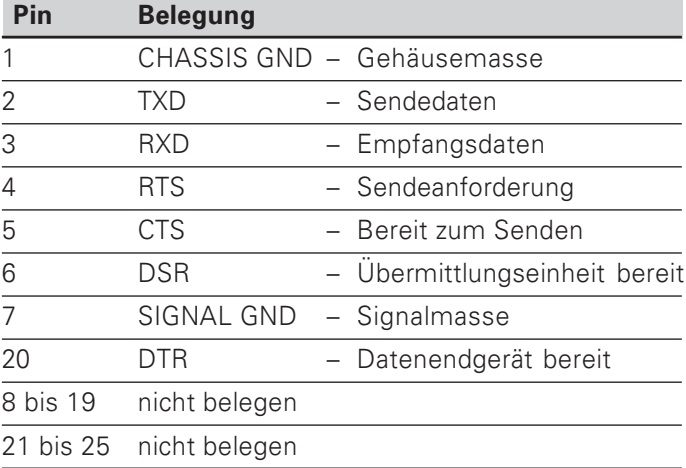

### **Signal-Pegel**

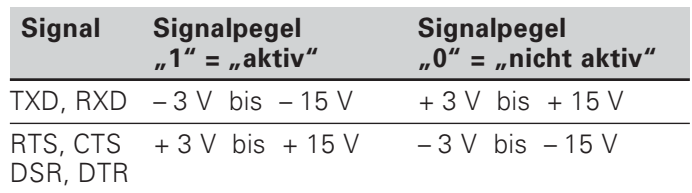

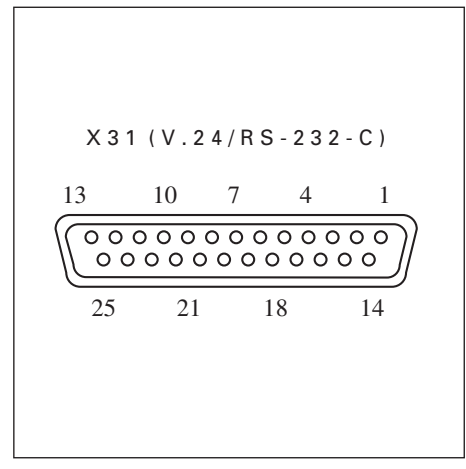

Bild 41: Pinbelegung der Daten-Schnittstelle V.24 / RS-232-C

#### Verdrahtung der Anschlußkabel

Die Verdrahtung der Anschlußkabel hängt vom anzuschließenden Gerät ab (siehe Technische Dokumentation zum externen Gerät).

#### **Volle Verdrahtung**

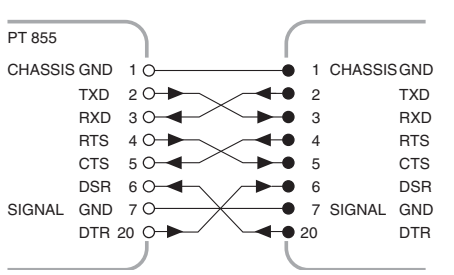

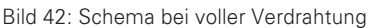

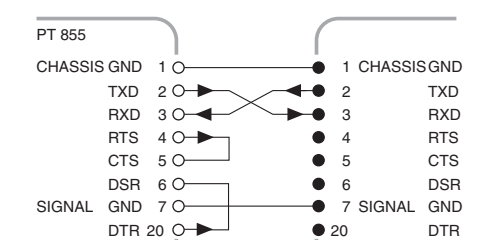

Vereinfachte Verdrahtung

Bild 43: Schema bei vereinfachter Verdrahtung

### Ubertragungs-Geschwindigkeit (Baud-Rate) einstellen: P 50

Die Daten-Schnittstellen am POSITIP und am externen Gerät müssen auf die gleiche Baud-Rate eingestellt werden. Das externe Gerät muß die gewählte Baud-Rate verarbeiten können. Die Baud-Rate für die Daten-Schnittstelle am POSITIP stellen Sie mit einem Betriebs-Parameter ein. Der Maschinen-Hersteller kann diesen Parameter auch als Anwender-Parameter zugänglich machen (siehe I-7).

#### Einstellungsmöglichkeiten für die Baud-Rate

P 50 = 110, 150, 300, 600, 1 200, 2 400

4 800, 9 600, 19 200, 38 400 [Baud]

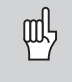

Die Baud-Rate bei der Datenübertragung zwischen POSITIP und Disketten-Einheit FE 401 beträgt immer 9 600 Baud.

#### **Datenformat**

Die Daten werden in folgender Reihenfolge übertragen:

- 1.) Start-Bit
- 2.) 7 Daten-Bits
- 3.) Paritäts-Bit (gerade Parität) 4.) 2 Stop-Bits
- 

#### Datenübertragung unterbrechen

Sie haben zwei Möglichkeiten, die Datenübertragung vom externen Gerät aus zu unterbrechen und wieder zu starten:

- Start/Stop über den Eingang RXD  $\blacktriangleright$ DC3 = XOFF = CTRL S: Datenübertragung unterbrechen  $DC1 = XON = CTRL Q: Datenübertragung fortsetzen$
- > Start/Stop über Steuerleitung CTS

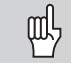

Nach Empfang des Stop-Signals CTS oder DC3 gibt der POSITIP noch bis zu zwei Zeichen aus.

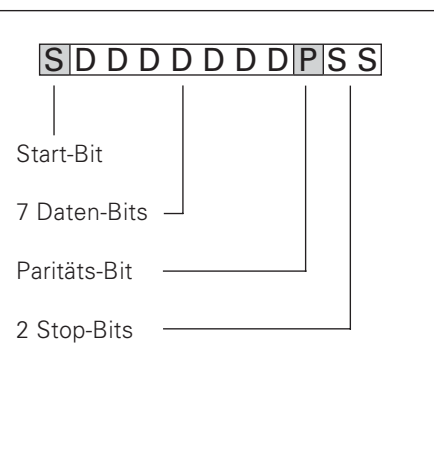

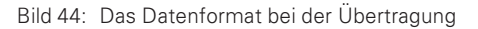

## <span id="page-99-0"></span> $II - 5$ **Meßwerte ausgeben**

Der POSITIP kann Meßwerte über die Daten-Schnittstelle ausgeben.

## **Meßwert-Ausgabe starten**

Es gibt drei Möglichkeiten, die Meßwert-Ausgabe zu starten:

- $\bullet$ Steuerzeichen an der Datenschnittstelle
- Signal am Schalteingang
- Signal vom Kantentaster  $\bullet$

Der Zeitraum zwischen Einspeichersignal und Meßwert-Ausgabe ist vom gewählten Signal abhängig.

## Laufzeit des Meßsystem-Signals

Die Meßsystemsignale stehen nach ca. 4 µs in einem Zwischenspeicher, der mit dem internen Einspeichersignal abgefragt wird. Es wird also der Meßwert ausgegeben, den der POSITIP ca. 4 µs vor dem internen Einspeichern ermittelt hat.

## Meßwert-Ausgabe starten mit Ctrl B

- t<sub>1</sub>: Zeit zwischen Befehl Ctrl B und internem Einspeichern  $t_1 \le 0.5$  ms
- t<sub>2</sub>: Zeit zwischen internem Einspeichern und Meßwert-Ausgabe  $t_2 \leq 30$  ms + (5 ms  $\cdot$  N)

 $\overline{N}$  = Anzahl der Drehachsen mit Grad, Min., Sek.-Anzeige

- t<sub>3</sub>: Zeit zwischen Ende der Datenausgabe und erneutem Einspeichern über Ctrl B  $t_3 \geq 0$  ms
- t<sub>D</sub>: Dauer der Meßwert-Ausgabe

Die Dauer der Meßwert-Ausgabe t<sub>D</sub> hängt ab von

- der eingestellten Baud-Rate (BR),  $\bullet$
- der Anzahl der Achsen (M) und  $\bullet$
- der Anzahl der Leerzeilen (L)

$$
t_D = \frac{176 \cdot M + L \cdot 11}{BR} \quad [s]
$$

Ctrl B Ctrl B **RXD** t.  $t<sub>2</sub>$  $t_{3}$ TXD  $t_{\rm D}$ 

Bild 45: Zeitdiagramm für die Meßwert-Ausgabe mit Ctrl B

Meßwert-Ausgabe starten

### Meßwert-Ausgabe starten über externen Schalteingang

Über den Schalteingang am Sub-D-Anschluß EXT können Sie die Meßwert-Ausgabe starten, indem Sie einen Impuls eingeben oder einen Kontakt schließen.

Kontakt an Pin 9: Schalter gegen 0 V schließen Impuls an Pin 8: Impulssignaldauer  $t_e \geq 1.2$  µs

Den Kontakt oder Impuls können Sie auch über einen TTL-Baustein eingeben (z.B. SN 74 LS XX):

 $U_H \geq 3.9 \text{ V}$  (U<sub>MAX</sub> = 15 V)  $U_L \leq 0.9$  V bei  $I_L \leq 6$  mA

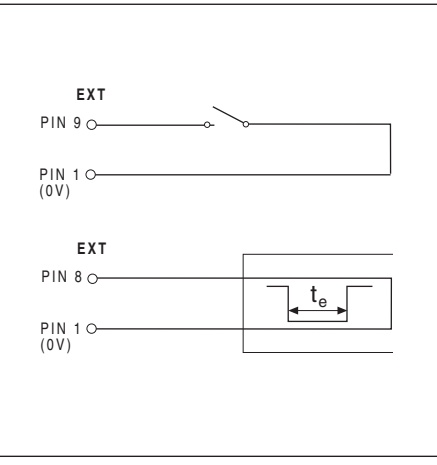

Bild 46: Signal durch Kontaktschluß gegen 0 V oder Impuls

- t<sub>e</sub>: Mindestdauer Impuls  $t_e \geq 1.2$  ms
- t<sub>e</sub>: Mindestdauer Kontakt  $t_e \geq 7$  ms
- t<sub>1</sub>: Zeit zwischen Impuls und internem Einspeichern  $t_1 \le 0.8$  µs
- t<sub>1</sub>: Zeit zwischen Kontakt und internem Einspeichern  $t_1 \le 4.5$  ms
- t<sub>2</sub>: Zeit zwischen internem Einspeichern und Meßwert-Ausgabe  $t_2 \leq 30$  ms + (5 ms • N)
- N = Anzahl der Drehachsen mit Grad, Min., Sek.-Anzeige t<sub>3</sub>: Zeit zwischen Ende der Datenausgabe und erneutem
- Einspeichern über externen Schalteingang  $t_3 \geq 0$  ms
- t<sub>D</sub>: Dauer der Meßwert-Ausgabe

Die Dauer der Meßwert-Ausgabe t<sub>D</sub> hängt ab von

- der eingestellten Baud-Rate (BR),
- der Anzahl der Achsen (M) und
- der Anzahl der Leerzeilen (L)

$$
t_D = \frac{176 \cdot M + L \cdot 11}{BR} \quad [s]
$$

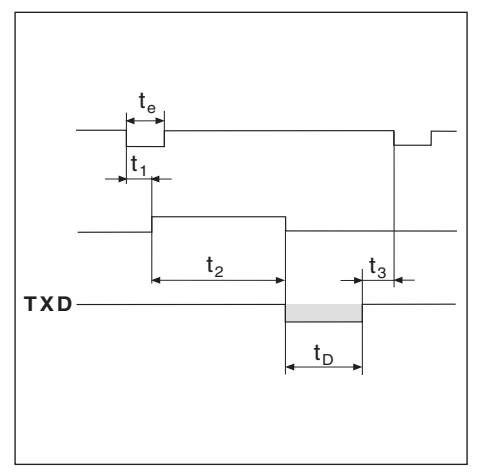

Bild 47: Zeitdiagramm für die Meßwert-Ausgabe über externen Schalteingang

<span id="page-101-0"></span>Meßwert-Ausgabe starten

#### Meßwert-Ausgabe starten mit dem Kantentaster

Während der Antast-Funktionen Kante, Mittellinie und Kreismitte lassen sich Meßwerte über die Datenschnittstelle ausgeben, wenn der Kantentaster schaltet.

Ausgegeben werden

- die Koordinaten der Kante, Mittelinie oder Kreismitte und  $\bullet$
- der Abstand der beiden Kanten (bei Mittellinie) oder  $\ddot{\phantom{0}}$
- der Kreisdurchmesser (bei Kreismitte).  $\bullet$

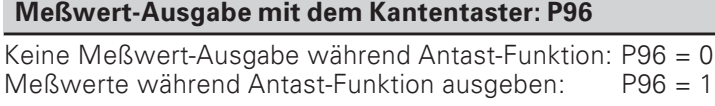

## Betriebs-Parameter zur Meßwert-Ausgabe

Die folgenden Betriebs-Parameter beeinflussen die Meßwert-Ausgabe - unabhängig davon, wie Sie die Meßwert-Ausgabe starten.

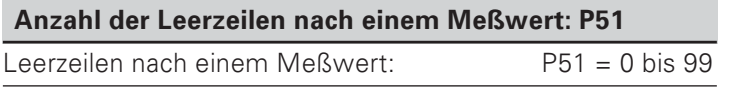

Mit dem Signal zur Meßwert-Ausgabe können Sie auch die Positions-Anzeige am Bildschirm beeinflussen.

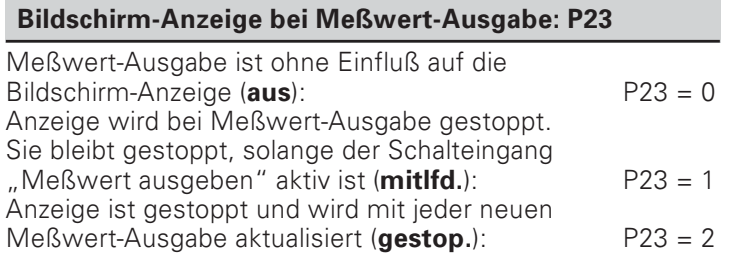

## <span id="page-102-0"></span>Beispiele zur Zeichenausgabe an der Daten-Schnittstelle

Für die drei Beispiele auf dieser Seite gilt:

Die Meßwert-Ausgabe wird mit Ctrl B oder einem Schaltsignal

am Eingang EXT gestartet. Es bedeuten

- 1 Koordinatenachse
- 2 Gleichheitszeichen
- (3) Vorzeichen
- 4) Wagen-Rücklauf (engl. Carriage Return)
- (5) Zeilenvorschub (engl. Line Feed)

### 1. Beispiel: Linearachse mit Radius-Anzeige  $X = +5841,2907$  mm

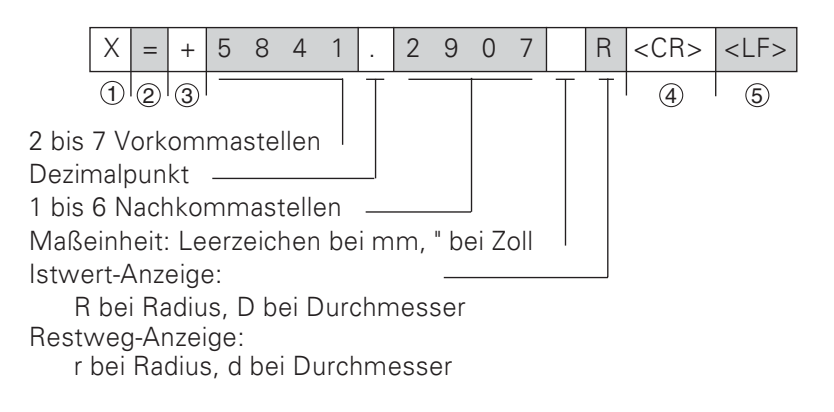

### 2. Beispiel: Drehachse mit Grad-Anzeige  $C = + 1260,0000^\circ$

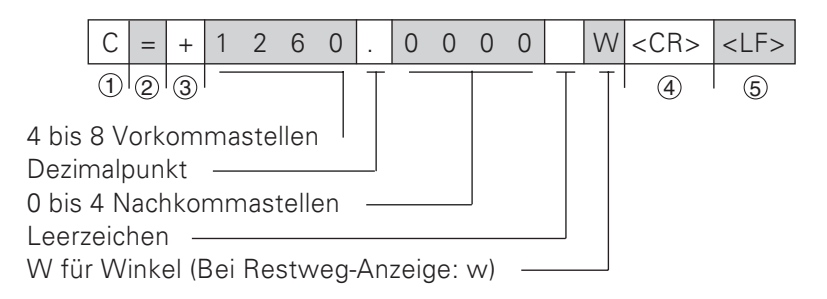

### 3. Beispiel: Drehachse mit Grad-Minuten-Sekunden-Anzeige C = +360° 23' 45"

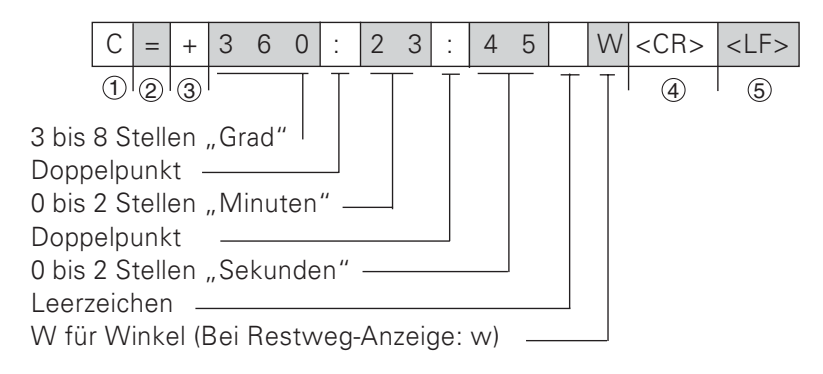

Beispiele zur Zeichenausgabe an der Datenschnittstelle

Für die drei Beispiele auf dieser Seite gilt: Die Meßwert-Ausgabe wird mit einem Schaltsignal des

Kantentasters gestartet. Es bedeuten

- (1) Doppelpunkt
- 2 Vorzeichen oder Leerzeichen
- 3 2 bis 7 Vorkommastellen
- (4) Dezimalpunkt
- 5 1 bis 6 Nachkommastellen
- 6 Maßeinheit: Leerzeichen bei mm, " bei Zoll
- (7) R bei Radius-, D bei Durchmesser-Anzeige
- (8) Wagen-Rücklauf (engl. Carriage Return)
- (9) Zeilenvorschub (engl. Line Feed)

## 4. Beispiel: Antast-Funktion Kante Y = - 3674,4498 mm

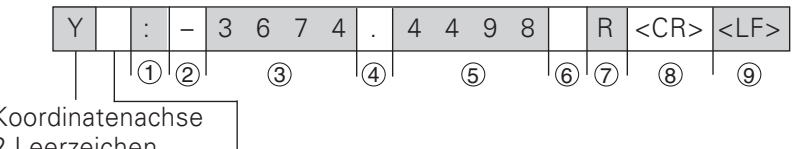

2 Leerzeichen

## 5. Beispiel: Antast-Funktion Mittellinie

Koordinate der Mittelinie auf der X-Achse  $CLX = +3476.9963$  mm (engl. Center Line X-Axis) Abstand der angetasteten Kanten DST = 2853,0012 mm

(engl. Distance)

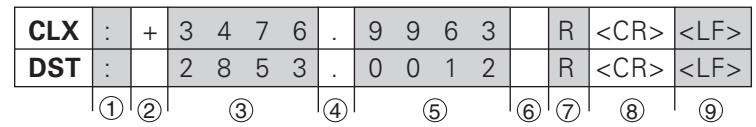

## 6. Beispiel: Antast-Funktion Kreismitte

Erste Mittelpunkts-Koordinate, z.B. CCX = - 1616,3429 mm Zweite Mittelpunkts-Koordinate, z.B.  $CCY = +4362,9876$  mm (engl. Circle Center X-Axis, Circle Center Y-Axis; Koordinaten abhängig von der Bearbeitungsebene) Kreis-Durchmesser (engl. Diameter) DIA = 1250.0500 mm

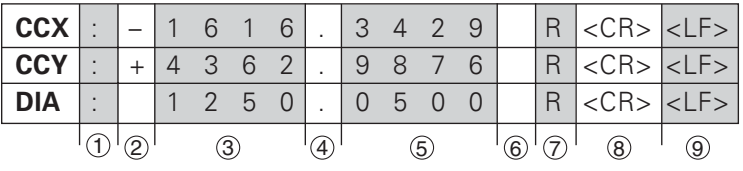

## <span id="page-104-0"></span> $II - 6$ Schalteingänge und Schaltausgänge

Mit Schaltsignalen am Sub-D-Anschluß EXT können Sie

- $\bullet$ die Ist-Wert-Anzeige einer Koodinatenachse nullen
- Abschaltvorgänge steuern

щĻ

die Meßwert-Ausgabe starten (siehe Kapitel II - 5)  $\bullet$ 

> Die Schnittstelle X41 (EXT) erfüllt die "Sichere Trennung vom Netz" nach EN 50 178.

Die Ausgänge für die Abschaltbereiche sind durch Optokoppler galvanisch getrennt.

VORSICHT! Gefahr für interne Bauteile! Die Spannung externer Stromkreise muß nach VDE 0100, Teil 410 erzeugt werden (Schutzkleinspannung)! Induktive Lasten - z.B. Relais - nur mit Löschdiode anschließen! Elektromagnetische Störfelder abschirmen! Anschluß über abgeschirmte Kabel, Schirm auf Steckergehäuse legen!

## Pin-Belegung Sub-D-Anschluß EXT (Anschluß X41)

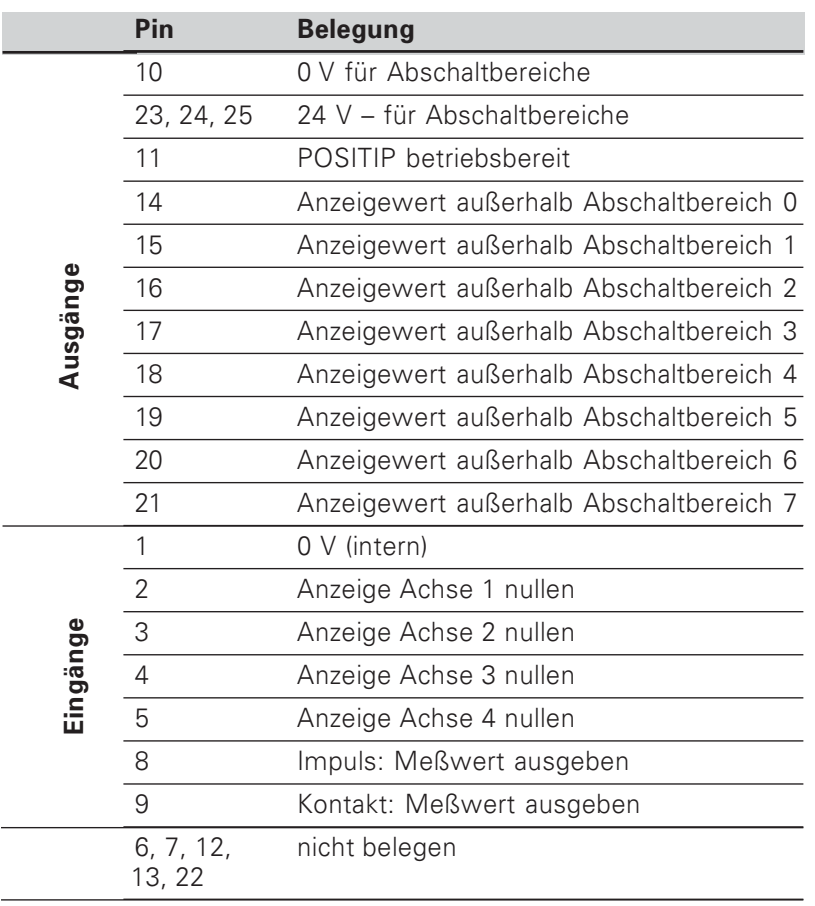

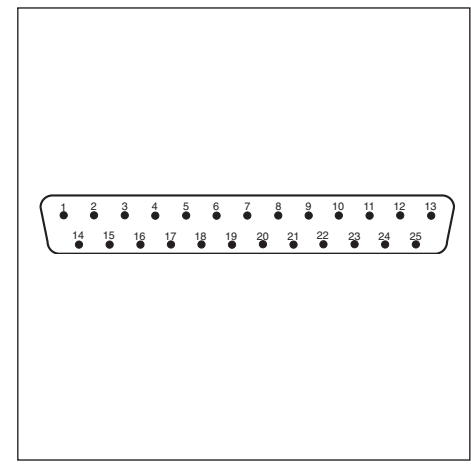

Bild 48: Der Sub-D-Anschluß EXT am POSITIP

#### Ist-Wert-Anzeige nullen

Jede Ist-Wert-Anzeige läßt sich über einen der Eingänge Pin 2 bis Pin 5 separat auf den Anzeigewert Null setzen (siehe vorherige Seite).

Mindest-Dauer des Impulses zum Nullen:  $t_{min} \geq 100$  ms

Null-Signal: Schalter gegen 0 V (Pin 1) schließen oder Impuls über einen TTL-Baustein eingeben (z.B. SN 74 LS XX):  $U_H \geq 3.9 V (U_{MAX} = 15 V)$  $U_1 \leq 0.9$  V bei  $I_1 \leq 6$  mA

#### Abschaltsignale nutzen

∭

Wenn Sie die Abschaltsignale nutzen wollen, müssen Sie den POSITIP am Sub-D-Anschluß EXT (Pin 23 bis Pin 25) mit 24 V Gleichspannung versorgen (0 V an Pin 10 anlegen). An den Pins 14 bis 21 liegen dann 24 V an, solange sich der Anzeigewert nicht in einem Abschaltbereich befindet.

Diese Pins werden über den Betriebs-Parameter P60.x den Achsen zugeordnet. Sobald ein Anzeigewert sich innerhalb des Schaltbereichs befindet, wird die Spannung am zugeordneten Pin abgeschaltet.

Den Schaltbereich legen Sie im Betriebs-Parameter P61.x symmetrisch um Null fest.

> Wenn Sie die Lage des Bezugspunkts ändern. verschieben Sie die Schaltbereiche mit.

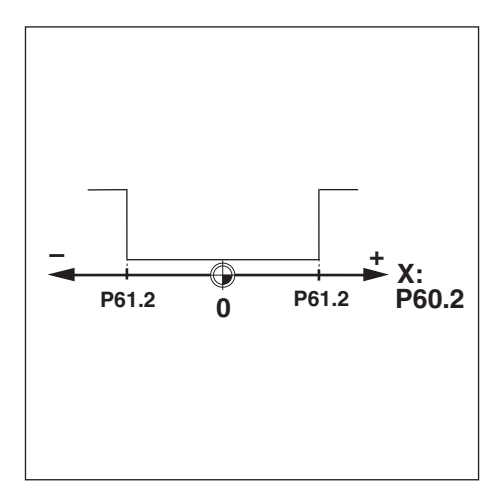

Bild 50: Die Schaltbereiche liegen symmetrisch um Null

## Zuordnung der Koordinatenachsen: P60.x

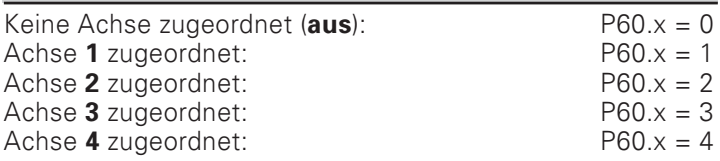

#### Abschaltbereich festlegen: P 61.x

0 bis 99 999,999 [mm] symmetrisch um Null P61.x

#### Zulässige Belastung der Schaltausgänge

 $I_{MAX}$  = 100 mA Ohmscher Widerstand

#### Gefahr für interne Bauteile!

Induktive Lasten nur mit Löschdiode parallel zur Induktivität anschließen!

#### Genauigkeit der Abschaltbereiche und Schaltverzögerung: P 69

Sie können die Schalt-Verzögerung wählen und die Genaujgkeit. mit der die Schaltausgänge geschaltet werden.

Sie können wählen zwischen

- Genauigkeit = Anzeigeschritt; Schalt-Verzögerung = 80 ms -> Mode 1:  $P$  69 = 0 (engl. mode: Art und Weise)
- Teilungsperiode TP des Meßsystems Genauigkeit =

128 Schalt-Verzögerung =  $5$  ms -> Mode 2:  $P 69 = 1$ 

### Ausgang "POSITIP betriebsbereit"

Um mit dem Signal "POSITIP betriebsbereit" zu arbeiten, müssen<br>Sie den POSITIP an den Pins 23, 24 und 25 mit 24 V= versorgen (0 V an Pin 10 anlegen).

Im Normalbetrieb liegen dann 24 V an Pin 11 des Sub-D-Anschlusses EXT an.

Bei einem Fehler, der die Funktion des POSITIPs beeinträchtigt, z.B. bei einem Hardware- oder Prüfsummenfehler, schaltet der POSITIP den Ausgang Pin 11 hochohmig.

## <span id="page-107-0"></span> $II - 7$ **Technische Daten**

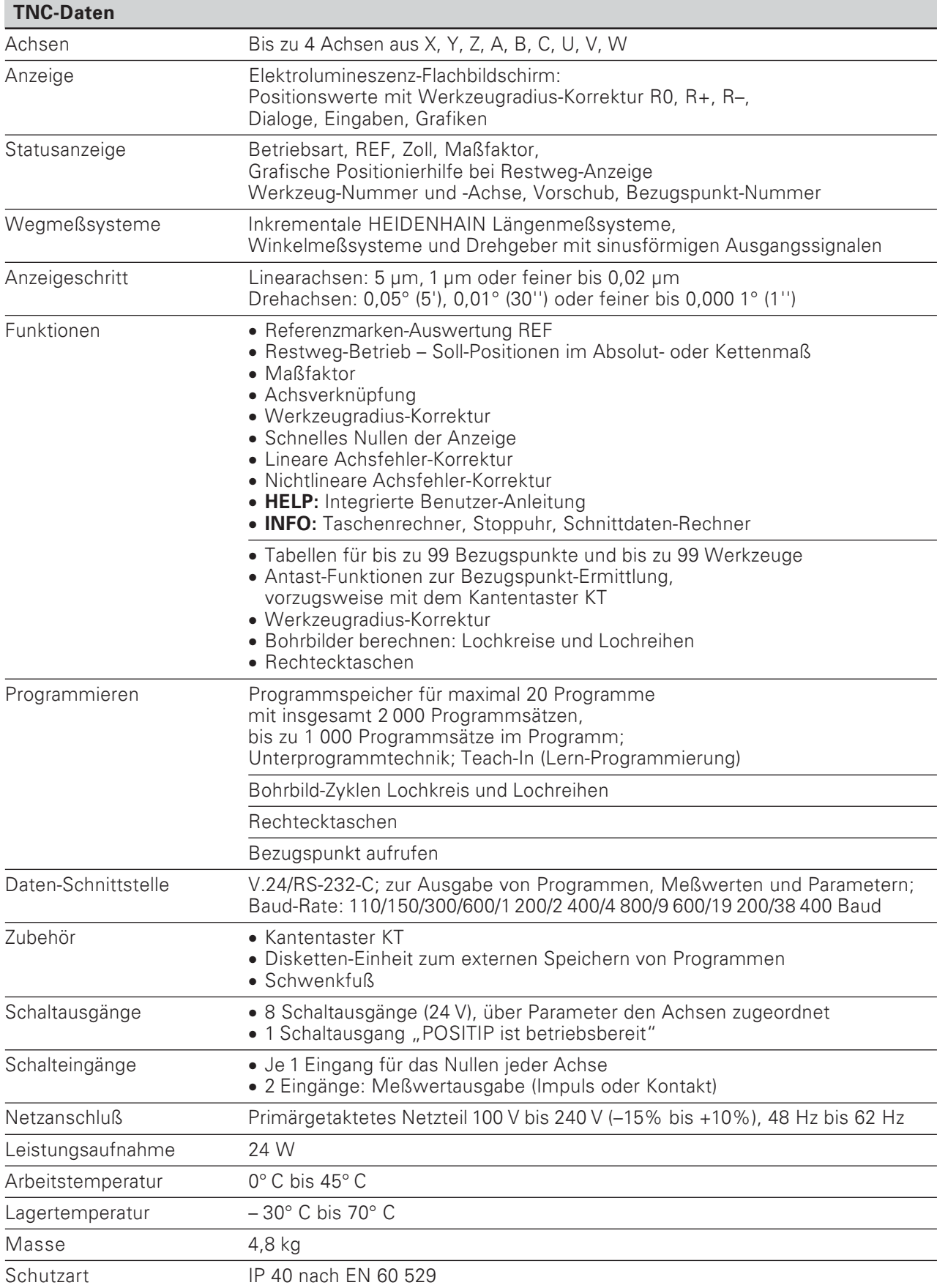
# **Anschlußmaße**  $|| - 8$

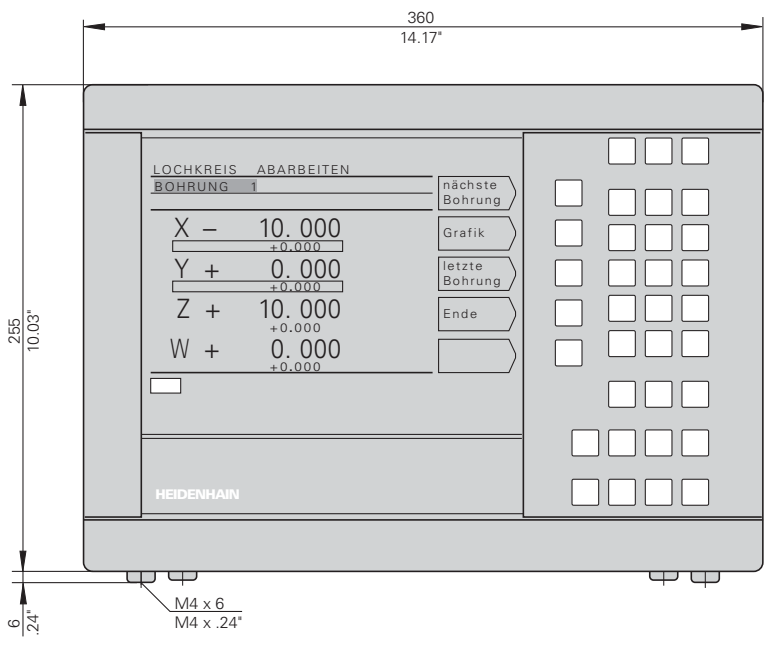

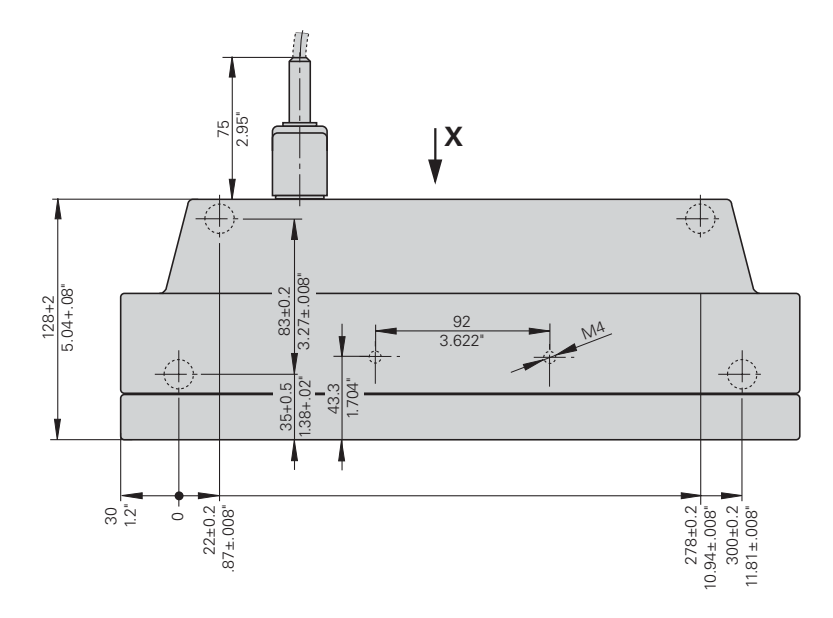

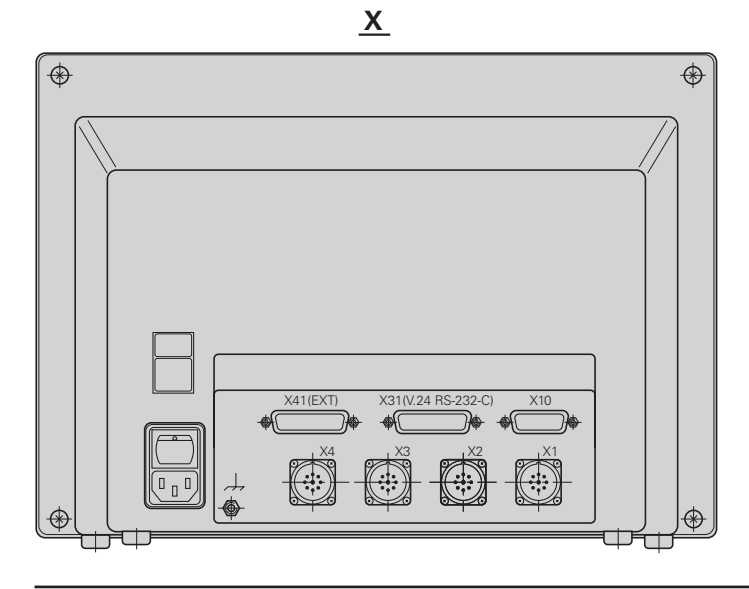

# **Schwenkfuß**

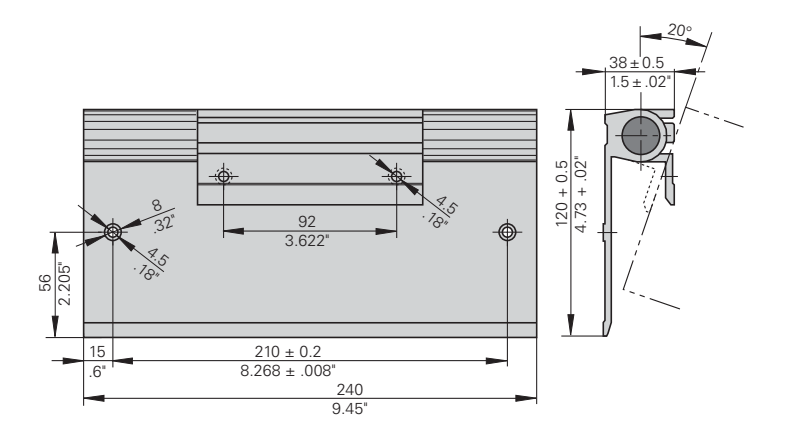

#### Stichwortverzeichnis

#### $\boldsymbol{\mathsf{A}}$

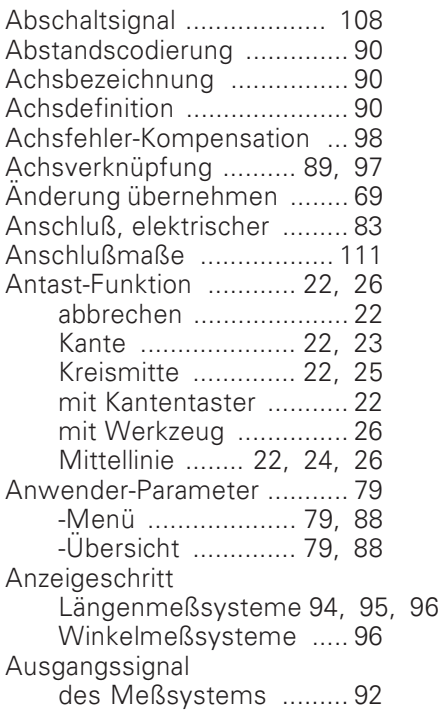

#### $\overline{\mathbf{B}}$

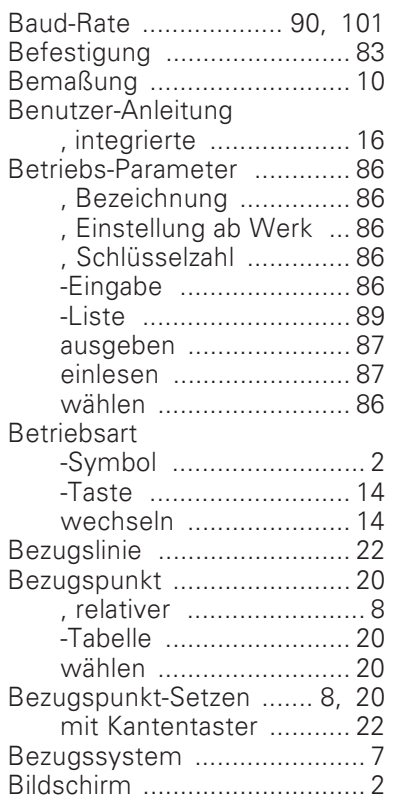

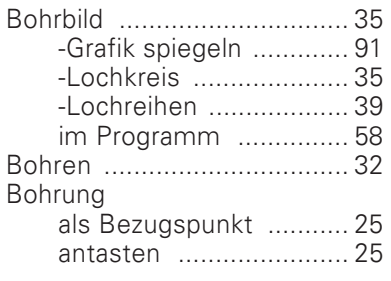

# $\mathbf c$

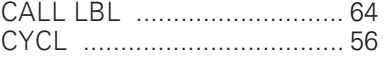

# $\mathbf{D}$

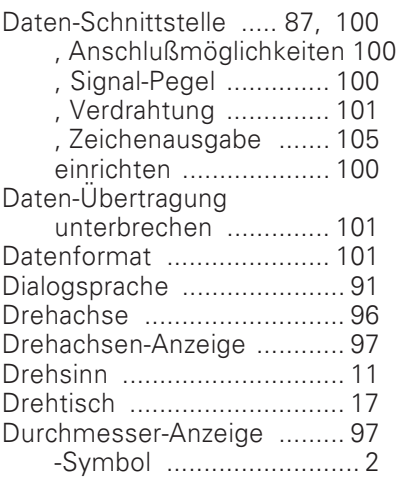

# $\overline{E}$

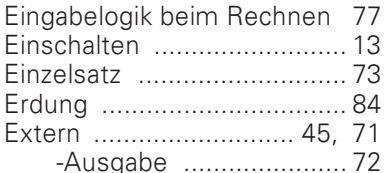

# $\overline{F}$

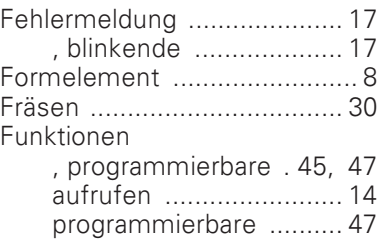

# $\overline{\mathsf{H}}$

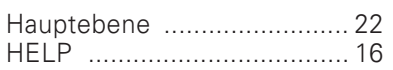

#### $\mathbf I$

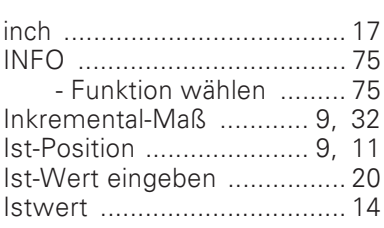

# $\mathsf{K}$

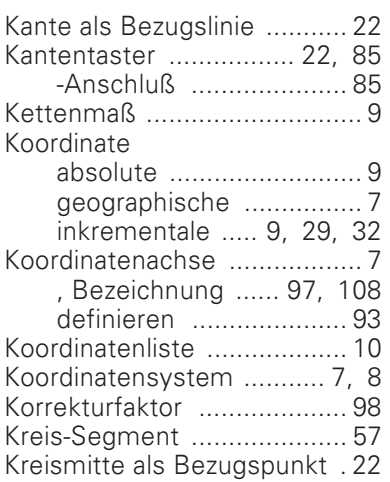

# $\bar{\mathbf{L}}$

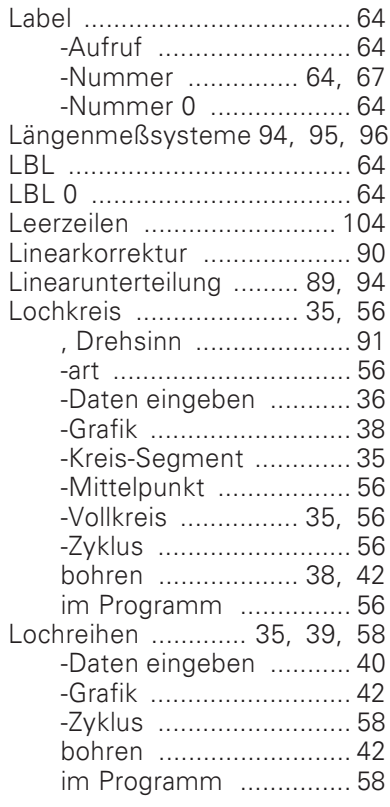

#### $\mathsf{M}% _{T}=\mathsf{M}_{T}\!\left( a,b\right) ,\ \mathsf{M}_{T}=\mathsf{M}_{T}$

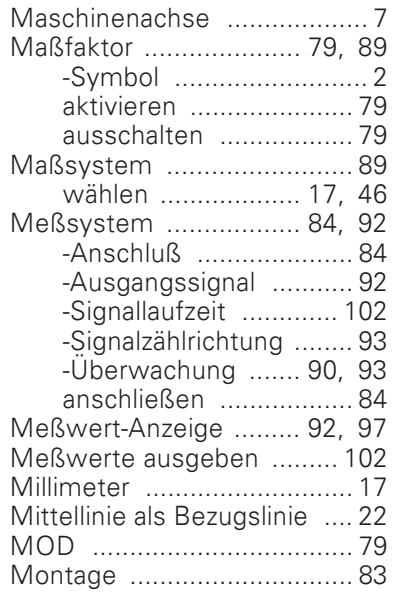

#### $\mathsf{N}$

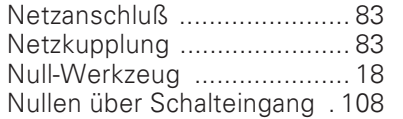

#### $\mathsf{P}$

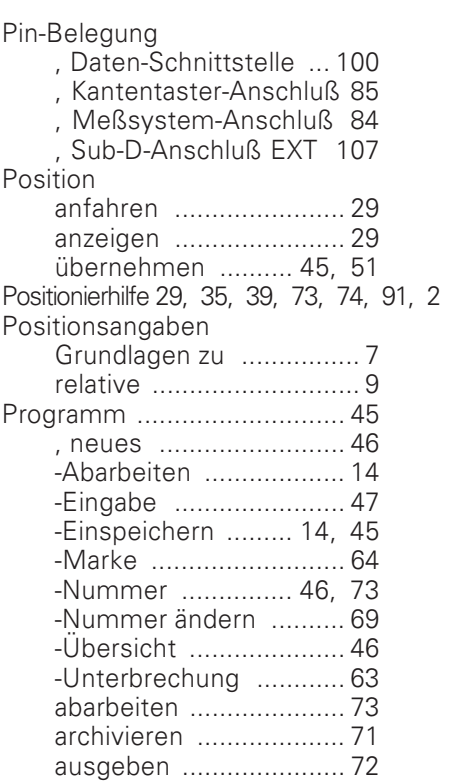

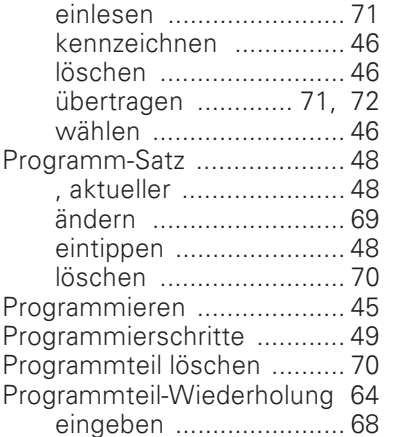

### $\overline{\mathsf{R}}$

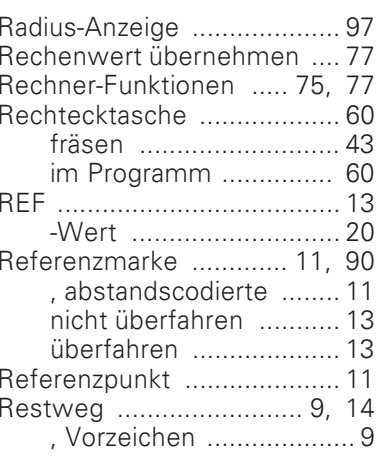

# $\mathsf{s}$

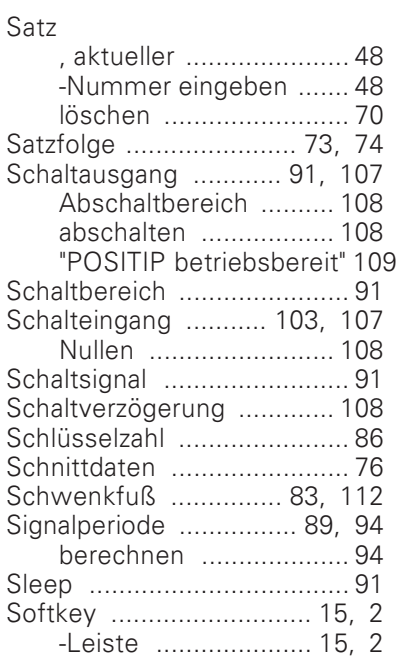

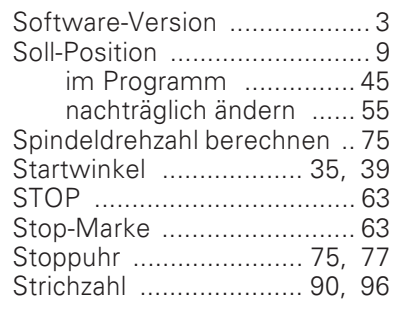

#### $\bar{\mathsf{T}}$

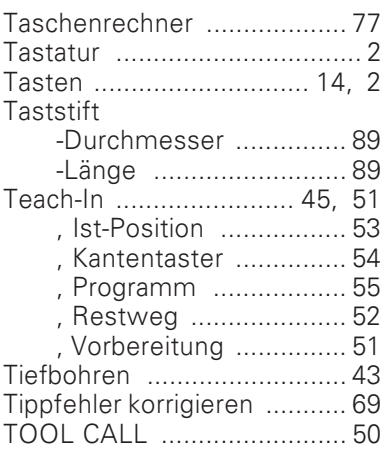

#### $\cup$

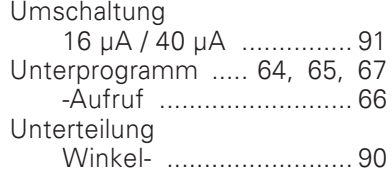

## $\mathsf{V}$

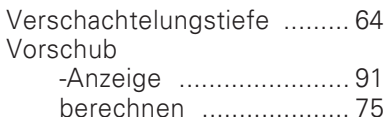

#### W

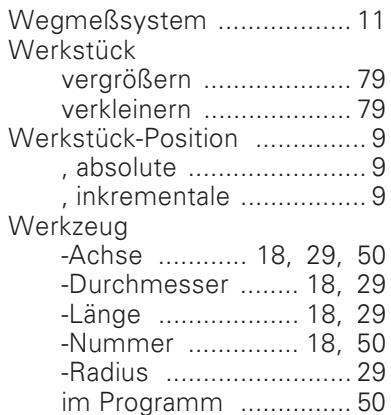

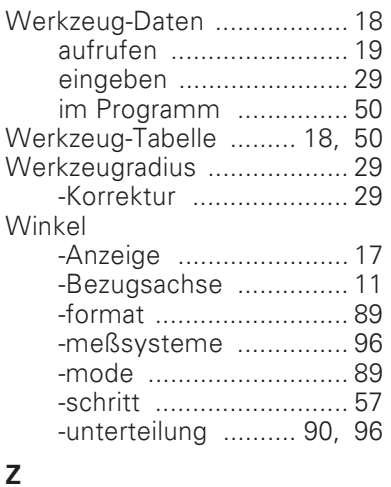

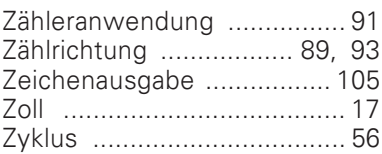

# **HEIDENHAIN**

**DR. JOHANNES HEIDENHAIN GmbH** Dr.-Johannes-Heidenhain-Straße 5

83301 Traunreut, Germany <sup>3</sup>+49/8669/31-0  $\frac{20}{[FAX]}$  + 49/86 69/50 61 e-mail: info@heidenhain.de

<sup>®</sup> Service +49/8669/31-1272 <sup>3</sup> TNC-Service +49/86 69/31-1446  $FAX$  + 49/86 69/98 99 e-mail: service@heidenhain.de

http://www.heidenhain.de